## **Oracle® Test Manager for Web Applications**

Test Manager User's Guide Version 9.01 for Microsoft Windows (32-Bit) **E15486-02** 

December 2009

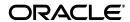

Oracle Test Manager for Web Applications Test Manager User's Guide, Version 9.01 for Microsoft Windows (32-Bit)

E15486-02

Copyright © 1997, 2009, Oracle and/or its affiliates. All rights reserved.

Primary Author: Rick Santos

Contributing Author: Mary Anna Brown

This software and related documentation are provided under a license agreement containing restrictions on use and disclosure and are protected by intellectual property laws. Except as expressly permitted in your license agreement or allowed by law, you may not use, copy, reproduce, translate, broadcast, modify, license, transmit, distribute, exhibit, perform, publish, or display any part, in any form, or by any means. Reverse engineering, disassembly, or decompilation of this software, unless required by law for interoperability, is prohibited.

The information contained herein is subject to change without notice and is not warranted to be error-free. If you find any errors, please report them to us in writing.

If this software or related documentation is delivered to the U.S. Government or anyone licensing it on behalf of the U.S. Government, the following notice is applicable:

U.S. GOVERNMENT RIGHTS Programs, software, databases, and related documentation and technical data delivered to U.S. Government customers are "commercial computer software" or "commercial technical data" pursuant to the applicable Federal Acquisition Regulation and agency-specific supplemental regulations. As such, the use, duplication, disclosure, modification, and adaptation shall be subject to the restrictions and license terms set forth in the applicable Government contract, and, to the extent applicable by the terms of the Government contract, the additional rights set forth in FAR 52.227-19, Commercial Computer Software License (December 2007). Oracle USA, Inc., 500 Oracle Parkway, Redwood City, CA 94065.

This software is developed for general use in a variety of information management applications. It is not developed or intended for use in any inherently dangerous applications, including applications which may create a risk of personal injury. If you use this software in dangerous applications, then you shall be responsible to take all appropriate fail-safe, backup, redundancy, and other measures to ensure the safe use of this software. Oracle Corporation and its affiliates disclaim any liability for any damages caused by use of this software in dangerous applications.

Oracle is a registered trademark of Oracle Corporation and/or its affiliates. Other names may be trademarks of their respective owners.

This software and documentation may provide access to or information on content, products, and services from third parties. Oracle Corporation and its affiliates are not responsible for and expressly disclaim all warranties of any kind with respect to third-party content, products, and services. Oracle Corporation and its affiliates will not be responsible for any loss, costs, or damages incurred due to your access to or use of third-party content, products, or services.

# Contents

| Pr | eface  |                                                                  | ix    |
|----|--------|------------------------------------------------------------------|-------|
|    | Audier | nce                                                              | ix    |
|    | Docum  | nentation Accessibility                                          | x     |
|    |        | d Documents                                                      |       |
|    | Conve  | ntions                                                           | xi    |
| 1  | Introd | uction                                                           |       |
|    | 1.1    | Feature Highlights                                               | . 1-1 |
|    | 1.1.1  | Popup Blockers                                                   | . 1-2 |
| 2  | Basic  | s                                                                |       |
|    | 2.1    | Installing and Starting Oracle Test Manager for Web Applications | . 2-1 |
|    | 2.2    | Changing the Web Server Port                                     | . 2-2 |
|    | 2.3    | Using SSL                                                        | . 2-2 |
|    | 2.4    | Setting Up the Web Server                                        | . 2-3 |
|    | 2.5    | Logging In                                                       | . 2-3 |
|    | 2.6    | Requirements Tab                                                 | . 2-3 |
|    | 2.6.1  | Right-Click Menu                                                 | . 2-4 |
|    | 2.7    | Tests Tab                                                        | . 2-5 |
|    | 2.7.1  | Right-Click Menu                                                 | . 2-6 |
|    | 2.8    | Issues Tab                                                       | . 2-6 |
|    | 2.8.1  | Right-Click Menu                                                 | . 2-7 |
|    | 2.9    | Reports Tab                                                      |       |
|    | 2.10   | Dashboard Tab                                                    |       |
|    | 2.11   | Menu Options                                                     |       |
|    | 2.11.1 | Project Menu                                                     |       |
|    | 2.11.2 | Tools Menu                                                       |       |
|    | 2.11.3 | Help Menu                                                        |       |
|    | 2.12   | Toolbar Options                                                  |       |
|    | 2.13   | Changing Your User Options                                       |       |
|    | 2.13.1 | Resetting Test Run Results                                       |       |
|    | 2.14   | Grouping and Filtering Items                                     |       |
|    | 2.14.1 | Grouping Items                                                   | 2-12  |
|    | 2.14.2 | Filtering Items                                                  | 2-13  |
|    | 2.15   | Using the Grid View                                              | 2-14  |

|   | 2.15.1  | Sorting the Grid View                            | 2-15  |
|---|---------|--------------------------------------------------|-------|
| 3 | Tutoria | al                                               |       |
|   | 3.1     | Opening the Sample Project                       | 3-1   |
|   | 3.2     | Example 1: Adding a Requirement                  |       |
|   | 3.3     | Example 2: Adding a Test                         |       |
|   | 3.3.1   | Adding a Manual Test                             |       |
|   | 3.3.2   | Adding an Automated Test                         |       |
|   | 3.4     | Example 3: Running a Test                        |       |
|   | 3.4.1   | Running a Manual Test                            |       |
|   | 3.4.2   | Running an Automated Test                        |       |
|   | 3.5     | Example 4: Adding an Issue                       |       |
|   | 3.6     | Example 5: Creating Reports                      |       |
| 4 | Workii  | ng With Projects                                 |       |
|   | 4.1     | Project Basics                                   | . 4-1 |
|   | 4.2     | Working With Projects                            | . 4-1 |
|   | 4.2.1   | Adding Repositories                              |       |
|   | 4.2.2   | Opening Projects                                 |       |
|   | 4.2.3   | Attaching Files to Requirements, Tests or Issues |       |
|   | 4.2.4   | Opening Attachments                              |       |
|   | 4.2.5   | Creating Links                                   | . 4-3 |
|   | 4.2.6   | Viewing History                                  |       |
|   | 4.2.7   | Searching Projects                               |       |
|   | 4.2.8   | Importing Data                                   |       |
| 5 | Workii  | ng With Requirements                             |       |
|   | 5.1     | Adding Requirements                              | . 5-1 |
|   | 5.2     | Deleting Requirements                            |       |
|   | 5.3     | Editing Requirements                             | . 5-2 |
|   | 5.4     | Editing Multiple Requirements                    | . 5-3 |
|   | 5.5     | Associating Tests With Requirements              |       |
|   | 5.6     | Emailing Requirements                            | . 5-5 |
| 6 | Workii  | ng With Tests                                    |       |
|   | 6.1     | Adding Functional Tests                          | . 6-1 |
|   | 6.2     | Adding Oracle OpenScript Scripts                 | . 6-3 |
|   | 6.3     | Adding Manual Tests                              | . 6-5 |
|   | 6.4     | Adding Test Folder                               |       |
|   | 6.5     | Adding Functional Tests to a Test Group          |       |
|   | 6.6     | Adding Third Party Tests                         |       |
|   | 6.7     | Deleting Tests                                   | 6-12  |
|   | 6.8     | Editing Tests                                    | 6-12  |
|   | 6.9     | Editing Multiple Tests                           | 6-13  |
|   | 6.10    | Editing Manual Test Steps                        | 6-14  |
|   | 6.11    | Converting Tests                                 | 6-14  |

|   | 6.12   | Configuring Systems                                                                                                    | 6-15     |
|---|--------|----------------------------------------------------------------------------------------------------|----------|
|   | 6.12.1 | Adding Systems                                                                                                    | 6-15     |
|   | 6.12.2 | Editing Systems                                                                                                    | 6-15     |
|   | 6.12.3 | Deleting Systems                                                                                                    | 6-16     |
|   | 6.13   | Running Tests                                                                                                    | 6-16     |
|   | 6.13.1 | · ·                                                                                                    | 6-16     |
|   | 6.13.2 | e e e e e e e e e e e e e e e e e e e                                                                                                    | 6-17     |
|   | 6.13.3 |                                                                                                    | 6-18     |
|   | 6.13.4 |                                                                                                    | 6-19     |
|   | 6.13.5 |                                                                                                    | 6-19     |
|   | 6.14   | ·                                                                                                    | 6-20     |
|   | 6.15   | O Company of the Company of the Comp | 6-20     |
|   | 6.16   |                                                                                                    | 6-20     |
|   | 6.17   |                                                                                                    | 6-20     |
|   | 6.18   | O Company of the Company of the Comp | 6-21     |
|   | 6.19   |                                                                                                    | 6-21     |
|   | 6.20   |                                                                                                    | 6-23     |
|   | 6.21   | · ·                                                                                                    | 6-24     |
|   | 6.22   |                                                                                                    | 6-25     |
|   | 6.22.1 | 8                                                                                                    | 6-25     |
|   | 6.22.2 | O Company of the Company of the Comp | 6-28     |
|   | 6.22.3 | o contract of the contract of the contract of  | 6-28     |
|   | 0.22.0 | Detentig Tusks                                                                                                    | <i>5</i> |
| 7 | Workir | ng With Issues                                                                                                    |          |
|   | 7.1    | Adding Issues                                                                                                    | 7-1      |
|   | 7.2    | Deleting Issues                                                                                                    |          |
|   | 7.3    | Editing Issues                                                                                                    |          |
|   | 7.4    | Editing Multiple Issues                                                                                                    |          |
|   | 7.5    | Associating Issues With Issues                                                                                                    |          |
|   | 7.6    | Associating Tests With Issues                                                                                                    |          |
|   | 7.7    | Emailing Issues                                                                                                    |          |
|   | 7.7    | Littuinitg 155uc5                                                                                                    | , ,      |
| 8 | Workir | ng With Reports                                                                                                    |          |
|   | 8.1    | Viewing Reports                                                                                                    | 8-1      |
|   | 8.2    | Adding Custom Reports                                                                                                    | 8-1      |
|   | 8.3    | Editing Custom Reports                                                                                                    | 8-5      |
|   | 8.4    | Cloning Reports                                                                                                    | 8-5      |
|   | 8.5    | Deleting Reports                                                                                                    |          |
|   | 8.6    | Emailing Reports                                                                                                    |          |
|   | 8.7    | Viewing Dashboard Reports                                                                                                    |          |
|   | 8.8    | Adding Dashboard Reports                                                                                                    | 8-7      |
|   | 8.9    | Deleting Dashboard Reports                                                                                                    | 8-7      |
|   | 8.10   | Exporting Reports                                                                                                    |          |
|   | 8.10.1 | Exporting to JPG                                                                                                    | 8-8      |
|   | 8.10.1 | • •                                                                                                    |          |
|   | 0.10.2 | Exporting to XLS                                                                                                    | 0-0      |

#### **Configuring Databases** 9.1 Adding Databases 9-1 9.1.1 9.2 9.3 10 Administering the Database 10.1 Starting the Administrator..... 10.2 Administrator Basics 10-1 10.2.1 10.2.2 Roles Tab..... 10.2.3 10.2.4 Overview of the Menu Options ..... 10.3 10.3.1 Tools Menu 10-5 10.3.2 10.3.3 10.4 Configuring Email Preferences 10-5 10.5 10.6 10.6.1 10.6.2 10.6.3 10.6.4 10.7 Adding Roles 10-8 10.7.1 10.7.2 Editing Roles 10-9 10.7.3 10.8 10.8.1 10.8.2 10.8.3 10.8.4 10.8.5 10.9 10.9.1 10.9.2 Renaming Options 10-12 10.9.3 Deleting Options 10-12 10.9.4 10.9.5 10.9.6 10.9.7 10.10 10.10.1 10.10.2 Purging Deleted Records 10-16 10.11 10.11.1

|    | 10.11.2        | Managing Data Links                               | 10-19  |
|----|----------------|---------------------------------------------------|--------|
|    | 10.11.2.1      | Data Collisions                                   | 10-20  |
|    | 10.11.3        | Deleting Data Links                               | 10-21  |
| 11 | Using t        | he Windows Interface                              |        |
|    | 11.1 C         | onfiguring Databases                              | . 11-1 |
|    | 11.2 L         | ogging In                                         | . 11-1 |
|    | 11.3 W         | Vindows                                           | . 11-1 |
|    | 11.3.1         | Custom Fields                                     | . 11-2 |
|    | 11.3.2         | Requirements Tab                                  | . 11-2 |
|    | 11.3.3         | Tests Tab                                         | . 11-2 |
|    | 11.3.4         | Issues Tab                                        | . 11-3 |
|    | 11.4 To        | oolbar                                            | . 11-4 |
|    | 11.5 O         | Overview of the Menu Options                      | . 11-5 |
|    | 11.5.1         | Project Menu                                      | 11-5   |
|    | 11.5.2         | Edit Menu                                         | . 11-5 |
|    | 11.5.3         | View Menu                                         | . 11-5 |
|    | 11.5.4         | Actions Menu                                      | . 11-6 |
|    | 11.5.5         | Tools Menu                                        | . 11-7 |
|    | 11.5.6         | Help Menu                                         | . 11-7 |
|    | 11.6 Se        | etting Options                                    | . 11-7 |
|    | 11.7 C         | hanging User Properties                           | . 11-8 |
|    | 11.8 G         | rouping Items                                     | . 11-8 |
|    | 11.8.1         | Using the Standard Grouping Selections            | . 11-9 |
|    | 11.8.2         | Using Customized Grouping                         | . 11-9 |
|    | <b>11.9</b> Fi | iltering Items                                    | . 11-9 |
|    | 11.10 W        | Vorking with Projects                             | 11-10  |
|    | 11.10.1        | Opening Projects                                  | 11-10  |
|    | 11.10.2        | Copying Between Projects                          | 11-10  |
|    | 11.10.3        | Viewing Project Properties                        | 11-10  |
|    | <b>11.11</b> U | sing Attachments                                  | 11-11  |
|    | 11.11.1        | Attaching Files to Requirements, Tests, or Issues | 11-11  |
|    | 11.11.2        | Opening Attachments                               | 11-11  |
|    | 11.12 V        | iewing History                                    | 11-11  |
|    |                | earching Projects                                 | 11-12  |
|    | 11.14 In       | mporting and Exporting Data                       | 11-13  |
|    | 11.14.1        | Importing an XML File                             | 11-13  |
|    | 11.14.2        | Importing a CSV File                              | 11-13  |
|    | 11.14.3        | Exporting Data                                    | 11-14  |
|    | 11.15 W        | Vorking With Requirements                         | 11-15  |
|    | 11.15.1        | Adding Requirements                               | 11-15  |
|    | 11.15.2        | Deleting Requirements                             | 11-16  |
|    | 11.15.3        | Editing Requirements                              | 11-16  |
|    | 11.16 A        | ssociating Tests With Requirements                | 11-16  |
|    |                | Vorking With Tests                                | 11-16  |
|    | 11.17.1        | Adding Tests                                      | 11-17  |
|    | 11.17.2        | Adding Multiple Tests                             | 11-18  |

|   | 11.17.3              | Adding Functional Tests to a Test Group       | 11-18   |
|---|----------------------|-----------------------------------------------|---------|
|   | 11.17.4              | 4 Editing Test Steps                          | 11-19   |
|   | 11.17.5              | Restarting Functional Tests During a Test Run | 11-20   |
|   | 11.17.6              | Deleting Tests                                | 11-20   |
|   | 11.17.7              | 7 Editing Tests                               | 11-20   |
|   | 11.18                | Running Tests                                 | 11-21   |
|   | 11.18.1              | Running an Automated Test                     | 11-21   |
|   | 11.18.2              | 2 Running a Manual Test                       | 11-22   |
|   | 11.18.3              | Running a Test Group                          | 11-22   |
|   | 11.18.4              | Deleting Test Results                         | 11-23   |
|   | 11.19                | Associating Requirements With Tests           | 11-23   |
|   | 11.20                | Associating Issues With Tests                 | 11-23   |
|   | 11.21                | Viewing Test Details                          | 11-24   |
|   | 11.22                | Viewing the Results Report                    | 11-24   |
|   | 11.23                | Saving Scripts                                | 11-24   |
|   | 11.23.1              | Creating a Shared Directory                   | 11-24   |
|   | 11.24                | Working With Schedules                        | 11-25   |
|   | 11.24.1              | Scheduling Tests                              | 11-25   |
|   | 11.24.2              | Editing the Schedule                          | 11-26   |
|   | 11.24.3              | Enabling and Disabling the Schedule           | 11-26   |
|   | 11.25                | Adding Issues                                 | 11-27   |
|   | 11.26                | Deleting Issues                               | 11-27   |
|   | 11.27                | Editing Issues                                | 11-28   |
|   | 11.28                | Associating Issues With Issues                | 11-28   |
|   | 11.29                | Associating Tests With Issues                 | 11-29   |
| Α | Scree                | n Capture Utility                             |         |
|   | A.1                  | Main Window                                   | ۸_1     |
|   | A.2                  | Menu Options                                  |         |
|   | A.2.1                | File Menu                                     |         |
|   | A.2.2                | Edit Menu                                     |         |
|   | A.2.3                | Capture Menu                                  |         |
|   | A.2.4                | Help Menu                                     |         |
|   | A.3                  | Setting Preferences                           |         |
|   | A.4                  | Capturing Screens                             |         |
|   | A.4.1                | Capturing the Entire Screen                   |         |
|   | A.4.2                | Capturing a Window                            |         |
|   | A.4.3                | Capturing a Window                            |         |
|   | A.4.4                | Capturing a Region                            |         |
|   | , u. r. <del>-</del> | cap taring a region                           | . , , 0 |

## Index

## **Preface**

Welcome to the Oracle Test Manager for Web Applications User Guide. This guide explains how to use Oracle Test Manager for Web Applications and the Administrator to organize and manage your overall Web testing process.

#### **Audience**

This guide is for developers, administrators, managers, QA engineers, and testers who will be using Oracle Test Manager for Web Applications to track requirements, tests, and issues for testing projects.

This guide is for the following users:

- Developers who create and debug applications.
- Administrators who setup and manage the database, users, and user roles.
- QA engineers and testers who test and track issues found.
- Project managers who define product or project requirements.
- Managers who review reports on development progress.

#### **Prerequisites**

Although no specific technical knowledge is required, some knowledge of test management and defect tracking is assumed. Administrators should be familiar with the concepts of user roles and database administration and management.

#### **Using This Guide**

This guide is organized as follows:

Chapter 1, "Introduction" provides an overview of Oracle Test Manager for Web Applications.

Chapter 2, "Basics" explains how to install Oracle Test Manager for Web Applications and describes the main window.

Chapter 3, "Tutorial" provides step-by-step instructions on how to use the basic features of Oracle Test Manager for Web Applications.

Chapter 4, "Working With Projects" describes how to create and manage projects.

Chapter 5, "Working With Requirements" explains how to create and maintain requirements.

Chapter 6, "Working With Tests" explains how to create, run, and maintain tests.

Chapter 7, "Working With Issues" explains how to create and maintain issues.

Chapter 8, "Working With Reports" explains how use the Reports and Dashboard tabs to view, customize, email, and export reports.

Chapter 9, "Configuring Databases" explains how to add, remove, and update databases to Oracle Test Manager for Web Applications.

Chapter 10, "Administering the Database" explains how to use the Administrator to maintain project preferences, users, permissions, and project components.

Chapter 11, "Using the Windows Interface" describes the Windows interface to Oracle Test Manager for Web Applications.

Appendix A, "Screen Capture Utility" describes how to use the Screen Capture utility.

## **Documentation Accessibility**

Our goal is to make Oracle products, services, and supporting documentation accessible to all users, including users that are disabled. To that end, our documentation includes features that make information available to users of assistive technology. This documentation is available in HTML format, and contains markup to facilitate access by the disabled community. Accessibility standards will continue to evolve over time, and Oracle is actively engaged with other market-leading technology vendors to address technical obstacles so that our documentation can be accessible to all of our customers. For more information, visit the Oracle Accessibility Program Web site at http://www.oracle.com/accessibility/.

#### Accessibility of Code Examples in Documentation

Screen readers may not always correctly read the code examples in this document. The conventions for writing code require that closing braces should appear on an otherwise empty line; however, some screen readers may not always read a line of text that consists solely of a bracket or brace.

#### Accessibility of Links to External Web Sites in Documentation

This documentation may contain links to Web sites of other companies or organizations that Oracle does not own or control. Oracle neither evaluates nor makes any representations regarding the accessibility of these Web sites.

#### **TTY Access to Oracle Support Services**

Oracle provides dedicated Text Telephone (TTY) access to Oracle Support Services within the United States of America 24 hours a day, 7 days a week. For TTY support, call 800.446.2398. Outside the United States, call +1.407.458.2479.

### **Related Documents**

For more information, see the following documents in the Oracle Application Testing Suite documentation set:

- Oracle Application Testing Suite Release Notes
- Oracle Application Testing Suite Getting Started Guide
- Oracle Functional Testing for Web Applications Functional Testing User's Guide
- Oracle Functional Testing for Web Applications Job Scheduler User's Guide
- Oracle Functional Testing for Web Applications Navigation Editor User's Guide

- Oracle Functional Testing for Web Applications Application Programming Interface Reference
- Oracle Functional Testing for Web Applications Result Objects Reference
- Oracle Load Testing for Web Applications Load Testing User's Guide
- Oracle Test Manager for Web Applications Test Manager User's Guide

## **Conventions**

The following text conventions are used in this document:

| Convention | Meaning                                                                                                    |
|------------|----------------------------------------------------------------------------------------------------|
| boldface   | Boldface type indicates graphical user interface elements associated with an action, or terms defined in text or the glossary.         |
| italic     | Italic type indicates book titles, emphasis, or placeholder variables for which you supply particular values.                          |
| monospace  | Monospace type indicates commands within a paragraph, URLs, code in examples, text that appears on the screen, or text that you enter. |

## Introduction

Oracle Test Manager for Web Applications is an easy to use tool that allows you to organize and manage your overall testing process. It provides a single unified platform for sharing information among team members.

Oracle Test Manager for Web Applications lets you create projects that group together and organize test scripts, requirements that need to be tested, and issues resulting from the tests. Once created, you can indicate the relationships among these items, allowing you to quickly and easily find all information pertaining to a particular test script, requirement, or issue.

## 1.1 Feature Highlights

Oracle Test Manager for Web Applications offers the following features and advantages for integrated requirements management and defect tracking for both manual and automated tests:

**Requirements Management** - provides the ability to define and manage requirements for a specific project. You can specify details for each requirement, track the status of each requirement, and associate requirements with test cases to ensure testing coverage.

**Test Planning and Management** - provides the ability to define and manage a test plan that incorporates both manual and automated test cases. You can store Oracle Application Testing Suite scripts in the database, automatically execute scripts in Oracle Functional Testing for Web Applications from the test plan interface, and automatically store the test results. You can also associate requirements to test cases to ensure testing coverage, and associate test cases with issues so they can be reproduced and to keep track of how the issues were identified.

**Defect Tracking** - provides the ability to create and manage defects, referred to as issues, for a specific project. You can associate test cases with issues so they can be reproduced and to keep track of how the issues were identified.

**Integration with Oracle Application Testing Suite** - seamlessly integrates with Oracle Application Testing Suite test solutions, providing the ability to automatically launch and execute Oracle Functional Testing for Web Applications scripts for functional and regression testing as well as retrieve and archive the results. You can also launch third party products.

Reporting - generates reports in standard HTML format for managing the overall testing process. You can report on requirements, tests, and issues.

**Administration** - provides and administration tool for entering and managing user accounts, project permissions, and general tool preferences.

Custom Fields - provides the ability to add custom fields to the database for recording data specific to your projects.

**Database Repository** - provides the ability to store test assets including test scripts, results, attachments, requirements, test plans, and defects in a common database.

### 1.1.1 Popup Blockers

Popup blockers must be turned off for Oracle Test Manager for Web Applications to operate. To turn off popup blockers:

**Firefox** - Select **Options** from the **Tools** menu. Uncheck Block Popup Windows.

**Internet Explorer** - Select **Pop-up Blocker** from the **Tools** menu. If the pop-up blocker is on, select Turn Off Pop-up Blocker.

## **Basics**

This chapter explains how to install and start Oracle Test Manager for Web Applications. It also describes the Oracle Test Manager for Web Applications windows, their features, and their menu options. For information about setting up and using the Windows Interface, refer to Chapter 11, Using the Windows Interface.

Oracle Test Manager for Web Applications allows you to do the following:

- define and manage test plans that incorporate both manual and automated test cases.
- define and manage requirements and issues for a specific project.
- automatically launch and execute Oracle Functional Testing for Web Applications scripts for both functional and regression testing, then retrieve and archive the results.
- associate requirements, test cases, and issues within a specific project.
- store attachments and view them by launching third party products.
- store all test assets including test scripts, results, attachments. requirements, and issues in a common database.
- generate reports for managing the overall test process.
- manage user accounts, their permissions and set tool preferences using the Oracle Test Manager for Web Applications Administrator tool.

## 2.1 Installing and Starting Oracle Test Manager for Web Applications

To install Oracle Test Manager for Web Applications:

- **1.** Go to: http://www.oracle.com/technology/software/products/app-testing/index.html.
- **2.** Download the Oracle Application Testing Suite product from the Oracle Web site and save it to a temporary directory on your hard disk.
- **3.** Unzip the download Zip file and run oats###.exe and follow the setup instructions to install Oracle Application Testing Suite.
- **4.** Follow the setup instructions to install the Oracle Application Testing Suite. The Oracle Application Testing Suite install program will install the WebLogic web server and the Oracle 10g Express Edition Database by default.
  - During the Oracle Application Testing Suite installation, you will be required to enter a default password to be used with Oracle Application Testing Suite products. *Remember this password*. It will be required to log in to the Administrator,

- Oracle Load Testing for Web Applications, and Oracle Test Manager for Web Applications.
- **5.** When the installation is complete, click **Programs** from the **Start** menu and then select Oracle Test Manager for Web Applications from the Oracle Application **Testing Suite** menu. You can start the web version or the Windows version. Although the Windows interface looks slightly different than the web interface, it works the same way as the web interface. Refer to, Chapter 11, "Using the Windows Interface" for details on using the Windows interface.

To start Oracle Test Manager for Web Applications from a web server machine type http://server name:8080/otm or http://localhost:8080/otm in the address of a web browser.

The installation creates a default Administrator user name in the Oracle Application Testing Suite database. The first time you log into the Administrator, Oracle Load Testing for Web Applications, or Oracle Test Manager for Web Applications, enter the username **Administrator** and the password you defined during the installation. You can use the Oracle Application Testing Suite Administrator to change the default users and customize the usernames and passwords for Oracle Application Testing Suite users.

## 2.2 Changing the Web Server Port

The default Oracle Test Manager for Web Applications web server port is 8088. You can change this to another port. The port number must be changed in the WebLogic Console and the Oracle Application Testing Suite configuration.

To change the port in the WebLogic Console:

- Go to http://localhost:8088/console to start the Oracle WebLogic Server Administration Console.
- 2. Log in as an administrator (the default username is "oats") using the password you defined during the Oracle Application Testing Suite installation procedure.
- **3.** In the Domain Structure, select Environment under "oats" and then select Servers.
- **4.** Select AdminServer(Admin).
- **5.** Change the port and release the configuration.

See the Oracle WebLogic Server Administration Console documentation for additional information about using the Console application.

To change the port in the Oracle Application Testing Suite configuration:

- Open the file *<installdir>*\config\oats-config.xml in a text editor.
- 7. Change the port number from 8088 to the new value in all property keys where the port number is used.
- **8.** Save the file.
- Open the Control Panel and then open Services in the Administrative Tools.
- **10.** Restart the "Oracle Application Testing Suite Application Service" service.

## 2.3 Using SSL

You can set up Oracle Test Manager for Web Applications to use SSL (Secure Sockets Layer). The procedure is comprised of the following steps:

- 1. Go to http://localhost:8088/console to start the Oracle WebLogic Console.
- **2.** Log in as administrator using the password you defined during the Oracle Application Testing suite installation procedure.
- 3. In the Domain Structure, select Environment under "oats" and then select Servers.
- 4. Select AdminServer(Admin).
- **5.** Select the SSL tab.

See the Oracle WebLogic Server documentation for additional information about using the Console application.

## 2.4 Setting Up the Web Server

To set up the Web Server:

- **1.** Install Oracle Test Manager for Web Applications on the server machine as described previously.
- **2.** Use Oracle Test Manager for Web Applications Administrator, configure users, projects, and custom fields as necessary.
- 3. Select Oracle Application Testing Suite from the Start menu and then select Oracle Test Manager for Web Applications Database Configuration to configure the database name.
- **4.** Start the Oracle Test Manager for Web Applications web server on the server machine by selecting **Control Panel** from the **Start** menu and then selecting **Services** from the Control Panel Administrative Tools.
- **5.** Select Oracle Test Manager for Web Applications web-server.
- **6.** Click **Start** from the **Action** menu.
- **7.** You can set up web server so it will start when you start your machine. Select **Properties** from the **Action** menu.
- **8.** Click the **Recovery** tab.
- **9.** Select **Restart the Service** in the First failure field.

## 2.5 Logging In

To log in:

- 1. Select **Programs** from the **Start** menu and then select **Oracle Test Manager for Web Applications Web** from the **Oracle Application Testing Suite** menu.
- **2.** Enter your user name and the password as set by the installation procedure or your System Administrator.
- **3.** Select the database you want to access.
- 4. Click Login.

## 2.6 Requirements Tab

The requirements tab lets you work with requirements.

The number of requirements displayed is determined by the number you enter in the Maximum Tree Nodes field in options. You can:

- Expand and collapse the tree view by clicking on the plus and minus signs.
- View the next or previous group of requirements by clicking the Next or Previous button.
- Hold the mouse over a node to view a count of its child nodes.
- Move requirements by selecting a requirement and using the move buttons.
- Search requirements by clicking the **Find** button.
- Group requirements by clicking **Group**.
- Filter requirements by clicking **Filter**.
- Toggle between the tree view and grid view by clicking the Tree View and Grid View buttons.

The color of the icon in front of the requirement indicates its priority. The default colors are as follows and can be changed by changing the order of the Requirement Priorities in the Administrator.

- Red, high priority
- Yellow, medium priority
- Green, low priority

The right pane lists the selected requirement's details. In the upper right corner, associated tests and issues are listed as well as attachments and links. You can:

- Click **Edit this requirement** to open the Edit Requirement dialog box.
- Click **Print** to print the right pane.
- Click e-Mail to e-mail the requirement. The title and description are automatically copied to the e-mail.
- Click on an associated test or issue to view its details.
- Click on an attachment to open it in the appropriate application.
- Click on a link to view the URL in a separate browser window.
- Select **Add/Edit** to add or edit attachments, links, or associated items.

## 2.6.1 Right-Click Menu

The right-click menu is displayed when you right-click a requirement in the left pane. It has the following options:

**Add Requirement** - displays the Add Requirement dialog box.

**Edit Requirement** - displays the Edit Requirement dialog box for the selected item.

**Delete Requirement** - deletes the selected item.

**Copy** - copies the selected item to the clipboard.

**Paste** - pastes the contents of the clipboard to the left pane.

**Associate Test** - displays the Associate Test dialog box.

**Attachments** - displays the Attach files dialog box.

Group - displays the Group Requirements dialog box for selecting how to sort items in the left pane.

**Filter** - displays the Filter Requirements dialog box for selecting which requirements to show in the left pane.

#### 2.7 Tests Tab

The tests tab lets you work with tests.

The number of tests displayed is determined by the Maximum Tree Nodes setting in options. You can:

- Expand and collapse the tree view using the plus and minus signs.
- View the next or previous group of tests by clicking the Next or Previous button.
- Hold the mouse over a node to view a count of its child nodes.
- Move tests by selecting the test and using the Move buttons.
- Search tests by clicking the **Find** button.
- Group tests by clicking the Group button.
- Filter tests by clicking the Filter button.
- Schedule when to run tests by clicking the **Schedule** button.
- Toggle between the tree view and grid view by clicking the Tree View and Grid View buttons.

The icon in front of the test indicates the type of test as follows:

- Functional test script green with a scroll.
- Manual test blue with a pencil.
- Test folder blue with a spiral.
- Functional Test group blue with a plus sign.
- 3rd Party test blue with two stars

The color of the icon in front of the test indicates the last result from running the test, as follows:

- Green, passed
- Red, failed
- Yellow, warning
- Blue, not run
- Silver, currently running

The right pane lists the selected test's details. Test steps and run history are displayed. You can:

- Click Edit this test to open the Edit Test dialog box.
- Click **Print** to print the right pane.
- Click e-Mail to e-mail the test. The title and description are automatically copied to the e-mail.
- Click Run this test to start the Run Manual Test wizard or run an Oracle Functional Testing for Web Applications test.
- Click Delete Results to display the Delete Results dialog box for deleting results from particular test runs.

- For Oracle Functional Testing for Web Applications Tests, click **Download Test** Script to download the test script to your machine.
- Click the date in the **Run History** section to display result details for a particular

In the upper right corner or the right pane, associated requirements and issues are listed as well as attachments and links. You can:

- Click on an associated requirement or issue to view its details.
- Click on an attachment to open it in the appropriate application.
- Click on a link to view the URL in a separate browser window.
- Select Add/Edit to add or edit attachments, links, or associated items.

### 2.7.1 Right-Click Menu

The right-click menu is displayed when you right-click a test in the left pane. It has the following options:

Add Test - displays the Add Test dialog box.

**Edit Test** - displays the Edit Test dialog box for the selected item.

**Delete Test** - deletes the selected item.

**Copy** - copies the selected item to the clipboard.

**Paste** - pastes the contents of the clipboard to the left pane.

**Associate Requirements** - displays the Associate Requirement dialog box.

**Associate Issues** - displays the Associate Issue dialog box.

Attachments - displays the Attach files dialog box.

**Run test** - runs the selected test.

Run branch - runs the selected branch.

**Schedule test** - displays the New Schedule and Add Task dialog boxes for creating a schedule. The selected test is automatically added to the tests list.

**Set test result** - displays the Set Test Result dialog box for setting the test result for the selected tests to passed, failed, or warning.

**Group** - displays the Group Tests dialog box for selecting how to sort items in the left

Filter - displays the Filter Tests dialog box for selecting which tests to display in the left pane.

### 2.8 Issues Tab

The issues tab lets you work with issues.

The number of issues displayed is determined by the Maximum Tree Nodes setting in options. You can:

- View the next or previous group of issues by clicking the **Next** or **Previous** button.
- Group issues by clicking the **Group** button.
- Filter issues by clicking the **Filter** button.

- Hold the mouse over a node to view a count of its child nodes.
- Search issues by clicking the Find button.
- Toggle between the tree view and grid view by clicking the Tree View and Grid View buttons.
- Display a particular issue by entering the issue number in the Goto field and clicking the Goto button.

The color of the icon in front of the issue indicates its priority. The default colors are as follows and can be changed by changing the order of the Issue Priorities in Oracle Test Manager for Web Applications Administrator:

- Red, high priority
- Yellow, medium priority
- Green, low priority

The number inside the icon corresponds to the status number.

The right pane lists information about the selected issue including the issue's details, solution, priority, and status. You can:

- Click **Edit this issue** to open the Edit Issue dialog box.
- Click Print to print the right pane.
- Click e-Mail to e-mail the issue. The title and description are automatically copied to the e-mail.

In the upper right corner of the right pane, associated requirements, tests, and issues are listed as well as attachments and links. You can:

- Click on an associated test, requirement, or issue to view its details.
- Click on an attachment to open it in the appropriate application.
- Click on a link to view the URL in a separate browser window.
- Select Add/Edit to add or edit attachments or links.

## 2.8.1 Right-Click Menu

The right-click menu is displayed when you right-click an issue in the left pane. It has the following options:

**Add Issue -** displays the Add Issue dialog box.

**Edit Issue** - displays the Edit Issue dialog box for the selected item.

**Delete Issue** - deletes the selected item.

**Copy** - copies the selected item to the clipboard.

**Paste** - pastes the contents of the clipboard to the left pane.

**Associate Test** - displays the Associate Test dialog box.

**Associate Issues** - displays the Associate Issue dialog box.

Attachments - displays the Attach files dialog box.

**Group** - displays the Group Issues dialog box for selecting how to sort items in the left pane.

**Filter** - displays the Filter Issues dialog box for selecting which issues to display in the left pane.

## 2.9 Reports Tab

The Reports tab lets you work with both standard and custom reports.

Oracle Test Manager for Web Applications comes with a standard set of reports that can be viewed as either a graphic or as data. In addition, you can create custom reports to display only the data that you are interested in. You can:

- View a standard or custom report by selecting it from the left tree.
- Add a custom report by clicking **Add**.
- Edit a custom report by clicking **Edit**.
- Delete a custom report by clicking **Delete**.
- Clone an existing report to create a copy of it that you can then edit by clicking
- Save custom reports by clicking **Save**.
- Email reports by clicking **Email**.
- Print reports by clicking **Print**.
- **Filter** the fields in the report to display only the data in which you are interested.
- Export reports to jpg, and xls formats.

Refer to Chapter 5 for instructions on using reports.

#### 2.10 Dashboard Tab

The Dashboard tab lets you view an overview of reports.

One Dashboard reports is available for requirements, tests, and issues. You can customize which reports are displayed for each and then save the view. In addition, you can select the number of columns to use for the display.

You can:

- Add reports to the view by clicking **Add**.
- Remove the selected dashboard report by clicking **Delete**.
- Save the customized view by clicking **Save**.
- Print dashboard reports by clicking Print.
- Toggle the display of the report tree by clicking **Toggle**.

Each report has the following toolbar with the following options, described from left to right.

**Move Left** - moves the report one space to the left.

**Move Up** - moves the report up one space.

**Move Down** - moves the report down one space.

**Move Right** - moves the report one space to the right.

**Minimize** - minimizes the report.

**Maximize** - displays the report in a separate window. From there you can toggle between report and data views, and export the report.

**Delete** - removes the report from the display.

## 2.11 Menu Options

This section lists the Oracle Test Manager for Web Applications menus and options.

#### 2.11.1 Project Menu

The Project menu lets you select which project to open.

Open - displays the Open Project dialog box for selecting the project you want to open.

**Import data** - displays the Import dialog box for importing a .csv or .xls file into the database.

#### 2.11.2 Tools Menu

The Tools menu lets you set user options, configure systems, and view legacy reports. It has the following options:

**Systems** - displays the Systems Manager for configuring the systems on which you will run tests.

**Repositories** - displays the repositories dialog box for managing repositories.

Options - displays the Options dialog box for setting user preferences.

#### 2.11.3 Help Menu

**Contents** - displays the table of contents for online help.

**About** - displays licensing, version, and copyright information.

## 2.12 Toolbar Options

The toolbar has the following buttons for requirements, tests, and issues:

**Refresh** - refreshes the tree display.

**Add** - displays the Add dialog box based on the selected tab.

**Edit** - displays the Edit dialog box based on the selected item.

**Delete** - deletes the selected item.

**Copy** - copies the selected node.

Paste - pastes the last copied node.

**Note:** Ctrl+C and Ctrl+V are supported for copy and paste.

**Schedule** - displays the Schedule dialog box for scheduling tests.

**Find** - displays the Find dialog box for searching requirements, tests, and issues.

**History** - displays the History dialog box for viewing the history of the selected item.

**Move Up** - moves the selected item up one spot at its current level. This button is not available for issues.

**Move Down** - moves the selected item down one spot at its current level. This button is not available for issues.

Outdent - moves the selected item to the same level as its parent. This button is not available for issues.

**Indent** - moves the selected item to a submenu of the previous item. This button is not available for issues.

**Group** - displays the Group dialog box for selecting how to display the left pane. Group configurations can be saved and are listed in the drop down list.

**Filter** - displays the Filter dialog box for selecting the items to display in the left pane. Filter configurations can be saved and are listed in the drop down list.

Goto - displays the requirement, test, or issue that is entered in the field. Items that are not listed in the left pane because of the way the pane is filtered, are displayed in the Temporary Node.

**Tree View** - changes the display to the tree view.

**Grid View** - changes the display to the list view.

**Next** - displays the next group of items based on the Maximum Tree Nodes setting in options.

**Previous** - displays the previous group of items based on the Maximum Tree Nodes setting in options.

The toolbar has the following options on the Reports tab.

**Add** - displays the Add Report dialog box for adding a custom report.

**Edit** - displays the Edit Report dialog box for editing the selected custom report. Standard reports cannot be changed.

**Delete** - removes the selected custom report. Standard reports cannot be deleted.

Clone - creates a copy of the selected standard or custom report. The copy can then be edited as needed.

**Save** - displays the Save Report dialog box for saving custom reports.

**Email** - displays the Email Report dialog box for emailing the selected report.

**Print** - displays the Print dialog box for printing the selected report.

**Stop** - stops loading the report. This is useful when the report is taking a long time to download.

The toolbar has the following options on the Dashboard tab.

Add - displays the report tree for selecting the report you want to add to the Dashboard.

**Delete** - removes the selected report from the display.

**Save** - displays the Save Dashboard dialog box for saving the dashboard report.

**Toggle** - toggles the display of the report tree.

## 2.13 Changing Your User Options

Your user options contain your name, email address, password, and information about how you want to display items in Oracle Test Manager for Web Applications. If you are an administrative user, you will have an additional option for resetting test run results.

To change your user options:

1. Select **Options** from the **Tools** menu to display the Options dialog box.

This dialog box has the following options:

**User Information** - displays options for changing your name and e-mail address.

- **Database** displays the database that you are logged in to. This field cannot be changed.
- **First Name** displays your first name.
- Last Name displays your last name.
- E-mail enter your e-mail address.
- Enable E-mail Notification select this check box to enable e mail notification when new issues are created or the assigned to field is changed. Notification is sent to the e-mail address entered in the E mail field.

**Tree Preferences** - these options let you customize tree behavior.

- Maximum Number of Displayed Nodes enter the maximum number of tree nodes you want to display.
- Display Unique IDs for nodes when selected, displays each node's unique
- After editing a grouped node, follow the node even if its group changes when the tree has been grouped and you edit an item so that its group changes, the item remains selected in its new location. When this option is not selected, and you edit an item so that its group changes, the item that was originally the next item is selected. If there is no next item, the previous item is selected. If editing the item makes the original parent disappear, then the top-most parent node is selected.
- Include all of the associated nodes while copying a node when checked, associated nodes will be copied when copying a node. Otherwise, only the selected node is copied without any associated nodes.

Change Password - displays the following options for changing your password:

- Change select this check box to change your password.
- Old Password enter the current password.
- New Password enter the new password.
- Confirm New Password re-enter the new password.

**Reset Test Runs** - this option is only displayed for administrative users.

- Reset Test Run Status for all tests select to change test run status.
- Set Result to enter the new test run status. This field cannot be left blank.
- Set Summary to optionally, enter a comment.
- **2.** Make any changes.
- 3. Click OK.
- Click OK.

## 2.13.1 Resetting Test Run Results

If you are logged on as an administrator you can reset the test run status for all tests in the project. To reset test run status:

- 1. Select **Options** from the **Tools** menu to display the Options dialog box.
- Select **Reset Test Runs**.

This dialog box has the following options:

- **Reset Test Run Status for all tests** select to change test run status.
- **Set Result to** enter the new test run status. This field cannot be left blank.
- **Set Summary to** optionally, enter a comment.
- Select Reset Test Run Status for all tests.
- Click **OK**.
- Enter the new status and a comment.
- Click **OK**.
- 7. Click OK.

## 2.14 Grouping and Filtering Items

This section explains how to group and filter items in the tree.

#### 2.14.1 Grouping Items

You can change the order in which requirements, tests, and issues are displayed in the tree view by changing the way they are grouped. The default view is not grouped, that is, items are listed in order.

You can optionally save a grouping configuration for use again at a later time. Saved groupings are listed in the drop down list in the toolbar.

Oracle Test Manager for Web Applications remembers and applies your last grouping selections the next time you log in.

To group items:

- Select the tab corresponding to the category you want to group requirements, tests or issues.
- Click **Group**.

This dialog box has the following options:

Saved groups - lists the saved grouping configurations. To edit or delete a saved group select it.

**Save** - displays the Save Criteria dialog box for saving the group settings. Grouping configurations do not have to be saved.

**Delete** - deletes the selected saved group.

**Group by** - select the top level grouping criteria.

**Then by** - select the second level grouping criteria.

**Then by** - select the third level grouping criteria.

**Then by -** select the fourth level grouping criteria.

**Apply** - applies the settings to the left pane.

3. Select how you want to group items. You can group by default and custom fields up to four levels.

- **4.** Click **Apply** to use the settings immediately.
- **5.** Click **Save** to save the settings for later use. The Save Criteria dialog box is displayed.

**Name** - enter a name for the grouping. Saved groups are listed in the drop down list in the toolbar.

- 6. Enter a name and click OK.
- **7.** Click **OK**.
- **8.** Click the folder level to display a list of items in the folder. Click the item for which you want to view details.

#### 2.14.2 Filtering Items

You can filter the tree view to display only those items in which you are interested. You can filter by both default and custom fields. Requirements and tests must be grouped before they can be filtered. Issues can be filtered whether or not they are grouped.

Filter configurations can be saved for reuse later. Saved filters are listed in the drop down list in the toolbar.

Oracle Test Manager for Web Applications remembers and applies your last filtering selections the next time you log in.

To filter items:

- Select the tab corresponding to the category you want to filter requirements, tests or issues.
- 2. Click Filter.

This dialog box has the following options:

**Saved filters** - lists the saved filter configurations. Select a saved filter to edit or delete it.

**Save** - displays the Save Criteria dialog box for saving the settings. Filters do not have to be saved.

**Delete** - deletes the selected saved filter.

**Search for** - displays whether you are filtering requirements, tests, or issues.

that match - select how to apply the filtering criteria.

- all match all of the configured criteria. This setting places an AND between
  the criteria. For example, if you wanted to view all issues with a high priority
  that are assigned to you, use this option.
- **any** match any of the configured criteria. This setting places and OR between the criteria. For example, if you wanted to view all issues with either a high priority or a high severity, use this option.
- a combination this setting lets you combine AND and OR. For example, if you wanted to view all issues assigned to Mary or Caren with a high priority, use this option. This option lets you select how to group the criteria using parenthesis as required. For example:

```
(((Assigned to = Mary OR Assigned to = Caren) AND Priority = High) OR Severity = High)
```

<left parenthesis> - select the left parenthesis up to three.

**Field** - select the field that you want to use to select the items to display.

#### **Operator**

- **Equals** causes only items that match the value for the selected field to be displayed.
- Not Equal to causes only items that do not match the value for the selected field to be displayed.

Value - enter or select the value of the field that you want to use to select the items to display.

<ri>det parenthesis - select the right parenthesis up to three.

<operator> - select the operator to use, AND or OR.

<delete> - deletes the corresponding criteria.

<expression> - shows the filtering expression you are creating as you select criteria.

- 3. Select how you want to match the criteria. Select all to match all criteria. Select any to match one criteria. Select a combination to create a filter using a combination of And and Or.
- **4.** Select or enter the first value by which you want to filter.
- Select **Equals** if you want to display items that match the value. Select **Not Equal to** if you want to display items that do not match the value.
- **6.** Select the value to use.
- **7.** Repeat these steps to filter to additional levels, if required.
- **8.** Click **Apply** to immediately apply the filter to the left pane.
- Optionally, click **Save** to save the filter for reuse. The Save Criteria dialog box is displayed.

Name - enter a name for the filter. Saved filters are listed in the drop down list in the toolbar.

- **10.** Enter a name for the filter and click **OK**.
- Click OK.

**Note:** Items that are not displayed are still in the database. To display the default view set the filter selection to None.

## 2.15 Using the Grid View

You can display requirements, tests, or issues either in the tree view or in a list view. The list view lets you view type, owner, status, priority, and date created for multiple items. The list can be filtered and the items displayed will be based on the filter that is applied. Grouping options do not affect the display. Click the Grid View button to switch to this view.

This view is separated into two frames. The top frame lists the items. Clicking on an item displays its details in the bottom frame. The top frame has the following buttons:

**Print** - prints the grid view.

First - displays the first item.

**Previous** - displays the previous set of items.

**Next** - displays the next set of items.

**Last** - displays the last item.

You can click on the line dividing the frames and drag it up or down to resize the frames.

## 2.15.1 Sorting the Grid View

You can sort the items in the visible grid by any column in the spreadsheet by clicking on the title bar of the column you want to use for the sort. The number of items in the visible grid is determined by the **Maximum Number of Displayed Nodes** setting in your profile. To sort the entire database, set this number higher than the number of items in the database, then sort.

## **Tutorial**

This tutorial walks you through the main features of Oracle Test Manager for Web Applications. It consists of the following examples.

- Adding a Requirement describes how to add a requirement.
- Adding a Test describes how to add a both a manual and automated test and how to associate a requirement with a test.
- Running a Test explains how to run both a manual test and an automated test and how to view the results of the automated test.
- Adding an Issue describes how to find and issue, add an issue and associate it with a test.
- Creating Reports explains how to view reports and charts.

The tutorial is designed to be followed sequentially from beginning to end. Many of the examples are interrelated and build upon the steps in previous examples.

## 3.1 Opening the Sample Project

A demonstration project is installed with Oracle Test Manager for Web Applications for testing the sample stock brokerage application Fitch & Mather. This application can be viewed at http://demo.fmstocks.com. To open the sample project:

- 1. Start Oracle Test Manager for Web Applications and log in.
  - The default installation user names are **Administrator** and **Default** unless changed by an administrator. The password is the password specified during the installation procedure unless changed by an administrator.
- **2.** Click **Open** from the **Project** menu to display the Open Project dialog box.
- **3.** Make sure the **otm-install** database is selected. This is the database that was created when you installed Oracle Test Manager for Web Applications.
- **4.** Select the sample database.
- 5. Click OK.

The main window is displayed. The left pane contains tabs for the three modules that comprise the application. They are requirements, tests, and issues. The detailed information for the selected item is displayed in the right pane. The information displayed may be different from the examples shown in this tutorial if your system administrator has customized the database to add new fields or disable default fields.

## 3.2 Example 1: Adding a Requirement

This example explains how to add a requirement.

- Click the **Requirements** tab.
- Expand item 1 and click item 1.4. The new requirement will be added as item 1.5.
- Click **Add** to display the Add Requirement dialog box.
- **4.** Enter "Users should have access to the chart view of their portfolio" in the Name field.
- **5.** Select a type, owner, and status.
- Select Medium from the Priority list.
- 7. Enter "All customers should be able to view their portfolio in the chart view" in the Description field.
- Click **Save**. The new requirement appears in the tree.

## 3.3 Example 2: Adding a Test

You can add two types of test cases to Oracle Test Manager for Web Applications:

Manual tests - these are tests that allow you to organize your test cases. For each step in the test, you enter the action, expected result, and pertinent comments. When you run the test, the Oracle Test Manager for Web Applications Manual Test Wizard takes you step by step through the test, allowing you to manually execute each test and enter the result.

Automated tests - these are Oracle Functional Testing for Web Applications tests that can be run automatically without manual intervention. You can run one test, an entire branch of tests, or all automatic tests in the project.

This example has two parts. The first part explains how to add a manual test. The second part explains how to create the same test using Oracle Functional Testing for Web Applications and add it as an automated test.

## 3.3.1 Adding a Manual Test

This example explains how to add a manual test.

- **1.** Click the **Tests** tab.
- Click item 1, Login Tests.
- Click **Add** to display the Add Test dialog box.
- Enter "Verify customer chart view of portfolio" in the **Name** field.
- Select **Manual Test** in the **Type** field.
- Enter "This test verifies that the chart view of the portfolio is accessible" in the **Description** field.
- Select an owner and priority.
- Click **Save**. The test is added as item number 2. You are now ready to add test steps.
- Click **Add/Edit** in the Test Steps section of the right-hand pane to display the Test Steps dialog box.
- Click Add.

- **11.** Enter, "Go to http://www.fmstocks.com/fmstocks" in the **Action** field.
- **12.** Enter, "The FMStocks Customer Login page should be displayed" in the **Expected Results** field.
- **13.** Click **Add** to update the top of the dialog box and to go to the next step.
- **14.** Enter the following steps, clicking **Add** to start each step:

| Step | Action                                 | Expected Result                                                            |
|------|----------------------------------------|----------------------------------------------------------------------------|
| 2    | Click Login.                           | The Welcome to FMStocks page should be displayed.                          |
| 3    | Click the Chart Your<br>Portfolio link | The Your Portfolio page should be displayed with a spreadsheet and graphs. |

The Manual Test Steps dialog box shows the entries as entered.

15. Click OK.

#### 3.3.2 Adding an Automated Test

Oracle Test Manager for Web Applications can run Oracle Functional Testing for Web Applications tests that have been saved in the Oracle Test Manager for Web Applications Package format. These files have a <code>.otmPKG</code> extension. This example explains how to create a test in Oracle Functional Testing for Web Applications, add it to the Tests in Oracle Test Manager for Web Applications, and associate it with the requirement just added.

- 1. Select **Programs** from the **Start** menu and then select **Oracle Functional Testing for Web Applications** from the **Oracle Application Testing Suite** menu.
- 2. Go to http://www.fmstocks.com/fmstocks.
- Select New Script from the File menu.
- **4.** Select **Record** from the **Run** menu and then select **Start** to begin recording the script.
- 5. Click Login.
- 6. Click the **Chart Your Portfolio** link.
- Select Record from the Run menu and then select Stop to stop recording the script.
- 8. Select Save Script from the File menu.
- **9.** Navigate to the OracleATS/OFT/Default! workspace.
- **10.** Select Oracle Test Manager for Web Applications Package (\*.otmPKG) as the format to save the file.
- **11.** Enter ChartPortfolio as the name of the script.
- **12.** Click **Save**.
- **13.** Select **Exit** from the **File** menu to exit Oracle Functional Testing for Web Applications and return to Oracle Test Manager for Web Applications.
- **14.** Click the **Tests** tab.
- **15.** Expand Customer Account Tests and click item 3.3.
- **16.** Click **Add** to display the Add Test dialog box.

- **17.** Enter "Verify customer chart view of portfolio" in the Name field.
- **18.** Select **Oracle Functional Testing Script** in the Type field.
- **19.** Click **Browse** in the Test File field.
- **20.** Select Chart Portfolio. otmPKG.
- **21.** Select an owner and priority.
- **22.** Enter "This test verifies that the chart view of the portfolio is accessible" in the Description field.
- 23. Click Save.
- **24.** The test is added as item 3.4.
- 25. Click Add/Edit next to Associated Requirements in the right pane, to display the Associate Requirement dialog box.
- **26.** Click the **Tree View** tab.
- **27.** Expand item 1 and click item 1.5.
- 28. Click Select.
- 29. Click OK. The test is now linked to the requirement and is listed on the right-hand side of the screen. The test is also listed in the Associated Tests section of the requirement.

## 3.4 Example 3: Running a Test

This example has two parts. The first part explains how to run the manual test created in the previous example. The second part explains how to run the automated test created in the previous example, then how to view the detailed Results Report.

### 3.4.1 Running a Manual Test

This example explains how to run the manual test entered in the previous example.

- 1. Click the Tests tab and select number 2, Verify customer chart view of portfolio.
- Click **Run this test** in the Run History section of the right-hand pane.
- Select 1.0 in the **Build** field. This is the version number of the application you are testing.
- Click **Save**.
- This dialog box tells you the action to take and the expected result. Open your browser and perform the first action. Select the result Passed. Enter comments, when needed, in the Summary field.
- Repeat for steps 2 and 3.
- **7.** Click **OK** to display the Run Manual Test Summary window.
- 8. Select Passed.
- Enter, "No problems encountered with this test." in the Summary field.
- **10.** Click **OK**.

The Run History and Result Detail are displayed.

#### 3.4.2 Running an Automated Test

This example explains how to run an the automated test created in the previous example and how to view the results detail and the detailed Oracle Functional Testing for Web Applications Results Report.

- 1. Click the **Tests** tab.
- **2.** Expand item number 3 and click item 3.4.
- **3.** Click **Run this Test** in the Run History section of the right-hand pane to display the Test run Info dialog box.
- **4.** Select **OTM Server** in the **System** field. This is the machine on which the test will be run.
- **5.** Select 1.0 in the **Version** field. This is the version number of the application you are testing.
- **6.** Click **Save**. Oracle Functional Testing for Web Applications executes the script. Oracle Test Manager for Web Applications displays the Result Detail Summary when the test is finished.
- 7. Click the date of the test in the Run History section of the right pane.
- **8.** Click **View Report** in the Result Summary to display the detailed Oracle Functional Testing for Web Applications Results Report in a separate browser window.

## 3.5 Example 4: Adding an Issue

This example explains how to search through issues, add an issue, associate it with a test, and add an attachment with additional information. For the purposes of this example, we will assume that the script run in example 4 failed.

To search through issues to see if an issue already exists for this topic, or to find related issues:

- **1.** Click the **Issues** tab.
- **2.** Click **Find** to display the Find dialog box.
- **3.** Select **Description** for the field to search.
- **4.** Enter the value, "chart."
- **5.** Make sure that **Issues** is selected in the **Search for** field and that **all** is selected in the **match** field. This will search all of the issue descriptions for the word, "chart."
- **6.** Click **Search**. If there are any matches they are displayed in the Results portion of the window.

One match was found. You can click **Navigate** the Results list to display it in Oracle Test Manager for Web Applications or click **Preview** to view the issue in a separate preview window. We will assume that our failure is different enough to warrant creating a new issue.

To create an issue.

- **1.** Click the **Issues** tab.
- 2. Click **Add** to display the Add Issue dialog box.
- **3.** Enter "Chart portfolio failed" in the **Summary** field.
- **4.** Select the default component.

- **5.** Select 1.0 for the version.
- **6.** Assign the issue to Default User.
- **7.** Set the status to Created.
- **8.** Change the Priority to High.
- **9.** Change the Severity to Medium.
- **10.** Select the Windows platform.
- 11. Click Save. The issue is assigned the next available number and added to the bottom of the list.
- 12. Click Add/Edit next to Associated Tests in the right pane to display the Associate Test dialog box.
- **13.** Click the **Tree View** tab.
- **14.** Expand item 3 and select item 3.4.
- 15. Click Select.
- **16.** Click **OK**. The test is listed in the Associated Tests list.
- 17. Select Add/Edit in the Attachments section to display the Attach Files dialog box.
- 18. Click Add.
- 19. Click Browse.
- **20.** Select a file to attach and click **Open**.
- **21.** Click **Upload**.
- **22.** Click **Close**. The attachment is listed in the Attachments list in the right pane. Click on the attachment to open it in the appropriate application.

## 3.6 Example 5: Creating Reports

Oracle Test Manager for Web Applications comes with a standard set of reports. In addition, you can create and optionally save custom reports. Reports can be either public, that is, available to all users, or private, available only to you. This example explains how to view standard reports and how to create a custom report and save it.

- **1.** Click the **Reports** tab.
- Expand the Public Reports node, then the Issues node.
- Select **Issues by Assigned to Bar Graph** to display the graph in the right pane.
- Click once on the graph area then mouse over the bars to view the actual values. Click **Data View** to view just the data.
- **5.** To create a custom report click **Add**.
- **6.** Enter a name for the report.
- 7. Select **Vertical bar chart** for the report type and **3D** for the report template.
- Select **Priority** from the **Available fields** and click the right arrow to add it to the **Selected fields** list.
- **9.** Click **Define filters**.

- **10.** Select **Priority** as the field, **not equal to** in the **Operator** field, and **Low** for the Value. This means that the report will only display information for Medium and High priority requirements.
- **11.** Click **OK** to display the report.
- **12.** Click **Save** to save this report.
- **13.** Enter **Requirements Medium and High** for the report name. The name will be displayed in the report tree.
- **14.** Select **My Reports** as the Report Category.
- **15.** Click **OK**. The new report is added under the My Reports folder.

# **Working With Projects**

This chapter explains how to maintain projects, use attachments, create links, and view history.

### 4.1 Project Basics

A project is the collection of related requirements, tests, and issues grouped together under a project name.

# 4.2 Working With Projects

You can open existing projects. Use the Administrator to add new projects.

### 4.2.1 Adding Repositories

Repositories give you the ability to share files. Any shared directory can be used as a repository. Since the Oracle Application Testing Suite Application Service runs as the local SYSTEM user, there may be a policy restricting access to your network share. You can fix this by doing one of the following:

- Ensure that both sharing permissions and security permission on the remote network directory allows for other SYSTEM users to gain access. The least restrictive setting is to allow the windows user "Everyone" to be given permission.
- Configure the Oracle Application Testing Suite Application Service to run under a specific user account rather than the local System user account.

To add a repository:

**1.** Select **Repositories** from the **Tools** menu.

This dialog box has the following options:

**New** - adds a new entry to the table.

**Delete** - deletes the selected repository.

**Name** - enter the name of the repository.

Path - enter the path of the repository. If the path that you specify is a shared network drive, the Oracle Load Testing for Web Applications Server must have access to that drive. By default the Oracle Test Manager for Web Applications Server runs under the "Local System" account. You may need to change this to run a user account in the Services panel.

**2.** Click **New**. A new entry is made in the table.

- **3.** Enter the name of the repository.
- Enter the location of the repository.
- Click **OK**.

### 4.2.2 Opening Projects

To open a project:

**1.** Select **Open** from the **Project** menu.

This dialog box has the following options:

**Project** - lists the projects in the selected database.

**Database** - lists the available databases.

- Select the database that contains the project you want to open. The projects displayed are only those in the selected database.
- **3.** Select the project you want to open.
- 4. Click OK.

### 4.2.3 Attaching Files to Requirements, Tests or Issues

To attach a file:

- Select the requirement, test, or issue to which you want to add an attachment.
- Select **Add/Edit** from the Attachments section of the right panel.

This dialog box shows a list of files and links in separate sections. A message is displayed if none have been created. This dialog box has the following options:

File/Link - displays the full path and name of the attachment. Displays the description or the URL for the link.

**Location** - displays Database if the attachment was stored in the database, otherwise displays the path.

**Close** - closes the dialog box.

**Add** - displays the Add File dialog box for adding a file or link.

Remove - either removes the reference to the selected attachment or removes the selected attachment from the database. Attachments are not deleted from the local machine. Removes the selected link.

Update DB - for attachments stored in the database, updates the selected attachment, otherwise stores the attachment in the database.

Save Local - for attachments stored in the database, displays the Save As dialog box for saving the attachment to the local machine.

Edit Link - displays the Update Link dialog box for editing the selected link.

**3.** Click **Add** to display the Add File dialog box.

File - lets you attach a file that will be listed in the Attachments section. Enter the name and location of the file or click **Browse** or **Capture**.

- **Browse** displays the Choose File dialog box for selecting the file to attach.
- Capture lets you capture all or part of the screen and save it as a .jpg or .bmp file. Once the capture is complete, the Screen Capture utility is displayed.

Select Save As form the File menu to save the file. The name and location is automatically entered into the File field.

**Entire Screen** - captures the entire screen.

**Active Window** - captures the active window.

**Specific Window** - captures the window that is displayed after five seconds, letting you select a window that is not the active window.

**Selected Region** - lets you select the region to capture.

**Link** - lets you add a link to the Links section.

- **Title** enter a descriptive title for the link. This will be displayed in the Links section. This field is required.
- **Link** enter the URL. For example, http://www.company.com.
- **4.** Click **Browse** to attach an existing file. Click a **Capture** option to start the Screen Capture utility to capture a screen, save it as a .JPG or .BMP file, and populate the File Name field. Refer to Appendix A for instructions on using the utility or select **Contents** from the **Help** menu in the utility.

**Note:** The utility must be running in your system tray to use this option. If it is not running, a dialog box is displayed saying that the program could not be found. Click on the ScreenCaptureInstall.exe link to download the utility.

- **5.** Navigate to the file you want to attach and select it.
- **6.** Click **Open**.
- 7. Uncheck **Upload to DB** if you do not want to save the attachment in the database.
- Click **Upload**.
- Click Close.

### 4.2.4 Opening Attachments

Attachments are opened in a separate window in their associated application. You can open attachments that are stored in the database or located on the machine you are using. You can edit attachments stored in the database. If you do, Oracle Test Manager for Web Applications asks you if you want to save the changes to the database when you close the window.

To open an attachment:

- Select the requirement, test, or issue containing the attachment.
- Click the attachment that you want to open in the Attachment section of the right pane.

### 4.2.5 Creating Links

You can create a link for requirements, tests, and issues. These links are listed in the Link section on the right-hand side of the screen. When clicked, the URL is displayed in a separate browser window. To create a link:

- Select the requirement, test, or issue to which you want to add a link.
- Select **Add/Edit** from the Links section of the right panel.

This dialog box shows a list of files and links in separate sections. A message is displayed if none have been created. This dialog box has the following options:

File/Link - displays the full path and name of the attachment. Displays the description or the URL for the link.

**Location** - displays Database if the attachment was stored in the database, otherwise displays the path.

**Close** - closes the dialog box.

**Add** - displays the Add File dialog box for adding a file or link.

Remove - either removes the reference to the selected attachment or removes the selected attachment from the database. Attachments are not deleted from the local machine. Removes the selected link.

Copy to DB/Update DB - for attachments stored in the database, updates the selected attachment, otherwise stores the attachment in the database.

Save Local - for attachments stored in the database, displays the Save As dialog box for saving the attachment to the local machine.

**Edit Link** - displays the Update Link dialog box for editing the selected link.

**3.** Click **Add** to display the Add File dialog box.

File - lets you attach a file that will be listed in the Attachments section. Enter the name and location of the file or click Browse or Capture.

- **Browse** displays the Choose File dialog box for selecting the file to attach.
- **Capture** lets you capture all or part of the screen and save it as a .jpg or .bmp file. Once the capture is complete, the Screen Capture utility is displayed. Select Save As from the File menu to save the file. The name and location is automatically entered into the File field.

**Entire Screen** - captures the entire screen.

**Active Window** - captures the active window.

**Specific Window** - captures the window that is displayed after five seconds, letting you select a window that is not the active window.

**Selected Region** - lets you select the region to capture.

**Link** - lets you add a link to the Links section.

- **Title** enter a descriptive title for the link. This will be displayed in the Links section.
- Link enter the URL. For example, http://www.company.com. If a title is not entered, the URL is displayed in the links section.
- 4. Click Link.
- Enter a descriptive title for the link. This will be displayed in the Links section.
- Enter the URL for the link. If a title is not entered, the URL is displayed in the Links section.
- **7.** Click **Upload**.
- 8. Click Close.

### 4.2.6 Viewing History

You can view, by date, the history of changes for an individual requirement, test, or issue. To view history:

- Select the requirement, test, or issue that you want to view.
- Click **History** on the toolbar.

This dialog box has the following options:

Date - lists the dates on which changes were made to the selected item.

**<Detail>** - displays the details of the selected item as of the selected date.

- **3.** Select the date you want to view.
- **4.** Click **Close** when you are done.

### 4.2.7 Searching Projects

You can search requirements, tests, and issues based on the value of individual fields. In addition, you can search all text fields and search for items by creation date.

You can optionally save a search configuration, that is, a filter, for use again at a later time. Saved filters are listed in the drop down list in the Saved Filters field on the Find dialog box and are listed in the Filters dropdown on the toolbar so that you can use the filter to determine what is displayed in the left tree.

Oracle Test Manager for Web Applications remembers and applies your last search selections the next time you click **Find** whether or not you saved it.

To search:

Click Find.

This dialog box has the following options:

Saved filters - lists the saved filter configurations. Select a saved filter to edit or delete it.

Save - displays the Save Criteria dialog box for saving the settings. Filters do not have to be saved.

**Delete** - deletes the selected saved filter.

**Search for** - select whether you are searching requirements, tests, or issues.

that match - select how to apply the filtering criteria.

- **all** match all of the configured criteria. This setting places an AND between the criteria. For example, if you wanted to view all issues with a high priority that are assigned to you, use this option.
- any match any of the configured criteria. This setting places and OR between the criteria. For example, if you wanted to view all issues with either a high priority or a high severity, use this option.
- a combination this setting lets you combine AND and OR. For example, if you wanted to view all issues assigned to Mary or Caren with a high priority, use this option. This option lets you select how to group the criteria using parenthesis as required. For example:

```
(((Assigned to = Mary OR Assigned to = Caren) AND Priority = High) OR
Severity = High)
```

left parenthesis> - select the left parenthesis up to three.

**Field** - select the field that you want to use to select the items to display.

#### Operator

- **Equals** causes only items that match the value for the selected field to be displayed.
- Not Equal to causes only items that do not match the value for the selected field to be displayed.

Value - enter or select the value of the field that you want to use to select the items to display.

<ri>description <ri>description</ri>
- select the right parenthesis up to three.

<operator> - select the operator to use, AND or OR.

<delete> - deletes the corresponding criteria.

<expression> - shows the filtering expression you are creating as you select criteria.

**Results** - lists the matches.

**Navigate** - navigates to the selected result and displays it in the right pane.

**Preview** - shows a preview of the selected result in a separate window.

- **2.** Select the component through which you want to search.
- 3. Select how you want to match the criteria. Select all to match all criteria. Select any to match one criteria. Select a **combination** to create a filter using a combination of And and Or.
- **4.** Select or enter the first value by which you want to filter.
- Select **Equals** if you want to display items that match the value. Select **Not Equal to** if you want to display items that do not match the value.
- **6.** Select the value to use.

**Note:** You can use SQL characters for searching. For example, if you wanted to find all issues that contained Joe Smith and Mary Jones in the description field, you could enter %Joe Smith%Mary Jones% in the value field.

If you select Creation Date, a calendar icon is displayed to the right of the value field for selecting a date and two additional operators are available, one for less than or equal to and one for greater than or equal to.

The calendar has the following options:

**dash (-)** - toggles the first column displayed between Sun and Mon.

<< and >> - displays the same month in the previous or next year.

< and > - displays the previous or next month.

- **7.** Repeat these steps to filter to additional levels, if required.
- **8.** Optionally, click **Save** to save the filter for reuse. The Save Criteria dialog box is displayed.

Name - enter a name for the filter. Saved filters are listed in the drop down list in the toolbar.

- **9.** Enter a name for the filter and click **OK**.
- 10. Click Search.
- 11. Double-click on an item in the Results list or click Navigate to display it. Click **Preview** to display the item in a separate window.
- **12.** Click **Cancel** when you are done.

### 4.2.8 Importing Data

You can import data from either a CSV or XLS file into the current project in the Oracle Test Manager for Web Applications database for the following types of nodes. Only users with write permission can import data.

- Requirements
- Test Cases both manual tests and test folders can be imported. Test folder child nodes cannot be imported at the same time as the test folder.
- Issues
- Test run results for manual tests test step actions cannot be updated. The expected result can only have a comment added for the run and the actual results string.

To import data, the columns in the imported file must be matched to the fields in the database. Oracle Test Manager for Web Applications assumes that the first row in the file being imported contains labels indicating the type of data in the columns. You can manually map the columns to the database fields or you can let Oracle Test Manager for Web Applications automatically map the fields.

Once the fields are mapped, you can choose to save the mappings to a mapping file for future use so commonly used mappings will not have to be defined each time you import data. Mapping files are shared across all users.

Records will not be imported if the following conditions occur:

- For Test Run Results, the test case ID and the number of test steps in the test case must match. If there is a mismatch, the records is not imported.
- If a field being imported contains data that is too long for the target field, the record is not imported.
- If an imported record contains a required field that does not contain data, the record is not imported.

The Oracle Test Manager for Web Applications parser expects only the "test step" columns be present in the rows that represent a test step and all other columns should be empty (i.e. no whitespace). Errors are logged to the

<installdir>\OTM\debugcom.log file on the installation drive.

If a new item is imported, email notification occurs based on the current rules.

Once you start importing, you can continue working in Oracle Test Manager for Web Applications. The Import Result dialog box is displayed when importing is finished.

**Note:** Interrupting the import process by logging out of Oracle Test Manager for Web Applications, closing the browser window, or stopping the Oracle Application Testing Suite application Service could result in database corruption.

To import data:

1. Select **Import data** from the **Project** menu to display the Import dialog box.

This dialog box has the following options:

File Name - enter the file name or click browse to select the CSV or XLS file that you want to import.

- **2.** Enter a file name or click **Browse** to locate the file you want to import.
- 3. Click Upload.

This dialog box has the following options:

**Select Type** - select the type of data you are importing.

Mappings - you can save mappings set up in this dialog box for use with future imports.

- **Available Mappings** lists saved mapping files. Select a file to apply to the current import. Click the X to delete the mapping file.
- **Save Mappings** when selected a text box is displayed for entering a file name for the mappings. When you click **OK** the mappings are saved.

CSV/XLS Column Name - lists the columns in the file you are importing.

**Right Arrows** - maps the selected column name to the selected database field name.

**Left Arrows** - removed the mapping from the selected database field name.

**OK** - continues the import process and if Save Mappings is selected, creates a mapping file.

**Cancel** - cancels the import.

**Help** - displays help.

**Auto Match** - creates mapping for column names that match database field names.

- **4.** Select the type of data you are uploading. If you select a mapping file, the type of data is automatically selected.
- 5. Match the column labels to the database name fields. You can do this in the following ways:
  - select a mapping file. If the mappings do not match the file being imported an error message is displayed.
  - click the Auto Match button to automatically map column headers to matching database fields.
  - manually select a column label and a database field and click the right arrows button.
- **6.** Click **OK**. The Import in progress dialog box is displayed.
- 7. Click **OK**. The Import Result dialog box is displayed when importing is finished.

This dialog box has the following options:

**Success** - displays the number of records that were successfully imported.

**Failures** - displays the number of records that failed to be imported.

**Messages** - displays messages about the import.

# **Working With Requirements**

Requirements reflect the test plan for the project. Similar requirements can be grouped together into branches for easy management. Once entered, they can be associated with the tests that address them.

### 5.1 Adding Requirements

**Note:** The fields and options available to you may be different than those shown in the following examples if your system has been customized by your system administrator.

To add a requirement:

- **1.** Select the **Requirements** tab.
- **2.** Click **Add**.

This dialog box has the following options:

**Name** - enter the name of the requirement.

**Type** - enter the type of requirement. These options can be changed by your system administrator.

Owner - select the user that owns the requirement. Only users with read permission for this project are listed. These options can be changed by your system administrator.

**Status** - select the status of the requirement. These options can be changed by your system administrator.

**Priority** - select the priority of the requirement. These options can be changed by your system administrator.

**Description** - enter additional details about the requirement.

**Reset** - sets all fields back to their original values.

**Attachment** - lets you add an attachment or link to this requirement.

File - lets you add an attachment to the Attachments section.

- **Browse** displays the Choose File dialog box for selecting the file to attach.
- **Capture** starts the Screen Capture utility for capturing a screen, saving it as either a .JPG or .BMP file, and populating the Attachment field. Refer to

Appendix A for instructions on using the utility or select **Contents** from the **Help** menu in the utility.

**Note:** The utility must be running in your system tray to use this option. If it is not running, a dialog box is displayed saying that the program could not be found. Click on the ScreenCaptureInstall.exe link to download the utility.

Link - lets you add a link to the Links section.

- **Title** enter a descriptive title for the link. This will be displayed in the Links section.
- Link enter the URL. For example, http://www.company.com. If a title is not entered, the URL is displayed in the links section.
- **3.** Enter the requirement details.
- Click **OK**.

### 5.2 Deleting Requirements

To delete one requirement or branch:

- Select the requirement or branch that you want to delete.
- Click **Delete**.
- Click **Yes** when asked to confirm the deletion. The requirement and all its sub requirements are deleted from the database.

To delete multiple requirements:

- Select the requirements you want to delete using SHIFT-click and CTRL-click.
- 2. Click **Delete**. The Delete Requirements dialog box is displayed showing the selected requirements.

Selected nodes - lists the nodes that you selected. Uncheck any nodes that you do not want to delete.

**OK** - deletes the selected nodes.

**Reset** - checks all of the nodes.

- **3.** Deselect any nodes that you do not want to delete.
- 4. Click OK.

# 5.3 Editing Requirements

**Note:** The fields and options available to you may be different than those shown in the following examples if your system has been customized by your system administrator.

To edit a requirement:

- 1. Select the requirement you want to edit.
- 2. Click Edit.

This dialog box has the following options:

**Name** - enter the name of the requirement.

**Type** - enter the type of requirement. These options can be changed by your system administrator.

**Status** - select the status of the requirement. These options can be changed by your system administrator.

**Owner** - select the user that owns the requirement. Only users with read permission for this project are listed. These options can be changed by your system administrator.

**Priority** - select the priority of the requirement. These options can be changed by your system administrator.

**Description** - enter additional details about the requirement.

**Reset** - sets all fields back to their original values.

- **3.** Make any changes.
- 4. Click OK.

### 5.4 Editing Multiple Requirements

You can edit several requirements at the same time if you want to make the same change to them all. To edit multiple requirements:

- **1.** Select the requirements you want to edit.
- **2.** Select **Edit Requirement** from the right-click menu.

Selected nodes - lists the selected nodes. Deselect nodes that you do not want to edit.

Fields - the fields listed are determined by the type of node and whether there are any custom fields.

Check Box - select the check box to change the field's value. The change will be applied to all of the selected nodes.

- 3. Deselect any nodes that you do not want to change.
- **4.** Select a field that you want to change.
- Select or enter the new value. The change will be made to all of the selected nodes.
- Repeat for all fields that you want to change.
- Click Save.

# 5.5 Associating Tests With Requirements

There are two ways to associate tests with requirements. You can search for tests that contain designated values in one or more fields or you can select tests from a tree view.

To associate tests with a requirement using search:

- 1. Select the requirement with which you want to associate tests.
- **2.** Select **Add/Edit** in the Associated Tests section of the right pane.

Saved filters - lists the saved filter configurations. Select a saved filter to edit or delete it.

Save - displays the Save Criteria dialog box for saving the settings. Filters do not have to be saved.

**Delete** - deletes the selected saved filter.

**Search for** - displays whether you are searching requirements, tests, or issues.

**that match** - select how to apply the filtering criteria.

- all match all of the configured criteria. This setting places an AND between the criteria. For example, if you wanted to view all issues with a high priority that are assigned to you, use this option.
- any match any of the configured criteria. This setting places and OR between the criteria. For example, if you wanted to view all issues with either a high priority or a high severity, use this option.
- a combination this setting lets you combine AND and OR. For example, if you wanted to view all issues assigned to Mary or Caren with a high priority, use this option. This option lets you select how to group the criteria using parenthesis as required. For example:

```
(((Assigned to = Mary OR Assigned to = Caren) AND Priority = High) OR
Severity = High)
```

<left parenthesis> - select the left parenthesis up to three.

**Field** - select the field that you want to use to select the items to display.

#### Operator

- **Equals** causes only items that match the value for the selected field to be displayed.
- Not Equal to causes only items that do not match the value for the selected field to be displayed.

Value - enter or select the value of the field that you want to use to select the items to display.

<ri>det right parenthesis - select the right parenthesis up to three.

**operator>** - select the operator to use, AND or OR.

<delete> - deletes the corresponding criteria.

<expression> - shows the filtering expression you are creating as you select criteria.

**Results** - displays the nodes that match the search criteria.

- **Select** places the selected nodes in the **Associated Nodes** field.
- **Select All** places all nodes in the **Results** field in the **Associated Nodes** field.

**Associated Nodes** - displays the selected nodes.

- **Remove** removes the selected nodes from the **Associated Nodes** field.
- Remove All removes all nodes from the Associated Nodes field.

**OK** - closes the dialog box and saves changes.

**Cancel** - closes the dialog box without saving changes.

**3.** Enter the search criteria or select a saved filter and click **Search**.

- Select the tests that you want to associate and click **Select** or click **Select All** to associate all tests that matched the search criteria.
- Click **OK**. The tests are listed in the right pane under associated tests.

To associate tests with a requirement using the tree view:

- Select the requirement with which you want to associate tests.
- Select **Add/Edit** in the Associated Tests section of the right pane.

<test list> - double click tests to add and delete them from the list of associated tests or select the tests you want to add and click **Select**.

- **Select** places the selected test in the **Associated Nodes** field.
- **Select All** places all tests in the **Results** field in the **Associated Nodes** field.

**Associated Nodes** - displays the tests that are associated with this requirement.

- **Remove** removes the selected test from the **Associated Nodes** field.
- Remove All removes all tests from the Associated Nodes field.

**OK** - closes the dialog box and saves changes.

**Cancel** - closes the dialog box without saving changes.

- **3.** Select the tests you want associated with this requirement and click **Select** or click **Select All** to associate all tests.
- To remove nodes from the **Associated Nodes** field, select the nodes and click **Remove** or click **Remove** All to remove all nodes.
- Click **OK**. The tests will be listed in the right pane under associated tests.

# 5.6 Emailing Requirements

You can email a requirement to one or more people. For email to work, the SMTP server must be configured using the Oracle Test Manager for Web Applications Administrator. To email a requirement:

- **1.** Click the **Requirements** tab.
- Select the requirement that you want to email and click **Email**.

Send to - enter the email addresses of the people to whom you want to email this requirement. Separate email addresses by a comma.

To - displays the Select Email recipients dialog box for selecting recipients from a

**Subject** - enter the text that you want to appear in the subject of the email. The default includes the name and id of the requirement.

**Message** - enter the text that you want to appear in the message.

Enter the recipient email addresses separated by a comma or click To to display the Select Email Recipients dialog box.

<recipient list> - lists users in you database that have email notification enabled.

**Select** - adds the selected recipients to the To field.

**To** - displays the selected recipients separated by a comma.

- **4.** Select the recipients that you want to receive the requirement and click **Select**. Note that only users in your database that have email notification enabled are listed in the dialog box.
- **5.** Click **Done** when you are finished.
- Change the subject if necessary.
- **7.** Enter a message if necessary.
- 8. Click OK.

# **Working With Tests**

Tests can be manual or automatic. Automatic Oracle Functional Testing for Web Applications scripts can be run from Oracle Test Manager for Web Applications. For manual tests, you enter the individual test steps. When you run a manual test, a wizard guides you through each step, allowing you to enter the results.

Tests can be grouped together into branches for easy management. Once entered, they can be associated with the requirements they address or any issues that result from running the test.

When you run a test, you can specify the workstation to run it on. Workstations are configured using the Systems Manager.

In addition, tests can be scheduled to run once at a specified day and time, daily at a specified time, or weekly at a specified day and time.

# 6.1 Adding Functional Tests

**Note:** The fields and options available to you may be different than those shown in the following examples if your system has been customized by your system administrator.

Oracle Functional Testing for Web Applications tests that have been saved as Oracle Test Manager for Web Applications packages in Oracle Functional Testing for Web Applications can be added from the Web interface. These tests have the extension .otmPkg. To add an Oracle Functional Testing for Web Applications test:

- 1. Select the **Tests** tab.
- **2.** Click the **Add** button.
- **3.** Enter a name for the test.
- **4.** Select **Oracle Functional Testing Script** in the Type field.

This dialog box has the following options:

Name - displays the test name.

**Type** - displays the type of test. The last type selected is displayed first in the last.

- Manual Test manual tests are entered, performed, and kept track of manually.
- **Test folder** high level descriptions for grouping tests together.

- Oracle Functional Testing Script Visual Scripts created using Oracle Functional Testing for Web Applications.
- **Oracle OpenScript** scripts created using Oracle OpenScript.
- **Test Group** a list of Oracle Functional Testing for Web Applications tests that are sequentially run together that can also be scheduled. In addition, the overall results are tracked and displayed.
- 3rd Party Test use this option when you want to run an executable file and capture the results.

**Test File** - for Oracle Functional Testing for Web Applications tests, displays the Visual Script test file name. For 3rd Party tests, displays the file that will run. Click **Browse** to display the Choose File dialog box for selecting the file.

Owner - select the user that owns the test. Only users with read permission for this project are listed.

Functionality - for 3rd party tests, displays the regular expression that you want to match for a result of passed. For all other test types, displays the description of the functionality the test is designed to verify.

**Priority** - displays the priority of the test. These options can be changed by your system administrator.

**Description** - displays the test description.

**Attachment** - lets you add an attachment or link to this test.

File - lets you add an attachment to the Attachments section.

- **Browse** displays the Choose File dialog box for selecting the file to attach.
- **Capture** starts the Screen Capture utility for capturing a screen, saving it as either a .JPG or .BMP file, and populating the Attachment field. Refer to Appendix A for instructions on using the utility or select **Contents** from the **Help** menu in the utility.

**Note:** The utility must be running in your system tray to use this option. If it is not running, a dialog box is displayed saying that the program could not be found. Click on the ScreenCaptureInstall.exe link to download the utility.

**Link** - lets you add a link to the Links section.

- **Title** enter a descriptive title for the link. This will be displayed in the Links section.
- Link enter the URL. For example, http://www.company.com. If a title is not entered, the URL is displayed in the links section.

**Reset** - clears the fields and returns the dialog box options to the starting state.

- **5.** Click **Browse** to display the Choose File dialog box.
- Select the Oracle Test Manager for Web Applications package that you want to
- Select the owner and priority and enter any descriptive information in the **Functionality** and **Description** fields.
- 8. Click Save.

Once you have added the Oracle Functional Testing for Web Applications test, you can update the page title and comment fields for individual test steps. In addition, you can add attachments that are associated with test steps. To update test steps:

1. Select Add/Edit in the Test Steps section of the right-hand pane.

**First** - display the first step.

**Previous** - displays the previous step.

**Next** - displays the next step.

**Last** - displays the last step.

# - displays the step number.

Page Title - displays the page title.

**Comment** - displays additional information about the step.

**Add/Edit Attachments** - displays the Add Attachment dialog box for adding an attachment associated with this test step. Attachments are listed in the Test Steps section of the right-hand pane.

- 2. Select the step that you want to add information to or click Add/Edit Attachments in the step for which you want to add an attachment.
- Enter changes in the **Page Title** and **Comment** fields.
- Click **OK** when you are done.

# 6.2 Adding Oracle OpenScript Scripts

Oracle OpenScript scripts can be added from the Web interface. To add an Oracle OpenScript test:

- Select the **Tests** tab.
- **2.** Click the **Add** button.
- **3.** Enter a name for the test.
- **4.** Select **Oracle OpenScript** in the Type field.

This dialog box has the following options:

Name - displays the test name.

**Type** - displays the type of test. The last type selected is displayed first in the last.

- **Manual Test** manual tests are entered, performed, and kept track of manually.
- **Test folder** high level descriptions for grouping tests together.
- **Oracle Functional Testing Script** Visual Scripts created using Oracle Functional Testing for Web Applications.
- Oracle OpenScript scripts created using Oracle OpenScript.
- **Test Group** a list of Oracle Functional Testing for Web Applications tests that are sequentially run together that can also be scheduled. In addition, the overall results are tracked and displayed.
- 3rd Party Test use this option when you want to run an executable file and capture the results.

**Repository** - for OpenScript scripts, specifies the repository where the script is located. Click Find to display the Select Script dialog box for selecting the script file.

Workspace - for OpenScript scripts, specifies the workspace where the script is located. When you select a script using **Find**, the workspace will be filled in automatically.

OpenScript - specifies the OpenScript script file name. When you select a script using **Find**, the script name will be filled in automatically.

Owner - select the user that owns the test. Only users with read permission for this project are listed.

Functionality - for 3rd party tests, displays the regular expression that you want to match for a result of passed. For all other test types, displays the description of the functionality the test is designed to verify.

**Priority** - displays the priority of the test. These options can be changed by your system administrator.

**Description** - displays the test description.

**Attachment** - lets you add an attachment or link to this test.

**File** - lets you add an attachment to the Attachments section.

- **Browse** displays the Choose File dialog box for selecting the file to attach.
- Capture starts the Screen Capture utility for capturing a screen, saving it as either a .JPG or .BMP file, and populating the Attachment field. Refer to Appendix A for instructions on using the utility or select **Contents** from the **Help** menu in the utility.

**Note:** The utility must be running in your system tray to use this option. If it is not running, a dialog box is displayed saying that the program could not be found. Click on the ScreenCaptureInstall.exe link to download the utility.

**Link** - lets you add a link to the Links section.

- **Title** enter a descriptive title for the link. This will be displayed in the Links section.
- Link enter the URL. For example, http://www.company.com. If a title is not entered, the URL is displayed in the links section.

**Reset** - clears the fields and returns the dialog box options to the starting state.

- Click **Find** to display the Select Script dialog box.
- Select the Repository and Workspace.
- Select the Oracle OpenScript script that you want to add.
- Click **OK**. 8.
- Select the owner and priority and enter any descriptive information in the Functionality and Description fields.
- **10.** Click **Save**.

### 6.3 Adding Manual Tests

**Note:** The fields and options available to you may be different than those shown in the following examples if your system has been customized by your system administrator.

Tests are automatically numbered when you enter them. You can reorder them using the Move buttons. To add a manual test:

- Select the **Tests** tab.
- Click the **Add** button.
- Enter the name of the test.
- Select the **Manual Test** in the Type field.

This dialog box has the following options:

**Name** - displays the test name.

**Type** - displays the type of test.

- **Manual Test** manual tests are entered, performed, and kept track of manually.
- **Test folder** high level descriptions for grouping tests together.
- Oracle Functional Testing Script Visual Scripts created using Oracle Functional Testing for Web Applications.
- **Oracle OpenScript** scripts created using Oracle OpenScript.
- **Test Group** a list of Oracle Functional Testing for Web Applications tests that are sequentially run together that can also be scheduled. In addition, the overall results are tracked and displayed.
- 3rd Party Test use this option when you want to run an executable file and capture the results.

Owner - select the user that owns the test. Only users with read permission for this project are listed.

Functionality - for 3rd party tests, displays the regular expression that you want to match for a result of passed. For all other test types, displays the description of the functionality the test is designed to verify.

**Priority** - displays the priority of the test. These options can be changed by your system administrator.

**Description** - displays the test description.

**Attachment** - lets you add an attachment or link to this test.

**File** - lets you add an attachment to the Attachments section.

- **Browse** displays the Choose File dialog box for selecting the file to attach.
- Capture starts the Screen Capture utility for capturing a screen, saving it as either a .JPG or .BMP file, and populating the Attachment field. Refer to Appendix A for instructions on using the utility or select **Contents** from the **Help** menu in the utility.

**Note:** The utility must be running in your system tray to use this option. If it is not running, a dialog box is displayed saying that the program could not be found. Click on the

ScreenCaptureInstall.exe link to download the utility.

**Link** - lets you add a link to the Links section.

- **Title** enter a descriptive title for the link. This will be displayed in the Links section.
- Link enter the URL. For example, http://www.company.com. If a title is not entered, the URL is displayed in the links section.

**Reset** - clears the fields and returns the dialog box options to the starting state.

- **5.** Select the owner of the test.
- **6.** Enter a description of the functionality to be tested.
- **7.** Select the test priority.
- Enter a description of the test.
- Click **Save**.
- **10.** Select **Add/Edit** in the Test Steps section of the right-hand pane.

This dialog box has the following options:

Add - adds a new row under the selected row. When you click the tab key the test in the Action, Expected Result, and Comment fields is added to the grid. Clicking **Add** again also populates the grid.

**Delete** - deletes the selected step.

**Move Up** - moves the selected step up one position in the list.

**Move Down** - moves the selected step down one position in the list.

**First** - display the first step.

**Previous** - displays the previous step.

**Next** - displays the next step.

**Last** - displays the last step.

# - displays the step number.

**Action** - displays the action to perform.

**Expected Result** - displays a description of what is expected to happen as a result of this step.

**Comment** - displays additional information about the step.

Add/Edit Attachments - displays the Add Attachment dialog box for adding an attachment associated with this test step. Attachments are listed in the Test Steps section of the right-hand pane.

- 11. Click Add.
- 12. Enter the information in the Action, Expected Result, and Comment fields for the step. The gird is populated when move to the next field or when you click **Add**.
- **13.** Click **Add/Edit Attachments** to add an attachment associated with this step.

**14.** Click **Add** to add another step or **OK** to exit the dialog box when you are finished adding steps.

# 6.4 Adding Test Folder

Folders are automatically numbered when you enter them. You can reorder them using the Move buttons. To add a test folder:

- Select the **Tests** tab.
- Click the **Add** button.
- **3.** Enter a name for the test.
- **4.** Select **Test Folder** in the Type field.

This dialog box has the following options:

Name - displays the test name.

**Type** - displays the type of test. The last type selected is displayed first in the last.

- **Manual Test** manual tests are entered, performed, and kept track of manually.
- **Test folder** high level descriptions for grouping tests together.
- **Oracle Functional Testing Script** Visual Scripts created using Oracle Functional Testing for Web Applications.
- Oracle OpenScript scripts created using Oracle OpenScript.
- **Test Group** a list of Oracle Functional Testing for Web Applications tests that are sequentially run together that can also be scheduled. In addition, the overall results are tracked and displayed.
- 3rd Party Test use this option when you want to run an executable file and capture the results.

Owner - select the user that owns the test. Only users with read permission for this project are listed.

**Functionality** - for 3rd party tests, displays the regular expression that you want to match for a result of passed. For all other test types, displays the description of the functionality the test is designed to verify.

**Priority** - displays the priority of the test. These options can be changed by your system administrator.

**Description** - displays the test description.

**Attachment** - lets you add an attachment or link to this test.

**File** - lets you add an attachment to the Attachments section.

- **Browse** displays the Choose File dialog box for selecting the file to attach.
- Capture starts the Screen Capture utility for capturing a screen, saving it as either a .JPG or .BMP file, and populating the Attachment field. Refer to Appendix A for instructions on using the utility or select **Contents** from the **Help** menu in the utility.

**Note:** The utility must be running in your system tray to use this option. If it is not running, a dialog box is displayed saying that the program could not be found. Click on the ScreenCaptureInstall.exe link to download the utility.

**Link** - lets you add a link to the Links section.

- **Title** enter a descriptive title for the link. This will be displayed in the Links section.
- Link enter the URL. For example, http://www.company.com. If a title is not entered, the URL is displayed in the links section.

**Reset** - clears the fields and returns the dialog box options to the starting state.

- Enter a description of the functionality of the folder.
- Select the owner and priority and enter any descriptive information in the Functionality and Description fields.
- 7. Click Save.

# 6.5 Adding Functional Tests to a Test Group

Once you have created an Oracle Functional Testing for Web Applications Group, you can add tests to it. Oracle Functional Testing for Web Applications tests and manual test can be added to an Oracle Functional Testing for Web Applications group. The same test can be added more than once. The tests in the group are run sequentially, and the group can also be scheduled. To add tests:

- Click the **Tests** tab.
- Select the Oracle Functional Testing for Web Applications Group to which you want to add tests.
- In the right pane, click **Add/Edit** in the Test List area to display the Tests dialog box. There are two ways you can select tests. You can search for them or select them from the tree view.

To select tests by searching for them:

**1.** Click the **Find** tab.

Saved filters - lists the saved filter configurations. Select a saved filter to edit or delete it.

Save - displays the Save Criteria dialog box for saving the settings. Filters do not have to be saved.

**Delete** - deletes the selected saved filter.

**Search for** - displays whether you are searching requirements, tests, or issues.

that match - select how to apply the filtering criteria.

- all match all of the configured criteria. This setting places an AND between the criteria. For example, if you wanted to view all issues with a high priority that are assigned to you, use this option.
- any match any of the configured criteria. This setting places and OR between the criteria. For example, if you wanted to view all issues with either a high priority or a high severity, use this option.

a combination - this setting lets you combine AND and OR. For example, if you wanted to view all issues assigned to Mary or Caren with a high priority, use this option. This option lets you select how to group the criteria using parenthesis as required. For example:

```
(((Assigned to = Mary OR Assigned to = Caren) AND Priority = High) OR
Severity = High)
```

| cleft parenthesis | - select the left parenthesis up to three.

**Field** - select the field that you want to use to select the items to display.

#### Operator

- **Equals** causes only items that match the value for the selected field to be displayed.
- Not Equal to causes only items that do not match the value for the selected field to be displayed.

**Value** - enter or select the value of the field that you want to use to select the items to display.

<ri>det right parenthesis - select the right parenthesis up to three.

**<operator>** - select the operator to use, AND or OR.

<delete> - deletes the corresponding criteria.

<expression> - shows the filtering expression you are creating as you select criteria.

**Results** - displays the nodes that match the search criteria.

- **Select -** places the selected nodes in the **Selected Tests** field.
- **Select All** places all nodes in the **Results** field in the **Selected Tests** field.

**Selected Tests** - displays the selected nodes.

- <up arrow> moves the selected test up one place.
- <down arrow> moves the selected test down one place.
- **Remove -** removes the selected nodes from the **Selected Tests** field.
- Remove All removes all nodes from the Selected Tests field.

**OK** - closes the dialog box and saves changes.

**Cancel** - closes the dialog box without saving changes.

- **2.** Enter the search criteria or select a saved filter and click **Search**.
- **3.** Select the tests you want to add or click **Select All** to add them all.
- 4. Click **OK**.

To select tests using the tree view:

1. Click the **TreeView** tab.

<test list> - double click tests to add and delete them from the list of selected tests or select the tests you want to add and click **Select**.

- **Select -** places the selected test in the **Selected Tests** field.
- **Select All** places all tests in the **Results** field in the **Selected Tests** field.

**Selected Tests** - displays the selected nodes.

- **Remove -** removes the selected nodes from the **Selected Tests** field.
- **Remove All** removes all nodes from the **Selected Tests** field.

**OK** - closes the dialog box and saves changes.

**Cancel** - closes the dialog box without saving changes.

- Select the tests you want to add or click **Select All** to add all tests.
- To remove nodes from the Selected Tests field, select the nodes and click **Remove** or click Remove All to remove all nodes.
- Click **OK**.

# 6.6 Adding Third Party Tests

**Note:** The fields and options available to you may be different than those shown in the following examples if your system has been customized by your system administrator.

The 3rd party test lets you run an executable file and capture the results. Before creating the 3rd party test, create a batch or command file using a text editor such as Notepad. This file can contain anything that can be run from the command line.

Once you create the test, you can add test steps that use regular expressions to parse the test output to determine if the test was successful. If all test steps pass, the test result is passed. If one step fails, the test result is failed.

After the test has run, you can view the console output in the results report. To add a 3rd Party test:

- **1.** Select the **Tests** tab.
- Click the **Add** button.
- Enter a name for the test.
- Select **3rd Party Test** in the Type field.

This dialog box has the following options:

**Name** - displays the test name.

**Type** - displays the type of test. The last type selected is displayed first in the last.

- Oracle Functional Testing Script Visual Scripts created using Oracle Functional Testing for Web Applications.
- Manual Test manual tests are entered, performed, and kept track of manually.
- **Test Folder** high level descriptions for grouping tests together.
- **Test Group** a list of Oracle Functional Testing for Web Applications tests that are sequentially run together that can also be scheduled. In addition, the overall results are tracked and displayed.
- 3rd Party Test use this option when you want to run an executable file and capture the results.

**Test File** - for Oracle Functional Testing for Web Applications tests, displays the Visual Script test file name. For 3rd Party tests, displays the file that will run. Click Browse to display the Choose File dialog box for selecting the file.

Owner - select the user that owns the test. Only users with read permission for this project are listed.

**Functionality** - enter a description of the functionality being tested.

**Priority** - displays the priority of the test. These options can be changed by your system administrator.

**Description** - displays the test description.

**Attachment** - lets you add an attachment or link to this test.

**File** - lets you add an attachment to the Attachments section.

- **Browse** displays the Choose File dialog box for selecting the file to attach.
- **Capture** starts the Screen Capture utility for capturing a screen, saving it as either a .JPG or .BMP file, and populating the Attachment field. Refer to Appendix A for instructions on using the utility or select Contents from the **Help** menu in the utility.

**Note:** The utility must be running in your system tray to use this option. If it is not running, a dialog box is displayed saying that the program could not be found. Click on the ScreenCaptureInstall.exe link to download the utility.

**Link** - lets you add a link to the Links section.

- **Title** enter a descriptive title for the link. This will be displayed in the Links section.
- **Link** enter the URL. For example, http://www.company.com. If a title is not entered, the URL is displayed in the links section.
- Click **Browse** to display the Choose File dialog box.
- Select the file that you want to run.
- Select the owner and priority and enter any descriptive information in the Functionality and Description fields.
- Click **Save**.
- Select **Add/Edit** in the Test Steps section of the right-hand pane.

This dialog box has the following options:

Add - adds a new row under the selected row. When you click the tab key the test in the Action, Expected Result, and Comment fields is added to the grid. Clicking **Add** again also populates the grid.

**Delete** - deletes the selected step.

**Move Up** - moves the selected step up one position in the list.

**Move Down** - moves the selected step down one position in the list.

**First** - display the first step.

**Previous -** displays the previous step.

**Next** - displays the next step.

Last - displays the last step.

# - displays the step number.

**Action** - displays the description of the action.

**Result Pattern** - displays the regular expression that will be used to parse the output of the third party test, which will determine if the step passed or failed. Refer to Appendix B for more information on regular expressions.

**Comment** - displays additional information about the step.

Add/Edit Attachments - displays the Add Attachment dialog box for adding an attachment associated with this test step. Attachments are listed in the Test Steps section of the right-hand pane.

- 10. Click Add.
- 11. Enter the information in the Action, Result Pattern, and Comment fields for the step. The gird is populated when move to the next field or when you click **Add**.
- **12.** Click **Add/Edit Attachments** to add an attachment associated with this step.
- **13.** Click **Add** to add another step or **OK** to exit the dialog box when you are finished adding steps.

### 6.7 Deleting Tests

You can delete tests from the project. To delete a test or branch:

- 1. Select the test or branch that you want to delete.
- Click the **Delete** button.
- **3.** Click **Yes** when asked to confirm the deletion.

To delete multiple tests:

- Select the tests you want to delete using SHIFT-click and CTRL-click.
- **2.** Click **Delete**. The Delete Tests dialog box is displayed showing the selected tests.

Selected nodes - lists the nodes that you selected. Uncheck any nodes that you do not want to delete.

**OK** - deletes the selected nodes.

**Reset** - checks all of the nodes.

- **3.** Deselect any nodes that you do not want to delete.
- 4. Click OK.

### 6.8 Editing Tests

**Note:** The fields and options available to you may be different than those shown in the following examples if your system has been customized by your system administrator.

To edit tests:

1. Select the test you want to change.

#### 2. Click Edit.

This dialog box has the following options:

**Name** - displays the test name.

**Type** - displays the type of test. The last type selected is displayed first in the last.

- Oracle Functional Testing Script Visual Scripts created using Oracle Functional Testing for Web Applications.
- Manual Test manual tests are entered, performed, and kept track of manually.
- **Test folder** high level descriptions for grouping tests together.
- **Test Group** a list of Oracle Functional Testing for Web Applications tests that are sequentially run together that can also be scheduled. In addition, the overall results are tracked and displayed.

**Test File** - for Oracle Functional Testing for Web Applications tests, displays the Visual Script test file name. Click **Browse** to display the Choose File dialog box for selecting the test file.

Owner - select the user that owns the test. Only users with read permission for this project are listed.

**Functionality** - displays the description of the functionality the test is designed to verify.

**Priority** - displays the priority of the test. These options can be changed by your system administrator.

**Description** - displays the test description.

- **3.** Make any changes.
- 4. Click Save.
- 5. To edit test step page titles or comments, or to add an attachment to a test step click **Add/Edit** in the Test Steps section of the right-pane.
- Make any changes.
- 7. Click OK.

# 6.9 Editing Multiple Tests

You can edit several tests at the same time if you want to make the same change to them all. To edit multiple tests:

- **1.** Select the tests you want to edit.
- **2.** Select **Edit Test** from the right-click menu.

**Selected nodes** - lists the selected nodes. Deselect nodes that you do not want to

**Fields** - the fields listed are determined by the type of node and whether there are any custom fields.

**Check Box** - select the check box to change the field's value. The change will be applied to all of the selected nodes.

- **3.** Deselect any nodes that you do not want to change.
- **4.** Select a field that you want to change.

- **5.** Select or enter the new value. The change will be made to all of the selected nodes.
- Repeat for all fields that you want to change.
- Click Save.

### 6.10 Editing Manual Test Steps

To edit test steps for a manual test:

- 1. Select the test for which you want to edit test steps.
- **2.** Select **Add/Edit** in the Test Steps section of the right-hand pane.

This dialog box has the following options:

Add - adds a new row under the selected row. When you click the tab key the test in the Action, Expected Result, and Comment fields is added to the grid. Clicking **Add** again also populates the grid.

**Delete** - deletes the selected step.

**Move Up** - moves the selected step up one position in the list.

**Move Down** - moves the selected step down one position in the list.

**First** - display the first step.

**Previous** - displays the previous step.

**Next** - displays the next step.

**Last** - displays the last step.

# - displays the step number.

**Action** - displays the action to perform.

Expected Result - displays a description of what is expected to happen as a result of this step.

**Comment** - displays additional information about the step.

Add/Edit Attachments - displays the Add Attachment dialog box for adding an attachment associated with this test step. Attachments are listed in the Test Steps section of the right-hand pane.

- **3.** Make any changes.
- 4. Click OK.

### 6.11 Converting Tests

You can convert manual test case nodes to Oracle Functional Testing for Web Applications test case nodes. Oracle Test Manager for Web Applications maintains the test case definition and results and allows you to replace the manual test steps with Oracle Functional Testing for Web Applications scripts. To convert a manual test:

- 1. Select the test you want to convert and click **Edit**. The Edit Test dialog box is displayed.
- **2.** Select Oracle Functional Testing for Web Applications Script in the **Type** field.
- **3.** Select the test file that you want to use.
- 4. Click **OK** when asked if you are sure that you want to convert the test type. The Convert test type dialog box is displayed.

Save a copy of the selected Manual Test Case - saves both the converted test case and the original test case.

Save the prior results history with the new Oracle Functional Testing for Web **Applications Test Case** - saves the prior results history with the new test.

- Select the options and click **OK**.
- Click Save.

# 6.12 Configuring Systems

The Systems Manager lets you configure the systems on which you will be running tests. When you run or schedule a test, you can specify the workstation on which to run the test.

### 6.12.1 Adding Systems

To add a system:

Select **Systems** from the **Tools** menu. The Systems Manager dialog box is displayed.

**New** - displays the Systems dialog box for adding a new system.

**Edit** - displays the Systems dialog box for editing the selected system.

**Delete** - deletes the selected system.

**Name** - lists the configured systems.

2. Click New.

**Name** - enter the system's name.

**Host Name or IP** - enter the system's host name or IP address.

**Port** - enter the port.

Test - attempts to access the system and displays a message stating whether the system is available.

- Enter the system's name.
- Enter the system's host name or IP address.
- Change the default port, if necessary.
- Click **Test** to see if the system is available.
- Click **OK** to close the test result window.
- Click **OK**.

# 6.12.2 Editing Systems

To edit a system:

**1.** Select **Systems** from the **Tools** menu.

**New** - displays the Systems dialog box for adding a new system.

**Edit** - displays the Systems dialog box for editing the selected system.

**Delete** - deletes the selected system.

Name - lists the configured systems.

- **2.** Select the system that you want to change.
- 3. Click Edit.

**Name** - enter the system's name.

**Host Name or IP** - enter the system's host name or IP address.

**Port** - enter the port.

Test - attempts to access the system and displays a message stating whether the system is available.

- **4.** Make any changes.
- **5.** Click **Test** to see if the system is available.
- Click **OK** to exit the test result window.
- 7. Click OK.

### 6.12.3 Deleting Systems

To delete a system:

- **1.** Select **Systems** from the **Tools** menu.
- **2.** Select the system you want to delete.
- Click Delete.
- Click **Yes** when asked to confirm the deletion.

### 6.13 Running Tests

You can individually run manual tests, Oracle Functional Testing for Web Applications tests, third party, or Oracle Functional Testing for Web Applications Groups.

### 6.13.1 Running Functional Tests

To run automated tests:

- **1.** Select the test you want to run.
- **2.** Click **Run this test** in the Run History section of the right pane.

This dialog box has the following options:

System - select the system on which you want to run this test. Systems are configured using the Systems Manager.

**Version** - select the version of software you are using or select Other to enter a version that is not in the list.

**Note:** If your administrator has created Test Run custom fields, they will appear in this dialog box.

- **3.** Select the system on which you want to run the test.
- 4. Select the version number against which the test will run and click Save. The message, "Oracle Functional Testing for Web Applications script execution is in progress," is displayed. The Oracle Functional Testing Execution dialog box is started. You can maximize the dialog box to monitor the progress of the test.

This dialog box has the following options:

Oracle Functional Testing Visibility - determines whether Oracle Functional Testing for Web Applications is visible while the test is running.

- **Visible** Oracle Functional Testing for Web Applications window is visible.
- **Invisible** Oracle Functional Testing for Web Applications window is not visible.

**Result Set** - determines what to do with the test results.

- **Show results after the test** displays the Results report in a separate browser window when the test has finished running.
- **Upload results after the test** uploads the results to the Oracle Test Manager for Web Applications Web interface.

**Progress** - displays the progress of the test.

**Start** - starts the test.

**Stop** - stops the test.

**Close** - closes the dialog box.

- 5. Oracle Functional Testing for Web Applications is started and minimized in the toolbar.
- **6.** Click **Refresh** to show the results in the Run History section of the right pane. Click the date in the Run History field to display result parameters, summary and detail information. Click View Report in the Result Summary section to view the Results Report.

### 6.13.2 Running Manual Tests

To run a manual test:

- **1.** Select the test you want to run.
- **2.** Click **Run this test** in the Run History section of the right pane.

This dialog has the following options:

**Version** - select the version of the software you are testing or select Other to enter a version that is not in the list.

**Note:** If your administrator has created Test Run custom fields, they will appear in this dialog box.

**3.** Enter or select the version number and click **Save**.

This dialog box appears for each step in the test. It has the following options:

**First** - displays the first step.

**Previous** - displays the previous step.

**Next** - displays the next step.

**Last** - displays the last step.

**Minimize/Maximize** - toggles the size of the dialog box.

**Start Timer** - starts the timer. When the timer is on, it keeps track of how long it took to run each step and the complete test. The Duration and Iteration Total Time fields in the Result Detail Section will be populated.

**Stop Timer** - stops the timer. The Duration field in the Result Detail Section will be populated for the steps that were completed.

Make All - sets the result of all steps to the selected status, either Passed, Failed, Warning, or any user-defined field configured for the Status field in the Administrator.

**Action** - displays the action to perform.

**Expected Result** - displays the expected result.

**Comment** - displays additional information about the step.

**Attachments** - lists the attachments associated with this step.

**Result -** select the outcome of the step after performing it.

**Summary** - enter additional information about the step.

Add Issue - automatically adds an issue stating that the test had a status of failed or warning. This option is only available when Failed or Warning is selected.

Save Run - saves the test run status and shows a result of In Progress in the Run History section for this test run. Click **Resume this run** to resume testing.

- 4. Click the Start Timer button if you want Oracle Test Manager for Web Applications to keep track of how long it takes to complete each step. If you are using the timer the Duration and Iteration Total Time fields in the Result Detail Section will be populated. If you stop the timer or save the run only the Duration field will be populated for the completed steps.
- **5.** Perform each step and select the result or use **Make All** to set the same result for each step.
- **6.** Click **Save Run** to save the results for the completed steps without finishing the test run or click **Finish** when you are done. You can continue testing by clicking **Resume this run** in the Run History section.

**Result** - enter the overall outcome of the test.

**Summary** - enter additional information about the test.

Enter the overall test result and any summary comments and click **Finish**.

### 6.13.3 Running a Test Group

When you run a Test Group, Oracle Test Manager for Web Applications runs the tests in the group in sequence.

To run a Test Group:

- Select the Test Group and click **Run this test** in the right pane.
- Select the system on which you want to run this test and click **Save**.
- Enter the version number of the software you are testing.
- The Run Test Group dialog box is displayed for monitoring progress.
- When all tests are finished, the Group Test dialog box is displayed showing a summary of the results.
- **6.** Click **Close**.

### 6.13.4 Running Third-Party Tests

To run third party tests:

- Select the test you want to run.
- Click **Run this test** in the Run History section of the right pane.

This dialog box has the following options:

**System** - select the system on which you want to run this test. Systems are configured using the Systems Manager.

**Version** - select the version of software you are using or select Other to enter a version that is not in the list.

**Note:** If your administrator has created Test Run custom fields, they will appear in this dialog box.

- Select the system on which you want to run the test.
- Select the version number against which the test will run and click **Save**.
- A message stating that the test is running is displayed. A command line window is displayed showing the batch file execution.
- Click **Refresh** to show the results in the Run History section of the right pane.

### 6.13.5 Troubleshooting Third Party Tests

Perform the following steps if the third party test fails to run on the remote machine:

- Make sure that the Oracle Load Testing for Web Applications Agent Service is running on the remote machine.
- Check the <installdir>\logs\agentmanager.log file on the remote machine to see if the agent service started correctly.
- Test the communication port between Agent and Oracle Test Manager for Web Applications.
- Check the agent manager log file to verify that the JavaAgent.exe was run when the third party test was started. It is possible to run the same JavaAgent.exe command line specified in the agentmanager.log file from a DOS console. Verify that the command line argument for the third party test package URL is correct. If there is no indication that a Java Agent startup request was issued, verify the Agent version and check the Oracle Test Manager for Web Applications server log.
- If it looks like the Java Agent was started with the correct arguments, look in the remote machine's <installdir>\logs\agentmananger.log file for any exceptions. It may help to set the oracle.oats logging category in <installdir>\agent\log4jJavaAgentDebug.xml file to DEBUG. This will show more useful third party test execution details. The third party test Java Agent posts its results over HTTP to a servlet running on the Oracle Test Manager for Web Applications server.
- If the agent log file shows that the third party test ran and that the results were reported successfully to Oracle Test Manager for Web Applications, then the problem is on the Oracle Test Manager for Web Applications server side. Look in the Oracle Test Manager for Web Applications server log for exceptions.

### 6.14 Setting Test Results

You can set test results for one or more tests. To set test results:

- Select the tests for which you want to set results.
- Select **Set test result** from the right-click menu.

**Selected tests** - lists the test that you selected. By default, they are selected. Deselect any tests for which you do not want to set the test result.

**Result** - select the result that you want to apply to the selected tests.

**Version** - select the version that you are testing against.

**Summary** - enter any comments.

- Deselect any tests for which you do not want to set the result.
- Select the result that you want to apply to the selected tests.
- Select the version you are testing against.
- Enter any comments in the Summary field.
- Click **Save**.

### 6.15 Downloading Test Scripts

You can save Oracle Functional Testing for Web Applications scripts to your local machine. The files are saved as .otmPkg files. To download a test script:

- Select the test you want to download.
- Click **Download Test Script** in the Run History section of the right pane to display the File Download dialog box.

**Note:** If you do not want to display this dialog box in the future, deselect Always ask before opening this type of file.

- **3.** Click **Save** to display the Save As dialog box.
- Select the directory in which you want to save the script and click **Save**.
- **5.** Click **Close** when the download is complete.

### 6.16 Deleting Test Results

You can delete test results based on the date and time the test was run. To delete test results:

- Select **Delete Results** from the Run History section in the right pane.
  - This dialog box displays a list of test results by date and time.
- Select the results you want to delete. You can select more than one test result by clicking on each test result that you want to delete.
- 3. Click OK.

# 6.17 Viewing Test Details

You can view the result details for each test run. To view test details:

- 1. Select the test for which you want to view details.
- In the Run History section of the right pane, click the date of the test for which you want to view details.

The details of the test run expand and appear under the Run History section.

#### 6.18 Viewing the Results Report

The Results report is displayed in a separate browser window and gives detailed information about the test run. To view the Results report:

- Select the test for which you want to view the report.
- In the **Run History** section of the right pane, click the date of the test for which you want to view the report.
- Click **View Report** in the Result Summary section of the right pane.

## 6.19 Associating Requirements With Tests

There are two ways to associate tests with requirements. You can search for tests that contain designated values in one or more fields or you can select tests from a tree view.

To associate requirements with a test using search:

- Select the test with which you want to associate requirements.
- Select **Add/Edit** from the Associated Requirements section of the right pane.

Saved filters - lists the saved filter configurations. Select a saved filter to edit or delete it.

Save - displays the Save Criteria dialog box for saving the settings. Filters do not have to be saved.

**Delete** - deletes the selected saved filter.

**Search for** - displays whether you are searching requirements, tests, or issues.

that match - select how to apply the filtering criteria.

- all match all of the configured criteria. This setting places an AND between the criteria. For example, if you wanted to view all issues with a high-priority that are assigned to you, use this option.
- any match any of the configured criteria. This setting places and OR between the criteria. For example, if you wanted to view all issues with either a high priority or a high severity, use this option.
- a combination this setting lets you combine AND and OR. For example, if you wanted to view all issues assigned to Mary or Caren with a high priority, use this option. This option lets you select how to group the criteria, using parenthesis as required. For example:

```
(((Assigned to = Mary OR Assigned to = Caren) AND Priority = High) OR
Severity = High)
```

<left parenthesis> - select the left parenthesis up to three.

**Field** - select the field that you want to use to select the items to display.

#### Operator

**Equals** - causes only items that match the value for the selected field to be displayed.

Not Equal to - causes only items that do not match the value for the selected field to be displayed.

Value - enter or select the value of the field that you want to use to select the items to display.

<ri>description <ri>description</ri>
- select the right parenthesis up to three.

<operator> - select the operator to use, AND or OR.

<delete> - deletes the corresponding criteria.

<expression> - shows the filtering expression you are creating as you select criteria.

**Results** - displays the nodes that match the search criteria.

- **Select** places the selected nodes in the **Associated Nodes** field.
- **Select All** places all nodes in the **Results** field in the **Associated Nodes** field.

**Associated Nodes** - displays the selected nodes.

- **Remove** removes the selected nodes from the **Associated Nodes** field.
- Remove All removes all nodes from the Associated Nodes field.

**OK** - closes the dialog box and saves changes.

Cancel - closes the dialog box without saving changes.

- Enter the search criteria or select a saved filter and click **Search**.
- 4. Select the requirements you want associated with this test or click **Select All** to associate all requirements that matched the search criteria.
- 5. Click **OK**. The requirements will be listed in the right pane under associated requirements.

To associate requirements with a test using the tree view:

- 1. Select the test with which you want to associate requirements.
- **2.** Select **Add/Edit** from the Associated Requirements section of the right pane.

<test list> - double click tests to add and delete them from the list of associated tests or select the tests you want to add and click **Select**.

- **Select** places the selected test in the **Associated Nodes** field.
- **Select All** places all tests in the **Results** field in the **Associated Nodes** field.

**Associated Nodes** - displays the selected nodes.

- **Remove** removes the selected nodes from the **Associated Nodes** field.
- **Remove All** removes all nodes from the **Associated Nodes** field.

**OK** - closes the dialog box and saves changes.

**Cancel** - closes the dialog box without saving changes.

- **3.** Select the requirements you want associated with this test or click **Select All** to associate all requirements that matched the search criteria.
- 4. To remove nodes from the Associated Nodes field, select the nodes and click **Remove** or click **Remove** All to remove all nodes.
- Click **OK**. The requirements will be listed in the right pane under associated requirements.

## 6.20 Associating Issues With Tests

There are two ways to associate issues with tests. You can search for issues that contain designated values in one or more fields or you can select issues from a tree view.

To associate issues with a test using search:

- 1. Select the test with which you want to associate issues.
- **2.** Select **Add/Edit** from the Associated Issues section of the right pane.

Saved filters - lists the saved filter configurations. Select a saved filter to edit or delete it.

Save - displays the Save Criteria dialog box for saving the settings. Filters do not have to be saved.

**Delete** - deletes the selected saved filter.

**Search for** - displays whether you are searching requirements, tests, or issues.

that match - select how to apply the filtering criteria.

- all match all of the configured criteria. This setting places an AND between the criteria. For example, if you wanted to view all issues with a high-priority that are assigned to you, use this option.
- any match any of the configured criteria. This setting places and OR between the criteria. For example, if you wanted to view all issues with either a high priority or a high severity, use this option.
- a combination this setting lets you combine AND and OR. For example, if you wanted to view all issues assigned to Mary or Caren with a high priority, use this option. This option lets you select how to group the criteria, using parenthesis as required. For example:

```
(((Assigned to = Mary OR Assigned to = Caren) AND Priority = High) OR
Severity = High)
```

<left parenthesis> - select the left parenthesis up to three.

**Field** - select the field that you want to use to select the items to display.

#### Operator

- **Equals** causes only items that match the value for the selected field to be displayed.
- Not Equal to causes only items that do not match the value for the selected field to be displayed.

Value - enter or select the value of the field that you want to use to select the items to display.

<ri>det right parenthesis - select the right parenthesis up to three.

<operator> - select the operator to use, AND or OR.

<delete> - deletes the corresponding criteria.

<expression> - shows the filtering expression you are creating as you select criteria.

**Results** - displays the nodes that match the search criteria.

- **Select** places the selected nodes in the **Associated Nodes** field.
- **Select All** places all nodes in the **Results** field in the **Associated Nodes** field.

**Associated Nodes** - displays the selected nodes.

- **Remove** removes the selected nodes from the **Associated Nodes** field.
- Remove All removes all nodes from the Associated Nodes field.

**OK** - closes the dialog box and saves changes.

**Cancel** - closes the dialog box without saving changes.

- Enter the search criteria or select a saved filter and click **Search**.
- 4. Select the issues you want associated with the test and click **Select** or click **Select** All to associate all issues that matched the search criteria.
- Click **OK**. The issues will be listed in the right pane under associated issues.

To associate issues with a test using the tree view:

- 1. Select the test with which you want to associate issues.
- **2.** Select **Add/Edit** from the Associated Issues section of the right pane.

<test list> - double click tests to add and delete them from the list of associated tests or select the tests you want to add and click **Select**.

- **Select** places the selected test in the **Associated Nodes** field.
- **Select All** places all tests in the **Results** field in the **Associated Nodes** field.

**Associated Nodes -** displays the selected nodes.

- **Remove** removes the selected nodes from the **Associated Nodes** field.
- Remove All removes all nodes from the Associated Nodes field.

**OK** - closes the dialog box and saves changes.

**Cancel** - closes the dialog box without saving changes.

- 3. Select the issues you want associated with the test and click **Select** or click **Select** All to associate all issues that matched the search criteria.
- 4. To remove nodes from the Associated Nodes field, select the nodes and click **Remove** or click **Remove** All to remove all nodes.
- Click **OK**. The issues will be listed in the right pane under associated issues.

### 6.21 Emailing Tests

You can email a test to one or more people. For email to work, the SMTP server must be configured using the Oracle Test Manager for Web Applications Administrator. To email a test:

- **1.** Click the **Tests** tab.
- **2.** Select the test that you want to email and click **Email**.

Send to - enter the email addresses of the people to whom you want to email this test. Separate email addresses by a comma.

**To** - displays the Select Email recipients dialog box for selecting recipients from a

**Subject** - enter the text that you want to appear in the subject of the email. The default includes the name and id of the test.

**Message** - enter the text that you want to appear in the message.

Enter the recipient email addresses separated by a comma or click **To** to display the Select Email Recipients dialog box.

<recipient list> - lists users in you database that have email notification enabled.

**Select** - adds the selected recipients to the To field.

**To** - displays the selected recipients separated by a comma.

- 4. Select the recipients that you want to receive the test and click Select. Note that only users in your database that have email notification enabled are listed in the dialog box.
- **5.** Click **Done** when you are finished.
- Change the subject if necessary.
- Enter a message if necessary.
- Click **OK**.

### 6.22 Scheduling Tests

You can schedule Oracle Functional Testing for Web Applications tests to run once on a specified day and time, daily at a specified time, and weekly at a specified day and time.

#### 6.22.1 Adding Tasks to the Schedule

To add a task to the schedule:

Click the **Schedule** button or right-click the test you want to schedule and select **Schedule test.** If you used the right-click menu, the New Task dialog box is displayed with the selected test in the **Tests** field, otherwise, the Schedule dialog box is displayed.

**New Task** - displays the New Task dialog box for adding a new task to the schedule.

**System** - select the system on which you want to run tasks.

**Schedule Area** - lists the tasks that are scheduled for the displayed week. The week is displayed from Sunday to Saturday and defaults to the current week.

- **Prev** displays the previous week.
- **Next** displays the next week.
- **Run Time** displays the time that the task is scheduled to run.
- **Task Name -** displays the name of the task.
- **Status** displays the task's status.

**Task Detail** - click on a task name to display details about this task.

- **Navigate** displays the test in the right pane of the main window.
- **Preview** displays the test in a separate window.
- **Run Now** this button is available for tests that have not been executed. Runs the test immediately.
- **Edit** displays the Edit Task dialog box for changing the task.

- **Clone** displays the Edit Task dialog box with the same configuration as the selected task.
- **Delete** deletes the task from the schedule.

**Calendars** - shows the current and next month with the displayed week highlighted. Click on a day in the calendar to display that week.

- **Left arrow** moves the calendars back one month.
- **Right arrow** moves the calendars forward one month.
- 2. Select the day for which you want to schedule a task and click **New task** in the Day column or click **New task** in the top left of the screen.

Name - enter a name for this task.

**System** - select the system on which you want to run this task.

**Description** - enter a description of this task.

Start Date - select the date and time at which you want to start this task. Tasks can be scheduled on the hour, quarter past the hour, on the half our, and quarter to the hour.

**Recurrence** - lets you specify when and how often to run this task.

- **Run once -** runs the task once at the specified date and time.
- **Run daily** runs the task every day at the specified time.
- **Run weekly** runs the task every week on the specified day and time.
- <days> these options are only displayed when you select Run weekly. Select the day on which you want to run the task.

End Date - specify the day on which you want this task to stop running.

**Clear Date -** blanks out the End Date field.

Conflict rules - specifies what Oracle Test Manager for Web Applications should do when a task is scheduled to start and another task is still running.

- Wait indefinitely for current task to complete waits for the running task to finish before starting the scheduled task.
- Run immediately and abort current task stops the running task and starts the scheduled task.
- Wait <minutes> minutes, then abort current task waits the specified number of minutes then stops the running task and starts the scheduled task.

**Tests** - displays the tests that are scheduled.

- **Add** displays the Test dialog box for selected tests.
- **Delete** deletes the selected test.
- **Move Up** moves the selected test up one spot in the list.
- **Move Down** moves the selected test down one spot in the list.

#### **Run Parameters**

- **Version** select the version of software you are testing.
- **Send report to -** enter the email addresses of the people you want to send the report to after the schedule is executed or click the **To** button to display the Select Email Recipients dialog box for selecting email recipients in your

database that have email notification enabled. Separate email address with a

- **3.** Enter a name for the task.
- Select the system on which to run the task.
- 5. Enter a description of the task.
- Select the start date and time, and how often you want to run the task.
- 7. Select what to do when a task is scheduled to run when another task is still running.
- **8.** Click **Add** to add tests to the task. The same test can be added multiple times.

There are two ways to select tests. You can search for tests that contain designated values in one or more fields or you can select tests from a tree view.

#### **Find Tab Fields**

**Saved filters** - lists the saved filter configurations. Select a saved filter to edit or delete it.

Save - displays the Save Criteria dialog box for saving the settings. Filters do not have to be saved.

**Delete** - deletes the selected saved filter.

**Search for -** displays whether you are searching requirements, tests, or issues.

that match - select how to apply the filtering criteria.

- all match all of the configured criteria. This setting places an AND between the criteria. For example, if you wanted to view all issues with a high-priority that are assigned to you, use this option.
- any match any of the configured criteria. This setting places and OR between the criteria. For example, if you wanted to view all issues with either a high priority or a high severity, use this option.
- a combination this setting lets you combine AND and OR. For example, if you wanted to view all issues assigned to Mary or Caren with a high priority, use this option. This option lets you select how to group the criteria, using parenthesis as required. For example:

```
(((Assigned to = Mary OR Assigned to = Caren) AND Priority = High) OR
Severity = High)
```

<left parenthesis> - select the left parenthesis up to three.

**Field** - select the field that you want to use to select the items to display.

#### Operator

- **Equals** causes only items that match the value for the selected field to be displayed.
- Not Equal to causes only items that do not match the value for the selected field to be displayed.

Value - enter or select the value of the field that you want to use to select the items to display.

<ri>det right parenthesis - select the right parenthesis up to three.

<operator> - select the operator to use, AND or OR.

<delete> - deletes the corresponding criteria.

<expression> - shows the filtering expression you are creating as you select criteria.

**Results** - displays the tests that match the search criteria.

- **Select** places the selected tests in the **Selected Test** field.
- **Select All** places all tests in the **Results** field in the **Selected Test** field.

#### Tree View Fields

<test list> - double click tests to add and delete them from the list of selected tests or select the tests you want to add and click **Select**.

- **Select** places the selected test in the **Selected Test** field.
- **Select All** places all tests in the **Results** field in the **Selected Test** field.

#### **Common Fields**

**Selected Tests** - displays the selected tests.

- <up arrow> moves the selected test up one place.
- <down arrow> moves the selected test down one place.
- **Remove -** removes the selected tests from the **Selected Test** field.
- Remove All removes all tests from the Selected Test field.
- Select the Oracle Functional Testing for Web Applications tests that you want to schedule.
- 10. Click OK.
- 11. Use the Move Up and Move Down buttons to put the tests in the order in which you want them to run.
- 12. Click Save.
- **13.** To test the task, click the task that you want to test, then click **Run Now**.
- **14.** Click **Close** to exit the Schedule dialog box.

#### 6.22.2 Editing Tasks

To edit a task:

- **1.** Click the **Schedule** button.
- **2.** Click the task that you want to edit. Details about the task are displayed.
- **3.** Click the **Edit** button.
- 4. Make any changes.
- 5. Click Save.
- To test the task, click the task that you want to test, then click **Run Now**.
- Click **Close** to exit the Schedule dialog box.

#### 6.22.3 Deleting Tasks

To delete a task:

- 1. Click the **Schedule** button.
- **2.** Click the task you want to delete.

- 3. Click Delete.
- **4.** Click **Yes** when asked to confirm the deletion.

# **Working With Issues**

Issues keep track of functionality that did not work as expected. Once entered, issues can be associated with the test that resulted in the issue and other related issues.

### 7.1 Adding Issues

**Note:** The fields and options available to you may be different than those shown in the following examples if your system has been customized by your system administrator.

When you add an issue, it is automatically assigned the next available number in the database and is added at the bottom of the list. This number cannot be changed. You can group issues by clicking **Sort** on the toolbar.

To add an issue:

- **1.** Click the **Issues** tab.
- 2. Click Add.

This dialog box has the following options.

**Summary** - enter the title of the issue.

Component - select the component associated with the issue. Components are entered by your system administrator using the Administrator.

**Version** - select or enter the version of the software that was being tested.

**Assigned To** - select the person responsible for the issue. Only users with read permission for this project are listed. These options can be changed by your system administrator.

**Status** - select the issue's status. These options can be changed by your system administrator.

**Priority** - select the issue's priority. These options can be changed by your system administrator.

**Severity** - select the severity of the issue. These options can be changed by your system administrator.

**Platform** - select or enter the platform on which the issue occurred. These options can be changed by your system administrator.

**Description** - enter a new description.

**Solution** - enter a new resolution.

**Reset** - sets all fields back to their original values.

Attachment - lets you add an attachment or link to this issue.

**File** - lets you add an attachment to the Attachments section.

- **Browse** displays the Choose File dialog box for selecting the file to attach.
- Capture starts the Screen Capture utility for capturing a screen, saving it as either a .JPG or .BMP file, and populating the Attachment field. Refer to Appendix A for instructions on using the utility or select **Contents** from the **Help** menu in the utility.

**Note:** The utility must be running in your system tray to use this option. If it is not running, a dialog box is displayed saying that the program could not be found. Click on the ScreenCaptureInstall.exe link to download the utility.

**Link** - lets you add a link to the Links section.

- Title enter a descriptive title for the link. This will be displayed in the Links section.
- Link enter the URL. For example, http://www.company.com. If a title is not entered, the URL is displayed in the links section.
- Enter the issue details.
- Click OK.

#### 7.2 Deleting Issues

To delete one issue:

- 1. Select the issue you want to delete.
- Click **Delete**.
- **3.** Click **Yes** when asked to confirm the deletion.

To delete multiple issues:

- 1. Select the issues you want to delete using SHIFT-click and CTRL click.
- 2. Click **Delete**. The Delete Issues dialog box is displayed showing the selected issues.

**Selected nodes** - lists the nodes that you selected. Uncheck any nodes that you do not want to delete.

**OK** - deletes the selected nodes.

**Reset** - checks all of the nodes.

- **3.** Deselect any nodes that you do not want to delete.
- 4. Click OK.

## 7.3 Editing Issues

**Note:** The fields and options available to you may be different than those shown in the following examples if your system has been customized by your system administrator.

#### To edit an issue:

**1.** Select the issue you want to edit.

This dialog box has the following options.

**Summary** - enter the title of the issue.

**Component** - select the component associated with the issue. Components are entered by your system administrator using The Administrator.

**Version** - select or enter the version of the software that was being tested.

**Assigned To -** select the person responsible for the issue. Only users with read permission for this project are listed. These options can be changed by your system administrator.

**Status** - select the issue's status. These options can be changed by your system administrator.

**Priority** - select the issue's priority. These options can be changed by your system administrator.

**Severity** - select the severity of the issue. These options can be changed by your system administrator.

**Platform** - select or enter the platform on which the issue occurred. These options can be changed by your system administrator.

**Description** - enter a new description.

Edit Text - select this option to edit previously entered description text. The text is displayed when the box is checked.

**Solution** - enter a new resolution.

**Edit Text** - select this option to edit previously entered solution text. The text is displayed when the box is checked.

**Reset** - sets all fields back to their original values.

- Click Edit.
- Make any changes.
- Click **OK**.

# 7.4 Editing Multiple Issues

You can edit several issues at the same time if you want to make the same change to them all. To edit multiple issues:

- Select the issues you want to edit.
- Select **Edit Issue** from the right-click menu.

Selected nodes - lists the selected nodes. Deselect nodes that you do not want to edit.

Fields - the fields listed are determined by the type of node and whether there are any custom fields.

**Check Box** - select the check box to change the field's value. The change will be applied to all of the selected nodes.

- **3.** Deselect any nodes that you do not want to change.
- **4.** Select a field that you want to change.
- **5.** Select or enter the new value. The change will be made to all of the selected nodes.
- Repeat for all fields that you want to change.
- Click Save.

## 7.5 Associating Issues With Issues

There are two ways to associate issues with issues. You can search for issues that contain designated values in one or more fields or you can select issues from a tree view.

To associate issues with an issue using search:

- 1. Select the issue with which you want to associate issues.
- **2.** Select **Add/Edit** from the Associated Issues section of the right pane.

**Saved filters** - lists the saved filter configurations. Select a saved filter to edit or delete it.

Save - displays the Save Criteria dialog box for saving the settings. Filters do not have to be saved.

**Delete** - deletes the selected saved filter.

**Search for -** displays whether you are searching requirements, tests, or issues.

**that match** - select how to apply the filtering criteria.

- all match all of the configured criteria. This setting places an AND between the criteria. For example, if you wanted to view all issues with a high-priority that are assigned to you, use this option.
- any match any of the configured criteria. This setting places and OR between the criteria. For example, if you wanted to view all issues with either a high priority or a high severity, use this option.
- a combination this setting lets you combine AND and OR. For example, if you wanted to view all issues assigned to Mary or Caren with a high priority, use this option. This option lets you select how to group the criteria, using parenthesis as required. For example:

```
(((Assigned to = Mary OR Assigned to = Caren) AND Priority = High) OR
Severity = High)
```

| cleft parenthesis | - select the left parenthesis up to three.

**Field** - select the field that you want to use to select the items to display.

#### Operator

**Equals** - causes only items that match the value for the selected field to be displayed.

Not Equal to - causes only items that do not match the value for the selected field to be displayed.

Value - enter or select the value of the field that you want to use to select the items to display.

< right parenthesis > - select the right parenthesis up to three.

**<operator>** - select the operator to use, AND or OR.

<delete> - deletes the corresponding criteria.

<expression> - shows the filtering expression you are creating as you select criteria.

**Results** - displays the nodes that match the search criteria.

- **Select** places the selected nodes in the **Associated Nodes** field.
- **Select All** places all nodes in the **Results** field in the **Associated Nodes** field.

**Associated Nodes** - displays the selected nodes.

- **Remove** removes the selected nodes from the **Associated Nodes** field.
- Remove All removes all nodes from the Associated Nodes field.

**OK** - closes the dialog box and saves changes.

**Cancel** - closes the dialog box without saving changes.

- **3.** Enter the search criteria or select a saved filter and click **Search**.
- Select the issues you want associated with this issue and click **Select** or click **Select** All to associate all issues that matched the search criteria.
- 5. Click **OK**. The issues will be listed in the right pane under the associated issues.

To associate issues with an issue using the tree view:

- Select the issue with which you want to associate issues.
- **2.** Select **Add/Edit** from the Associated Issues section of the right pane.

<test list> - double click tests to add and delete them from the list of associated tests or select the tests you want to add and click **Select**.

- **Select** places the selected test in the **Associated Nodes** field.
- **Select All** places all tests in the **Results** field in the **Associated Nodes** field.

**Associated Nodes -** displays the selected nodes.

- **Remove** removes the selected nodes from the **Associated Nodes** field.
- Remove All removes all nodes from the Associated Nodes field.

**OK** - closes the dialog box and saves changes.

**Cancel** - closes the dialog box without saving changes.

- 3. Select the issues you want associated with this issue and click **Select** or click **Select** All to associate all issues that matched the search criteria.
- 4. To remove nodes from the Associated Nodes field, select the nodes and click **Remove** or click **Remove** All to remove all nodes.
- **5.** Click **OK**. The issues will be listed in the right pane under the associated issues.

## 7.6 Associating Tests With Issues

There are two ways to associate tests with issues. You can search for tests that contain designated values in one or more fields or you can select tests from a tree view.

To associate tests with an issue using search:

- 1. Select the issue with which you want to associate tests.
- **2.** Select **Add/Edit** from the Associated Tests section of the right pane.

Saved filters - lists the saved filter configurations. Select a saved filter to edit or

Save - displays the Save Criteria dialog box for saving the settings. Filters do not have to be saved.

**Delete** - deletes the selected saved filter.

**Search for -** displays whether you are searching requirements, tests, or issues.

**that match** - select how to apply the filtering criteria.

- all match all of the configured criteria. This setting places an AND between the criteria. For example, if you wanted to view all issues with a high-priority that are assigned to you, use this option.
- any match any of the configured criteria. This setting places and OR between the criteria. For example, if you wanted to view all issues with either a high priority or a high severity, use this option.
- a combination this setting lets you combine AND and OR. For example, if you wanted to view all issues assigned to Mary or Caren with a high priority, use this option. This option lets you select how to group the criteria, using parenthesis as required. For example:

```
(((Assigned to = Mary OR Assigned to = Caren) AND Priority = High) OR
Severity = High)
```

<left parenthesis> - select the left parenthesis up to three.

**Field** - select the field that you want to use to select the items to display.

#### Operator

- **Equals** causes only items that match the value for the selected field to be displayed.
- Not Equal to causes only items that do not match the value for the selected field to be displayed.

Value - enter or select the value of the field that you want to use to select the items to display.

<ri>det parenthesis - select the right parenthesis up to three.

<operator> - select the operator to use, AND or OR.

<delete> - deletes the corresponding criteria.

<expression> - shows the filtering expression you are creating as you select criteria.

**Results** - displays the nodes that match the search criteria.

- **Select** places the selected nodes in the **Associated Nodes** field.
- **Select All** places all nodes in the Results field in the **Associated Nodes** field.

**Associated Nodes** - displays the selected nodes.

- **Remove** removes the selected nodes from the **Associated Nodes** field.
- Remove All removes all nodes from the Associated Nodes field.

**OK** - closes the dialog box and saves changes.

**Cancel** - closes the dialog box without saving changes.

- Enter the search criteria or select a saved filter and click **Search**.
- Select the tests you want associated with the issue and click **Select** or click **Select** All to associate all tests that matched the search criteria.
- Click **OK**. The tests will be listed in the right pane under associated tests.

To associate tests with an issue using the tree view:

- Select the issue with which you want to associate tests.
- Select **Add/Edit** from the Associated Tests section of the right pane.

<test list> - double click tests to add and delete them from the list of associated tests or select the tests you want to add and click **Select**.

- **Select** places the selected test in the **Associated Nodes** field.
- **Select All** places all tests in the **Results** field in the **Associated Nodes** field.

**Associated Nodes -** displays the selected nodes.

- **Remove** removes the selected nodes from the **Associated Nodes** field.
- **Remove All** removes all nodes from the **Associated Nodes** field.

**OK** - closes the dialog box and saves changes.

**Cancel** - closes the dialog box without saving changes.

- 3. Select the tests you want associated with the issue and click **Select** or click **Select** All to associate all tests that matched the search criteria.
- To remove nodes from the Associated Nodes field, select the nodes and click **Remove** or click **Remove** All to remove all nodes.
- Click **OK**. The tests will be listed in the right pane under associated tests.

### 7.7 Emailing Issues

You can email a issue to one or more people. For email to work, the SMTP server must be configured using the Administrator. To email a issue:

- **1.** Click the **Issues** tab.
- 2. Select the issue that you want to email and click **Email**.

**Send to** - enter the email addresses of the people to whom you want to email this issue. Separate email addresses by a comma.

To - displays the Select Email recipients dialog box for selecting recipients from a list.

**Subject** - enter the text that you want to appear in the subject of the email. The default includes the name and id of the issue.

**Message** - enter the text that you want to appear in the message.

- **3.** Enter the recipient email addresses separated by a comma or click **To** to display the Select Email Recipients dialog box.
  - <recipient list> lists users in you database that have email notification enabled.
  - **Select** adds the selected recipients to the To field.
  - **To** displays the selected recipients separated by a comma.
- **4.** Select the recipients that you want to receive the issue and click **Select**. Note that only users in your database that have email notification enabled are listed in the dialog box.
- **5.** Click **Done** when you are finished.
- Change the subject if necessary.
- Enter a message if necessary.
- 8. Click OK.

# **Working With Reports**

Oracle Test Manager for Web Applications contains two tabs for viewing and creating reports. The Reports tab lets you access standard reports and create your own custom reports that you can either keep private or make available to all Oracle Test Manager for Web Applications users. Reports can be saved, emailed, and exported to various formats.

**Note:** The standard reports that are available is configured by your administrator so that not all reports may be available to all users.

The Dashboard tab displays a high-level view of several reports. The reports that are displayed on this tab can be customized and the view can be saved. These reports can be enlarged into a separate window and then exported to various formats.

#### 8.1 Viewing Reports

To view reports:

- Click the **Reports** tab.
- Expand the node containing the report that you want to view.
- Select the report. It is displayed in the right pane.
- In the **Report** View, click once on the chart to activate it. You can mouse over the chart or graph to view the value of each slice or bar. Tables do not have a report view.
- Click the **Data View** tab to view the data in a table.

### 8.2 Adding Custom Reports

You can add a custom report that can optionally be saved. Custom reports can be designated as either public, that is, available to all users, or private, available only to you.

To add a custom report:

- Click the Reports tab.
- Click **Add**. The Add Report dialog box is displayed.

**Define report** - this node lets you define the type of report that you want and the fields that you want to display in it.

**Report title** - enter a title for the report. The title is displayed in the right pane and in the report tree.

**Report category** - this field is only displayed when you are editing a report. Select whether the report is to be public or private.

- **Public Reports** the report is available to all users under the Public Reports node in the location that you select.
- My Reports the report is available only to you. It is listed under My Reports or another node that you create.
- <location> select where to save the report. The categories listed are those that are available under the Public Reports or My Reports nodes. Click **New** to create a new category.

**Report on** - select the type of data you want to report on, requirements, tests, issues, or test steps.

**Report type** - select the type of report you want to display. Click on the question mark icon to display a sample of the selected report type.

- **Vertical bar chart** displays a vertical bar chart of the selected fields.
- **Horizontal bar chart** displays a horizontal bar chart of the selected fields.
- **Pie Chart** displays a pie chart of the selected fields.
- **Cross tab** displays a spreadsheet of the selected fields.
- **Text Report** displays a text report of the selected fields.
- **Trend Report** this report shows the total number of items in a specific status (or other option list field) by week, day, or month, over the specified date range.
- **Special table report** this option is automatically selected when you are reporting on test steps.

The following fields are displayed for vertical bar charts, horizontal bar charts, and pie charts:

- **Available fields** lists the fields that are available for the type of data you are reporting on.
- <ri>ds the selected fields to the Selected fields list.</ti>
- <left arrow> removes the selected fields from the Selected fields list.
- **Selected fields** shows the fields that will be include in the report.

The following fields are displayed for cross tab reports:

- **Available fields** lists the fields that are available for the type of data you are reporting on.
- <ri>ds the selected fields to the Selected fields list.</ti>
- <left arrow> removes the selected fields from the Selected fields list.
- **Rows** shows the fields that will be displayed in the rows of the report.
- **Columns** shows the fields that will be displayed in the columns of the report.

The following fields are displayed for text reports:

**Available fields** - lists the fields that are available for the type of data you are reporting on.

- <ri>ds the selected fields to the Selected fields list.
- <left arrow> removes the selected fields from the Selected fields list.
- **Selected fields** shows the fields that will be include in the report.
- **Sort By** shows the fields that will be used to sort the report.

The following fields are displayed for trend reports:

- Start date select the date on which you want to start reporting by clicking on the calendar icon.
- End date select the date on which you want to end reporting by clicking on the calendar icon.
- **Trend by** select how you want to trend the data, day, week, or month.
- **Trend of** select the field that you want to show the trend of. The fields vary depending on the data you are reporting on.
- **Select Trend options -** select the option on which you want to trend. The options are based on what you selected in the Trend of field.

The following fields are displayed for test step reports:

- **Available Test fields-** lists the fields that are available for tests.
- <ri>ds the selected fields to the Selected fields list.
- <left arrow> removes the selected fields from the Selected fields list.
- **Selected Test fields** shows the fields that will be include in the report.
- **Available TestStep fields** lists the fields that are available for test steps.
- **Selected TestStep fields** shows the fields that will be include in the report.
- 3. If you want to further filter the data you are including in the report, click **Define**

**Saved filters** - lists the saved filter configurations. Select a saved filter to edit or delete it.

Save - displays the Save Criteria dialog box for saving the settings. Filters do not have to be saved.

**Delete** - deletes the selected saved filter.

**Search for** - select whether you are searching requirements, tests, or issues. If you are filtering a report, this fields defaults to the type of data you are reporting on and cannot be changed.

that match - select how to apply the filtering criteria.

- all match all of the configured criteria. This setting places an AND between the criteria. For example, if you wanted to view all issues with a high priority that are assigned to you, use this option.
- any match any of the configured criteria. This setting places and OR between the criteria. For example, if you wanted to view all issues with either a high priority or a high severity, use this option.
- a combination this setting lets you combine AND and OR. For example, if you wanted to view all issues assigned to Mary or Caren with a high priority, use this option. This option lets you select how to group the criteria using parenthesis as required. For example:

```
(((Assigned to = Mary OR Assigned to = Caren) AND Priority = High) OR
Severity = High)
```

| cleft parenthesis | - select the left parenthesis up to three.

**Field** - select the field that you want to use to select the items to display.

#### Operator

- **Equals** causes only items that match the value for the selected field to be displayed.
- Not Equal to causes only items that do not match the value for the selected field to be displayed.
- <= this option is only available when Creation date is the selected field. It causes items less than or equal to the selected date value to be displayed.
- >= this option is only available when Creation date is the selected field. It causes items greater than or equal to the selected date value to be displayed.

Value - enter or select the value of the field that you want to use to select the items to display.

<ri>det parenthesis - select the right parenthesis up to three.

<operator> - select the operator to use, AND or OR.

<delete> - deletes the corresponding criteria.

<expression> - shows the filtering expression you are creating as you select criteria.

If you select Creation Date, a calendar icon is displayed to the right of the value field for selecting a date. Click on the calendar icon to display the calendar. The calendar has the following options:

**dash (-)** - toggles the first column displayed between Sun and Mon.

<< and >> - displays the same month in the previous or next year.

< and > - displays the previous or next month.

- **4.** Select how you want to match criteria. Select **all** to match all criteria. Select **any** to match one criteria. Select a combination to create a filter using a combination of And and Or.
- **5.** Select or enter the first value by which you want to filter.
- Select Equals if you want to display items that match the value. Select Not Equal **to** if you want to display items that do not match the value.
- **7.** Select the value to use.

**Note:** You can use SQL characters for searching. For example, if you wanted to find all issues that contained Joe Smith and Mary Jones in the description field, you could enter %Joe Smith%Mary Jones% in the value field.

- **8.** Repeat these steps to filter to additional levels, if required.
- Optionally, click **Save** to save the filter for reuse. The Save criteria dialog box is displayed.
- **10.** Enter a name for the filter and click **OK**.

- 11. Click **OK**. The report is displayed in the right pane. The report is listed in the Report tree as not saved.
- **12.** Click **Save** if you want to keep the report for future use or make it available to other users. The Save Report dialog box is displayed.

**Report name**- enter a name for the report. This is the name that will appear in the report tree.

**Report category** - select whether the report is to be public or private.

- **Public Reports** the report is available to all users under the Public Reports node in the location that you select.
- My Reports the report is available only to you. It is listed under My Reports or another node that you create.

<location> - select where to save the report. The categories listed are those that are available under the Public Reports or My Reports nodes. Click New to create a new category.

**Report Details** - lists the type of report and the data that is being reported on.

- **13.** Enter a name for the report. This is the name that will appear in the report tree.
- **14.** Select the category in which to save the report. Select **New** to create a new category.
- **15.** Click **OK**.

## 8.3 Editing Custom Reports

Only custom reports that have been saved can be edited. To edit a report:

- **1.** Click the **Reports** tab.
- Select the custom report that you want to edit and click **Edit**.
- Make any changes to the report definition, report location, or the report filters.
- Click **Apply**.
- Click **OK**.

### 8.4 Cloning Reports

Cloning a report is useful when there is an existing report that is close to what you are looking for. You can clone it, that is, make a copy of it, and then edit it to your specifications. To clone a report:

- Click the Reports tab.
- Select the report that you want to clone and click Clone. The report is copied and saved at the end of its original category with the words Copy of in front of the report name.
- Click Edit to display the Edit Report dialog box.
- Make any changes to the report definition, report location, or the report filters.
- Click Apply.
- Click OK.

## 8.5 Deleting Reports

Only custom reports that have been saved can be deleted. Custom reports that have not been saved will not be available the next time you log in. To delete a report.

- **1.** Click the **Reports** tab.
- Click the custom report that you want to delete and click **Delete**.
- **3.** Click **Yes** when asked to confirm.

## 8.6 Emailing Reports

You can email a report to one or more people. For email to work, the SMTP server must be configured using the Oracle Test Manager for Web Applications Administrator. Refer to Section 10.4, "Configuring Email Preferences" for more information.

To email a report:

- **1.** Click the **Reports** tab.
- **2.** Select the report that you want to email and click **Email**.

**Selected Report** - displays the name of the report you are emailing.

**Send to** - enter the email addresses of the people to whom you want to email this report. Separate email addresses by a comma.

To - displays the Select Email recipients dialog box for selecting recipients from a

**Subject** - enter the text that you want to appear in the subject of the email. The default is the name of the report.

**Attach as** - select the format in which you want to attach the report, pdf or jpeg.

**Message** - enter the text that you want to appear in the message.

3. Enter the recipient email addresses separated by a comma or click To to display the Select Email Recipients dialog box.

<recipient list> - lists users in you database that have email notification enabled.

**Select** - adds the selected recipients to the To field.

**To** - displays the selected recipients separated by a comma.

- 4. Select the recipients that you want to receive the report and click **Select**. Note that only users in your database that have email notification enabled are listed in the dialog box.
- **5.** Click **Done** when you are finished.
- **6.** Change the subject if necessary.
- Select the file type in which you want the report to be sent.
- Enter a message if necessary.
- Click **OK**.

# 8.7 Viewing Dashboard Reports

There are three default dashboard reports, one for requirements, one for issues, and one for tests. You can rearrange the order of the reports, add or remove reports to the display, and save your changes. You can also create new dashboard reports as described later in this chapter. To view a dashboard report:

- Click the **Dashboard** tab.
- Select the dashboard report that you want to view.
- 3. Select the number of columns to display.
- Move the reports in the display using the arrows in the toolbar.
- Click Toggle to display the report tree for adding a report to the display. Double click the report that you want to add to the display.
- Click the **Toggle** button to close the report tree.
- **7.** Click **Save** to display the Save Dashboard to save your changes.

**Dashboard name-** enter a name for the dashboard report.

**Dashboard type** - select the type of dashboard report. Public dashboards are listed first in the dashboard dropdown, followed by the private dashboards.

- **Public dashboards** select this option to make this dashboard report available to all users.
- My dashboards select this option to make this dashboard available only to
- Enter a new name for the Dashboard report, if necessary.
- Select the type of dashboard report.
- **10.** Click **OK**.

# 8.8 Adding Dashboard Reports

To add a dashboard report:

- Click **Add** on the Dashboard tab.
- The report tree is displayed with a blank report on the right. Expand the report tree and double-click on the reports that you want to add. They will be displayed in the right pane as shown in the following example.
- Click **Toggle** to close the report tree.
- Click **Save** to save the new dashboard report.
- Enter a name for the dashboard report.
- Enter a title for the dashboard report.
- Select whether you want to make this report available to all users or just to yourself.
- Click **OK**. 8.

## 8.9 Deleting Dashboard Reports

To delete a dashboard report:

- Select the dashboard report that you want to delete from the dashboard dropdown list.
- 2. Click Delete.

**3.** Click **Yes** when asked to confirm.

## 8.10 Exporting Reports

Reports can be exported from the Reports tab and the Dashboard tab. You can export to jpg from the Report View tab. You can export to xls from the Data View tab. To access the Report View and Data View tabs from the Dashboard report, maximize the report that you want to export.

#### 8.10.1 Exporting to JPG

To export to jpg:

- 1. Click the Report View tab of the report that you want to export.
- Click **Export report to jpg**. The report is displayed in a separate window.
- Either right-click the report and select **Save Picture As**, or mouse over the report and click the **Save** button on the toolbar. The Save Picture dialog box is displayed.
- Select the folder in which you want to save the file.
- Enter a name for the file and click **Save**.

#### 8.10.2 Exporting to XLS

To export to xls:

- 1. Click the Data View tab of the report that you want to export.
- **2.** Click **Export to xls**. The data is displayed in a separate browser window.

# **Configuring Databases**

This chapter explains how to add and remove databases from Oracle Test Manager for Web Applications, and how to update name, location, and login information for databases that you are using in Oracle Test Manager for Web Applications.

#### 9.1 Adding Databases

You can add an existing Oracle Database 11g Enterprise Edition, 10g Enterprise Edition, 10g Express Edition database to Oracle Test Manager for Web Applications or you can create a new schema. In addition, you can create tables in an empty database. When you add a database, Oracle Test Manager for Web Applications creates a user account for the default user and the administrator. Use Oracle Test Manager for Web Applications Administrator to add more users and to customize projects.

**Note:** If you are re-installing Oracle Test Manager for Web Applications and intend to use the same database after reinstallation, you must remove the database name from the System DSN registry before configuring the database for use in Oracle Test Manager for Web Applications. Do this in the ODBC Data Source Administrator by selecting Control Panel from the Start menu and open Data Sources (ODBC) in the Administrative Tools. Select the database name on the **System DSN** tab and click **Remove**.

#### 9.1.1 Adding a Database

To add an Oracle database:

- Select Programs from the Start menu then select Oracle Test Manager for Web Applications Database Configuration from the Oracle Application Testing Suite menu.
- 2. Select Oracle Test Manager.
- 3. Click New.
- Select Use existing schema or Create new schema & tables.

This dialog box has the following options:

Use existing schema - when selected, a database is added using an existing Oracle Test Manager schema.

Create new schema & tables - when selected, a database is added using an new Oracle Test Manager schema and tables.

**System user credentials** - specify the login authentication credentials if you select to create a new schema and tables, as follows:

- **User name -** enter the login user name for the database system.
- **Password** enter the login password for the database system.

**Connection details** - enter the Oracle database connection information.

- Name enter the name of the database This name appears in the database selection lists for Oracle Test Manager for Web Applications and as the ODBC Data Source name.
- **Description** enter any description text to identify the database.
- Host enter the host name of the machine on which the database server is running.
- Port enter the port number that you want to communicate with. If you are running multiple instances of Oracle Database on the same host, specify the port number you want to communicate with.
- **Service** enter the Service name for the Oracle database.
- **User name** enter the login user name for the database.
- **Password** enter the login password for the database.

**Options** - select options, as follows:

- **Install samples** when selected, the sample data is installed into the new database. For Oracle Test Manager for Web Applications, the sample data is the Sample Project used for the tutorial. For Oracle Load Testing for Web Applications, the sample data is the two load sessions that can be used to generate sample reports.
- **5.** If creating a new schema, enter the System user credentials.
- Enter the database connection information.
- 7. Click Save.
- 8. Click Close.
- Either restart the computer or restart the Oracle Application Testing Suite Application service by going to the Control Panel Administrative Tools and open **Services** and restart the Oracle Application Testing Suite Application Service.

# 9.2 Removing Databases

You can remove databases from Oracle Test Manager for Web Applications. Doing so does not delete the database files. It removes the database from the database selection lists so that the database is no longer available in Oracle Test Manager for Web Applications. The database cannot be deleted if it is open in Oracle Test Manager for Web Applications.

To remove a database from Oracle Test Manager for Web Applications:

- Select Programs from the Start menu then select Oracle Test Manager for Web Applications Database Configuration from the Oracle Application Testing Suite menu.
- **2.** Select the database that you want to remove.
- Click Remove.

**4.** Click **Yes** to confirm the deletion.

# 9.3 Updating Databases

You can change the name, location, and login information for databases that you are using in Oracle Test Manager for Web Applications.

- Select Programs from the Start menu then select Oracle Test Manager for Web Applications Database Configuration from the Oracle Application Testing Suite menu.
- **2.** Select the database that you want to update.
- Click **Update**. 3.
- Make any changes.
- 5. Click OK.

| Updating E | Databases |
|------------|-----------|
|------------|-----------|

# **Administering the Database**

The Administrator allows the system administrator to manage users, roles, projects, and fields.

## 10.1 Starting the Administrator

A default administrator account is created when Oracle Test Manager for Web Applications is installed. The username is Administrator and the password is the password specified during the installation procedure. It is recommended that you change the password as soon as you log in.

To start the Administrator:

- Select **Programs** from the **Start** menu and then select **Administrator** from the Oracle Application Testing Suite menu.
- Enter your password.
- Select the Oracle Test Manager for Web Applications database that you want to access.
- If this is the first time you are logging in, change the administrator password by clicking the User tab, selecting the Administrator user, and clicking **Edit**.
- Enter the new password, verify it, and click **OK**.

#### 10.2 Administrator Basics

The Administrator consists of tabs for configuring users, roles, projects, and customizing both custom and default fields.

#### 10.2.1 Users Tab

The Users tab is where you add, delete, and configure users and their roles in projects. Roles determine the permissions the user has in each project. The users are displayed at the top of the screen and the roles for the selected user are displayed on the bottom of the screen.

This tab has the following options:

Add - displays the Add User dialog box for adding a new user.

**Edit** - displays the Edit User dialog box for the selected user. You can change the user's name, username, or password.

Assign - Displays the Edit Role dialog box for assigning roles to the selected user for the selected projects.

**Delete** - deletes the selected user.

Username - displays the name the user will use to log on. Click the column header to sort users in ascending order by this field.

First Name - displays the user's first name. Click the column header to sort users in ascending order by this field.

Last Name - displays the user's last name. Click the column header to sort users in ascending order by this field.

E-mail - displays the user's email address. When Enable E-mail notification is selected for the user, the user will receive email notifications when items are created, or when the owner or assigned to field is changed for issues. Click the column header to sort users in ascending order by this field.

**E-mail Notify** - indicates whether the user will receive email notifications. Click the column header to sort users in ascending order by this field.

**Administrator Access** - indicates whether the user can access the Oracle Test Manager for Web Applications Administrator.

**Active** - this column is only displayed when named user licenses are being used. Indicates whether the user is active, that is, allowed to log in using a named user license.

Roles for <user> - displays the roles assigned to the selected user for each project in the database.

- **Project** displays a list of the projects in the database.
- **Role** displays the role of the selected user for the project.

#### 10.2.2 Roles Tab

The Roles tab is where you configure roles. Roles determine the read, write, delete, and execute permissions for users in projects. Once roles are created, you assign them to users for each project that you want them to have access to. A user's role can differ from project to project. Click **Assign** on either the Projects tab or Users tab to assign roles.

**Add** - displays the Add Role dialog box for adding a role.

**Edit** - displays the Edit Role dialog box for editing the selected role.

**Delete** - deletes the selected role. If a role is in use, you will be asked to assign another role to users assigned to this role.

**Permissions for <role>** - displays the read, write, delete, and execute permissions for this role for projects, requirements, tests, and issues.

- **Project** displays the read, write, and delete permissions for projects for users assigned to this role.
- **Requirement-** displays the read, write, and delete permissions for requirements for users assigned to this role.
- Test displays the read, write, delete, and execute permissions for tests for users assigned to this role.
- **Issue** displays the read, write, and delete permissions for issues for users assigned to this role.
- Public Reports displays the read, write, and delete permissions for public reports assigned to this role.

My Reports - displays the read, write, and delete permissions for reports assigned to this role.

#### 10.2.3 Projects Tab

The Projects tab is where you maintain projects.

**Add-** displays the Add Project dialog box for adding a new project.

**Clone** - displays the Clone Project dialog box for duplicating the selected project. When you clone a project, user roles are the same as the original project.

Edit - displays the Edit Project dialog box for changing the name of the selected project.

Assign - displays the Edit Role dialog box for assigning roles to users for the selected project(s).

**Delete** - deletes the selected project.

**Project** - displays a list of projects in the database.

**User** - displays the users in the database.

**First Name** - displays the user's first name.

**Last Name** - displays the user's last name.

**Role** - displays the users' roles in the selected database.

#### 10.2.4 Fields Tab

The Fields tab is where you customize both default and custom fields. These fields are used in Oracle Test Manager for Web Applications for maintaining details about requirements, tests, issues, and test runs.

This tab has the following options:

< Field List> - lists the categories and types of fields that you can customize. The categories are:

- **Requirements** fields that pertain to requirements that appear in the Add/Edit Requirements dialog boxes and are displayed in the right pane.
- Tests fields that pertain to tests that appear in the Add/Edit Tests dialog boxes and are displayed in the right pane.
- **Issues** fields that pertain to issues that appear in the Add/Edit Issues dialog boxes and are displayed in the right pane.
- **Test Runs** fields that pertain to test runs that appear in the Run Test dialog box and are displayed in the Result Parameters section of the right pane when you click the run date of a test in the Run History section.

Each category has two types of fields:

- **Default Fields** these are the fields that are shipped with the product. You can add and delete options and change the labels.
- **Custom Fields** these are user-created fields. These fields are used for entering information in Oracle Test Manager for Web Applications. They are added to the input and edit dialog boxes for requirements, tests, and issues. They are displayed in the right pane with the default fields, and they can be used for grouping and reporting.

**Name** - displays the field name.

**Label** - displays the label displayed in Oracle Test Manager for Web Applications.

**Type** - displays the type of field. The options are:

- **Option List** lets you select an option from a list.
- Option List/Text lets you select an option from a list or enter text.
- **User List** creates a list of the users in the database and lets you select one.
- **Text** lets you enter one line of text.
- **Multiline Text** lets you enter multiple lines of text.
- Multiline/Append creates a multiline text field and when editing, lets you choose to append new text to existing text. If you choose to append, the date and user name are automatically added.
- **Heading** lets you create a heading for grouping custom fields. The heading is for display purposes only in the right-hand pane of Oracle Test Manager for Web Applications.

**Trigger Email Notification** - indicates whether an email will be sent to the configured recipients when this field changes.

Include In Email - indicates whether the field should be included in email.

Required - indicates whether the field is required, that is, data must be entered when the requirement, test, or issue is created.

Enabled - indicates whether the field is being used in Oracle Test Manager for Web Applications.

**Project** - indicates the project to which this field applies.

**Add** - displays the Add Field dialog box for adding a custom field.

**Edit** - displays the Edit Field dialog box for the selected custom field.

**Delete** - deletes the selected custom field.

**Move Up** - moves the selected field up one place.

**Move Down** - moves the selected field down one place.

Option Lists - lets you maintain the options for the selected field if the field is an option list type of field.

- Add displays the Add Option dialog box for adding an option to the selected field.
- **Edit** displays the Edit Option dialog box for renaming the selected option.
- **Delete** deletes the selected option.
- **Move Up** moves the selected option up one place.
- **Move Down -** moves the selected option down one place.
- **Project** lets you select the project to which the options apply. This field is only available when you select the **Project Specific Options** check box in the Add Custom field dialog box for this field. When this check box is selected you can add options specific to each project; otherwise, all projects will have the same options.

**Email Recipients** - lists the roles and/or email addresses of the people that will receive an email when the selected field changes.

- **Project** select the project for which you want to display the email recipients.
- MailIds lists the email addresses to which email will be sent when the field changes.
- Roles lists the roles of the email recipients to which email will be sent when the field changes.

When you select the category in the left pane, the associated fields are displayed in the top right pane. When you select the field in the top right pane, its associated options are displayed in the Option List.

## 10.3 Overview of the Menu Options

The menus provide options for saving changes to the database and for accessing the database maintenance tools.

#### 10.3.1 Tools Menu

The Tools menu lets you purge the database, unlock locked records, and set up the e-mail configuration.

**Unlock Locked Records** - unlocks locked records in the database. This is an emergency feature to be used to clear out locks in the database when the product fails and leaves entries locked for editing.

**Purge Deleted Records** - physically removes all deleted data from the database. Deleted items are marked as such and are not shown in the user interface; however, they are kept in the database until the database is purged.

**Setup E-mail Config** - displays the Setup E-mail Configuration dialog box for configuring the mail server to use for e-mail notifications.

Manage Default Reports - displays the Manage Default Reports dialog box for selected which default reports will be visible to individual users.

#### 10.3.2 Help Menu

**Contents** - opens the help system contents.

**About Admin** - provides version number and copyright information.

#### 10.3.3 Logout

Exits the application.

#### 10.4 Configuring Email Preferences

You can set up individual users so that they receive email notification when a new requirement, test, or issue is created, or when the owner or assigned to field is changed for an issue. In addition, you can configure emails to be sent to the owner and creator when certain conditions occur. For this to work, the email server must be configured.

To configure the email server and email preferences:

- 1. Select **Setup E-mail Config** from the **Tools** menu.
- Click Configure SMTP Settings.

This dialog box has the following options:

SMTP Server - enter the server name, and optionally a colon (:) followed by a port number. The default port number is 25.

**Return Address** - enter the return address for email sent by Oracle Test Manager for Web Applications.

**Send To** - enter the email address to which you want to send a test e mail when you click the **Test** button.

Test - displays the Test E-mail Configuration dialog box for testing your configuration.

- **3.** Enter the SMTP Server name.
- **4.** Enter the return address for emails sent by Oracle Test Manager for Web Applications.
- **5.** Enter the email address to which you want to send the test email.
- **6.** Click **Test** to test the configuration.
- 7. Click Traceability to select options for when to send email.

**Notify creator of changes** - sends an email to the node creator when the owner changes. Email is not sent if the node creator becomes the current owner or if the node creator initiated the activity.

Notify Owner of associated test(s) when a requirement changes - when a requirement changes, sends an email to the owner of tests associated with this requirement.

Notify Owner of associated issue(s) when a test runs - when a test runs, sends an email to the owner of issues associated with this test.

- **8.** Select when you want to send email.
- Click Save.

## 10.5 Managing Default Reports

You can select the default reports that are available for each user on the Reports tab in Oracle Test Manager for Web Applications. To manage default reports:

Select Manage Default Reports from the Tools menu.

Users - lists the users. You can select more than one user using the Shift and Ctrl keys.

**Check all** - selects all reports.

**Uncheck all** - deselects all reports.

Visible - when checked, the report will be available to the selected user(s). When unchecked, the report will not be available to the selected user(s).

**Reports** - displays the report names.

- 2. Select the user(s) that you want configure reports for. Use the Shift and Ctrl keys to select more than one user.
- **3.** Select the reports that you want to be available to the user(s) on the Reports tab in Oracle Test Manager for Web Applications.
- 4. Click Apply.
- 5. Click OK.

## 10.6 Working With Users

After you add a user you can then assign roles to the user for each project in the database.

### 10.6.1 Adding Users

To add users:

- 1. Click the **Users** tab.
- Click **Add**. The Add User dialog box is displayed.

The Add user dialog box has the following options:

**First Name** - enter the user's first name.

**Last Name** - enter the user's last name.

**E-mail** - enter the user's email address for receiving email notifications.

**Username** - enter the username for logging on.

**Password** - enter the user's password.

**Confirm Password** - re-enter the user's password to confirm that it is correct.

Enable E-mail notification - select this option to enable email notification when new issues are created and when the owner or assigned to fields are changed for issues.

**Enable Administrator Access** - gives this user the ability to log on to the Administrator for managing the database.

- **3.** Enter the user's first name.
- Enter the user's last name.
- Enter the username that the user will use to log in.
- Enter the user's password.
- Confirm the user's password.
- Click **OK**. You can now edit the user's project permissions by selecting the project and clicking **Edit**.

## 10.6.2 Deleting Users

To delete a user:

- Click the **Users** tab.
- Select the user you want to delete.
- Click **Delete**.
- Click **Yes** when asked to confirm.

## 10.6.3 Changing User Information

To change a user's name, login user name, password, or enable email notification:

- **1.** Click the **Users** tab.
- Select the user whose information you want to change and click **Edit**.
- Make the necessary changes.

#### 4. Click OK.

### 10.6.4 Assigning Roles to Users

Roles determine the project permissions that each user has for a project. Project permissions determine what users can do within the project. Read, write, and delete permissions are assigned to the project, requirements, tests cases, and issues within each project. Execute permission is also assigned to test cases. To assign roles to one user for all projects:

- **1.** Select the **Projects** tab.
- Select the user for whom you want to assign roles.
- Select the projects for which you want to assign roles for the selected user. Only the selected projects will be displayed in the Edit Roles dialog box.
- 4. Click Assign.

**Username** - displays the user for whom you are assigning roles.

All - selects or deselects all of the listed projects.

**Apply to all selected** - applies the selected role to all of the selected projects. If none is selected, the user will not have access to those project.

**Checkbox** - indicates if the project is selected.

**Project** - lists the projects that you previously selected on the User tab.

**Role** - select the role to assign to this user for the project. If none is selected, the user will not have access to this project.

- Select the role to assign to this user for each project.
- 6. Click OK.

## 10.7 Working With Roles

The Roles tab is where you configure roles. Roles determine the read, write, delete, and execute permissions for users in projects. Once roles are created, you assign them to users for each project that you want them to have access to. A user's role can differ from project to project. Click Assign on either the Projects tab or Users tab to assign

## 10.7.1 Adding Roles

To add a role:

- 1. Click the **Roles** tab.
- 2. Click Add.

**Name** - enter a name for this role.

**Description** - enter a description for this role.

Base Role - when you select an existing role, the permissions for that role can be used to start configuring the new role.

**Select All** - selects all permissions.

**Select None** - deselects all permissions.

The following permissions are available for the project, requirements, test cases, issues, and reports:

- **Read** indicates whether users assigned to this role has read access to the project, requirements, tests, issues, public reports, and private reports.
- Write indicates whether users assigned to this role can change the project, requirements, tests, issues, public reports, and private reports.
- **Delete** indicates whether users assigned to this role can delete the project, requirements, tests, issues, public reports, and private reports.
- **Execute** indicates whether users assigned to this role can execute tests.
- Enter a name and description for this role.
- Adjust the permissions for this role.
- Click **OK**.

### 10.7.2 Editing Roles

To edit a role:

- Click the **Role** tab.
- Select the role you want to edit.
- Click Edit.
- Make any changes.
- Click **OK**.

### 10.7.3 Deleting Roles

When you delete roles, Oracle Test Manager for Web Applications checks to see if the role is being used, that is, if it is assigned to a user. If the role is in use, you will be prompted to assign another role to the users assigned to the role. To delete roles:

- Click the **Roles** tab.
- Select the role that you want to delete.
- Click **Delete**.
- If the role is not in use, click **Yes** when asked to confirm the deletion. Otherwise the Assign Role dialog box is displayed.

**Username** - displays the users that are assigned to this role.

**Project Name** - displays the project for which the users are assigned this role.

**Please choose a role for re-assignment** - select the role that you want to use instead of the role you are deleting. The default is none.

Are you sure you want to delete the role < role> - click Yes to delete the role and reassign the new roles to the user. Click **No** to exit without deleting the role.

- Select the new role to assign to the users assigned to the role you are deleting.
- Click **Yes**.

## 10.8 Working With Projects

You can add, clone, rename, assign roles to users for the project, and delete projects from the database.

### 10.8.1 Adding Projects

To add a project:

- **1.** Select the **Projects** tab.
- 2. Click Add.

This dialog box has the following options:

**New Project** - enter the name of the new project.

- **3.** Enter the project name.
- 4. Click OK.

### 10.8.2 Cloning Projects

Cloning a project lets you copy an existing project and then modify it so that you do not have to do all of the configuration from scratch. Cloning a project copies the project structure including the fields and assignments, but does not copy the project data.

To clone a project:

- Click the **Projects** tab.
- Select the project that you want to clone.
- **3.** Click **Clone**.

**New Project**- enter a name for the new project.

- Enter the project name.
- Click **OK**. You can click **Assign** to modify user roles for this project, if necessary.

## 10.8.3 Renaming Projects

To rename a project:

- 1. Select the **Projects** tab.
- 2. Select the project you want to edit.
- 3. Click Edit.
- Enter the new name.
- 5. Click OK.

## 10.8.4 Deleting Projects

To delete a project:

- **1.** Click the **Projects** tab.
- Select the project you want to delete.
- Click **Yes** when asked to confirm.

### 10.8.5 Assigning Roles to Project Users

Roles determine the project permissions that each user has for a project. Project permissions determine what users can do within the project. Read, write, and delete permissions are assigned to the project, requirements, tests cases, and issues within each project. Execute permission is also assigned to test cases. To assign roles to one project for all users:

- **1.** Click the **Projects** tab.
- Select the project for which you want to assign roles.
- Select the users for which you want to assign roles. Only the selected users will be displayed in the Edit Role dialog box.
- Click **Assign**.

**Project** - displays the project for which you are assigning roles.

All - selects or deselects all of the listed users.

**Apply to all selected** - applies the selected role to all of the selected users. If none is selected, the user will not have access to those project.

**Checkbox** - indicates if the user is selected.

**User** - displays the users that you selected on the **Projects** tab.

**Role** - select the role to assign to this user for the project. If none is selected, the user will not have access to this project.

- Select the role to assign to each user for this project.
- Click **OK**.

## 10.9 Working With Fields

Fields are used in Oracle Test Manager for Web Applications to describe issues, requirements, and tests. There are two types of fields that apply separately to requirements, tests, issues, and test runs:

**Default fields** - these are fields that come with the product such as Type, Priority, and Status for requirements. You cannot add or delete default fields. You can change whether they are required or enabled, and you can add, delete, or rename their associated options.

**Custom fields** - these are fields that you add that are specific to your product. For each custom field, you define its properties, then add options where appropriate.

## 10.9.1 Adding Options

Before adding custom fields, make sure to logout and close Oracle Test Manager for Web Applications. When finished adding custom fields, logout and close the Administrator before starting Oracle Test Manager for Web Applications.

To add an option to a default or custom field:

- 1. Click the Fields tab.
- Select **Default Fields** or **Custom Fields** for the category of the field to which you want to add an option.
- **3.** Select the field to which you want to add an option.
- Click **Add** to the right of the Option Lists section.

- **5.** Enter the name of the new option.
- Select the **Insert the new option at the top of list** option if you want the new option to appear at the top of the list. Clear the **Insert the new option at the top of list** option if you want the new option to appear at the bottom of the list.
- 7. Click **OK**. Use the arrow buttons to reorder the list. The order in which they appear in this list is the order in which they will appear in the drop down option lists in Oracle Test Manager for Web Applications.

**Note:** The order of the priority field for requirements determines the color of the icons displayed in Test Manager. For example, if High priority is first in the list, the icon will be green. Following is a list of colors and the corresponding display orders:

- 1 -Green
- 2-Orange
- 3-Red
- 4-Blue
- 5-Silver
- 6-Purple
- 7-Dark Orange
- 8-Light Blue
- 9-Gray

## 10.9.2 Renaming Options

To rename an option:

- Click the **Fields** tab.
- Select **Default Fields** or **Custom Fields** for the category of the field containing the field with the option you want to change.
- Select the field containing the option you want to change.
- Select the option you want to rename.
- Enter the new name.
- Click **OK**. Use the arrow buttons to reorder the list. The order in which they appear in this list is the order in which they will appear in the drop down option lists in Oracle Test Manager for Web Applications.

## 10.9.3 Deleting Options

**Note:** If you delete a custom field option that has been used in a requirement, test, or issue, Oracle Test Manager for Web Applications will default the custom field to the first value in the option list the next time you edit the requirement, test, or issue. For requirements, tests, or issues that have not been edited and saved, the original value will remain unchanged.

To delete an option:

- **1.** Click the **Fields** tab.
- Select **Default Fields** or **Custom Fields** for the category of the field containing the field with the option you want to delete.
- Select the field containing the option you want to delete.
- Select the option you want to delete.
- Click **Delete**.
- Click **Yes** when asked to confirm the deletion.

### 10.9.4 Editing Default Fields

You can edit whether a default field is required, enabled, triggers an email when changed, and whether it is included in the email. To edit a default field:

- Click the **Fields** tab.
- Select **Default Fields** in the left pane for the category of the field you want to edit.
- Select the field you want to edit.
- **4.** Click **Edit** to display the Edit Field dialog box.

This dialog box has the following options:

Name - displays the field name.

Label - displays the field label that is displayed in Oracle Test Manager for Web Applications.

**Field Properties** - select a property to enable it; deselect the property to disable it.

- **Required** requires that the field be entered in Oracle Test Manager for Web Applications when selected.
- **Enabled** indicates whether the field is used in Oracle Test Manager for Web Applications.
- Trigger Email Notification indicates whether an email should be sent to the configured list of recipients when this field changes. Click the pencil icon to display the Setup E-mail Configuration dialog box for configuring email recipients.
- **Include this field in notification mails** indicates whether the field should be included in notification emails.
- 5. If you select Trigger Email Notification, the Setup E-mail Configuration dialog box for this field is displayed.

**Projects** - select the projects for which you want to configure this field.

Checkbox - when checked, notification email will be sent to all users assigned tot his role.

**Roles** - lists the roles.

E-mail - enter the email addresses of the people you want to receive notification emails, separated by commas.

**To** - displays the Select Email recipients dialog box for selecting email recipients.

**Set** - saves the settings for the selected project.

- **6.** Select the project for which you want to configure this field.
- 7. Select a role if you want all users assigned to the role to receive a notification email.
- **8.** Enter the email addresses of recipients or click **To** to select from the list of users in the database that have email notification enabled.

<recipient list> - lists users in your database that have email notification enabled.

**Select** - adds the selected recipients to the To field.

**To** - displays the selected recipients separated by a comma.

- **9.** Select the recipients you want to add and click **Select**.
- 10. Click Done.
- Click OK.
- **12.** Make any other changes and click **OK**.

### 10.9.5 Adding Custom Fields

To add a custom field:

- 1. Click the **Fields** tab.
- **2.** Select **Custom Fields** in the left pane for the category to which you want to add a custom field.
- **3.** Click **Add** to display the Add Custom Field dialog box.

This dialog box has the following options:

Name - enter the name of the field.

Label - enter the field label that will appear in the Oracle Test Manager for Web Applications dialog boxes.

**Type -** select the type of field. The options are:

- Option List lets you select an option from a list. You must add at least one option before exiting the Administrator.
- **Option List/Text** lets you select an option from a list or enter text.
- **User List** creates a list of the users in the database and lets you select one.
- **Text** lets you enter one line of text.
- **Multiline Text** lets you enter multiple lines of text.
- Multiline/Append creates a multiline text field and when editing, lets you choose to append new text to existing text. If you choose to append, the date and user name are automatically added.
- **Heading** lets you create a heading for grouping custom fields. The heading is for display purposes only in the right-hand pane of Oracle Test Manager for Web Applications.

**Applies To** - select the project to which this field applies.

**Properties -** select the properties that apply to this field.

**Required** - indicates whether the field must be entered.

- **Enabled** indicates whether to make this field available to Oracle Test Manager for Web Applications. Disabled fields are not available in Oracle Test Manager for Web Applications.
- **Trigger Email Notification** indicates whether an email should be sent to the configured list of recipients when this field changes. Click the pencil icon to display the Setup E-mail Configuration dialog box for configuring email recipients.
- **Include this field in notification mails** indicates whether the field should be included in notification emails.
- Project Specific Options when selected, you can add options specifically for each project by selecting the project in the Option Lists section. If not selected, all projects will have the same options.
- 4. If you select Trigger Email Notification, the Setup E-mail Configuration dialog box for this field is displayed.

**Projects** - select the projects for which you want to configure this field.

Checkbox - when checked, notification email will be sent to all users assigned tot his role.

**Roles** - lists the roles.

E-mail - enter the email addresses of the people you want to receive notification emails, separated by commas.

**To** - displays the Select Email recipients dialog box for selecting email recipients.

**Set** - saves the settings for the selected project.

- **5.** Select the project for which you want to configure this field.
- **6.** Select a role if you want all users assigned to the role to receive a notification email.
- 7. Enter the email addresses of recipients or click **To** to select from the list of users in the database that have email notification enabled.

<recipient list> - lists users in your database that have email notification enabled.

**Select** - adds the selected recipients to the To field.

**To** - displays the selected recipients separated by a comma.

- **8.** Select the recipients you want to add and click **Select**.
- 9. Click Done.
- 10. Click OK.
- **11.** Enter other field information.
- **12.** Click **OK**. For list type items, enter the options that will appear in the list. If you have add an Option List, you must enter at least one option before exiting the Administrator.

## 10.9.6 Editing Custom Fields

To edit a custom field:

- **1.** Click the **Fields** tab.
- 2. Select **Custom Fields** in the left pane for the category containing the field you want to edit.

- **3.** Select the field you want to edit.
- **4.** Click **Edit** to display the Edit Field dialog box.
- Make the necessary changes.
- **6.** Click **OK**.

### 10.9.7 Deleting Custom Fields

To delete a custom field:

- **1.** Click the **Fields** tab.
- 2. Select Custom Fields in the left pane for the category containing the field you want to delete.
- **3.** Select the field you want to delete.
- 4. Click Delete.
- **5.** Click **Yes** when asked to confirm the deletion.

## 10.10 Maintaining the Database

You can unlock locked records and purge deleted records.

### 10.10.1 Unlocking Locked Records

Use this procedure to clear out locks in the database when the product fails and leaves entries locked for editing. To unlock locked records:

- Select **Unlock Locked Records** from the **Tools** menu.
- **2.** Click **Yes** to confirm.

### 10.10.2 Purging Deleted Records

Deleted items are not removed from the database until you purge the database. To remove deleted items from the database:

- Select **Purge Deleted Records** from the **Tools** menu.
- Click **Yes** to confirm that you want to purge the database.

### 10.11 Data Links

The data link feature lets you configure and manage data links to third party systems or other Oracle Test Manager for Web Applications systems. The data link allows you to import and export requirements, issues, or manual tests so that the data is synchronized between both systems.

Data nodes are synchronized using a custom field that serves as the third party node identifier. The custom field must be created using Administrator for each type of node you will be synchronizing, requirements, issues, and manual tests.

The synchronization is done via a folder system that is used to hold incoming and outgoing nodes. You determine where the folder system resides when you create the data link. If the folders are on your local machine and the third party tool is on another machine, the folders must be shared.

The following folder structure is created:

Figure 10–1 Visual Script Tree Hierachy

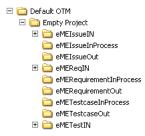

The uppermost folder is the DSN name. The next folder is the project name. The folders on the next level are the folders used for importing and exporting. The In folders are where the third party tool must place nodes for importing into Oracle Test Manager for Web Applications. The Out folders are where Oracle Test Manager for Web Applications places nodes for exporting to the third party tool.

You can use either a CSV or XML file format for linking. If you use a CSV format, you must map the fields in the third party tool to the fields in Oracle Test Manager for Web Applications. If you are using an XML format, you must conform to the Oracle Test Manager for Web Applications DTD located in the OracleATS\OTM\Files\XML\_DTD folder. Nodes that do not conform will not be imported.

Imported nodes are moved to the BackUp folders. Nodes in these folders should periodically be deleted.

Once a data link is created, you can start, stop, and delete them is using the Manage Data Links option. When a data link is started, the Integrator dialog box is displayed showing the data link properties and the Integrator progress. You can use this dialog box to monitor status. When it is minimized it is placed in the system tray.

In addition to monitoring the Integrator progress, a log file is created showing Integrator activity. This file is called project name>\_Integratorlog.log and is located in the top-most folder.

## 10.11.1 Creating Data Links

Custom text fields for identifying third party nodes must be created before you create the data link. The fields are:

- \_IntRegID for requirements
- \_IntTestID for manual tests
- \_IntIssueID for issues

To create the custom fields:

- 1. Select the **Fields** tab.
- 2. Select Custom Fields under Requirements.
- Click Add. 3.
- Enter \_IntReqID in the Name field.
- Enter a label.
- Select Text in the Type field.
- 7. Click **OK**.
- Repeat this process for manual tests and issues.

To create a data link:

- 1. Select **Run** from the **Start** menu.
- **2.** Change directories to < installdir>\OTM and run DBConfig.exe.
- **3.** Select **Create** from the **Datalinks** menu.
- **4.** Enter the username and password to access the Administrator.
- **5.** Select the database for which you want to create a data link.

This dialog box has the following options:

**Setup** - These options let you configure the data link type and the frequency with which it will check for new nodes.

- **Select project to link** lists the projects that are available to link.
- **Select other system to link** select the type of system to which you are linking, third party tool or Oracle Test Manager for Web Applications.
- **Select file format for link** select the type of format you are using to link. If you select CSV you must Create the Mapping using the buttons below. If you select XML you must conform to the Oracle Test Manager for Web Applications DTD.
- **Run Integrator every** enter the frequency with which you want the integrator to check for new items.
- **Abort after # of failures** enter the number of failures that must occur before the Integrator stops running.

**Nodes to Link** - lets you configure the nodes to link.

- Select Data Link Location displays the Select Data Link Location dialog box for selecting where to create the Data Link folders.
- **Requirements** select this check box if you want to link requirements.
- **Manual Tests** select this check box if you want to link manual tests.
- **Issues** select this check box if you want to link issues.
- **Create Mapping** displays the Mapping tool for CSV files.
- **6.** Enter the setup information.
- 7. Click **Select Data Link Location** to display the Select Data Link Location dialog

Enter the location to create the Data Link folders.

**8.** If you are using CSV format select the node that you want to link and click **Create Mapping**. If no CSV files exist in the associated in folder, an error is displayed.

This dialog box has the following options:

**Selected Node Type** - displays the node type that you are mapping, requirements, issues, or manual tests.

**CSV File Columns** - lists the columns in your CSV file.

Fields available for mapping - lists the fields in Oracle Test Manager for Web Applications.

<ri>det arrow - maps the two selected fields.

<left arrow> - removes the mapping of the selected field.

**Selected column contents** - displays the contents of the selected column.

**Auto Match** - automatically maps fields with the same name.

- **9.** Select the CSV column name and the field that it maps to and click the right arrow. Use Auto Match to map fields with the same name in both columns. The \_ IntIssueID, \_IntTestID, and \_IntIssueID fields must be mapped to the corresponding item number field in the third party tool.
- **10.** Click **OK**.
- 11. Repeat this step for each node type that you want to link.
- **12.** Click **OK** to save the data link. The data link is created but not running. Use **Manage Data Links** to start the data link.

Two files are created one level up from the In folder. They are:

- DL\_<DSN name>\_project name>.xml contains the mapping information for this data link including status of the data link and the encoded administrator password for security purposes. This file is located one folder level up from the In folder.
- <node type>Map.txt-contains the data link information. You can edit this file to change data mapping. This file is located in the OracleATS/OTM/files folder.

### 10.11.2 Managing Data Links

When the data link is started, the Integrator looks in the IN folder and imports the files it finds there. It also checks for updated Oracle Test Manager for Web Applications nodes and places them in the Out folder for the third party tool to retrieve.

To start the data link:

- 1. Select Run from the Start menu.
- Change directories to < installdir>\OTM and run DBConfig.exe.
- Select **Manage** from the **Datalinks** menu.
- **4.** Enter the username and password to access the Administrator.

This dialog box has the following options:

**Link name** - displays a list of data links that have a status of available.

**Start** - starts the data link.

**Delete** - removes the data link.

**Data Link Properties** - displays the data link's configuration information.

- **5.** Select the data link that you want to start.
- **6.** Click **Start** to display the Oracle Test Manager Integrator for viewing progress and managing the data link.

This dialog box has the following options:

**Data Link properties** - displays the data link's configuration information.

**Start** - starts the data link.

**Stop** - stops the data link.

**Progress** - displays what the Integrator is doing.

7. When you minimize the Integrator it appears in the system tray. Once files are imported they are moved to the BackUp folder.

> **Note:** Files are not automatically removed from the BackUp folder. It is recommended that you periodically delete files from the BackUp folder as it can get quite large.

A log file called <project name>\_Integratorlog.log is created in the top most folder. It contains a log of the Integrator activity that may be useful for troubleshooting.

If you are using CSV format and the CSV file is missing a field that Oracle Test Manager for Web Applications has, the Integrator creates it. If you are using XML format and the file does not conform to the Oracle Test Manager for Web Applications DTD, it is not imported and a message is placed in the log file.

#### 10.11.2.1 Data Collisions

Following is a list of possible scenarios where a data collision might occur and how Oracle Test Manager for Web Applications resolves them.

**Scenario 1:** Data about a node is received by Oracle Test Manager for Web Applications while the node is being edited in Oracle Test Manager for Web Applications. This may occur when a node is being edited in both systems. If the third-party system finishes first, it exports the file to Oracle Test Manager for Web Applications's IN box.

**Resolution:** Before saving node data, Oracle Test Manager for Web Applications checks its IN box to see if there is an update for the node. If there is an update, the node is not saved to the database. The user will be asked what to do. The options are override the update or accept the updated data.

When the user overrides the changes, the node is not imported, the changes made in Oracle Test Manager for Web Applications is saved, and the node is then exported.

When the user accepts the changes, Oracle Test Manager for Web Applications discards its own data, imports the node, and updates the data. The node is not exported.

Scenario 2: A node appears in both the IN and OUT boxes. This may occur when both systems send update records to one another before they get imported. For example, if a node is edited and saved in the third party system and the export is delayed for some reason. In the mean time, Oracle Test Manager for Web Applications finishes updating and sends the record. In this situation, there will be two versions of the same record waiting to be imported by the systems.

**Resolution:** Before starting an import, the Integrator will look in its OUT box to see if there is a record for the node it's about to import. If there is, the Integrator notifies the user found in the file to be imported via email that a conflict has occurred and needs to be resolved. No updates occur. The user must determine which file is correct and place it in the IN box. If email notification fails, the event is logged to the log file.

Scenario 3: The connection between the two systems is broken. This occurs when the machine with the shared folders is down.

Resolution: When Oracle Test Manager for Web Applications cannot write to the shared folder, the administrative user is notified via email. It is up to the administrators of both systems to resolve the problem. If email notification fails, the even is logged to the log file.

## 10.11.3 Deleting Data Links

To delete a data link:

- Select **Run** from the **Start** menu.
- Change directories to < installdir> \OTM and run DBConfig.exe.
- Select Manage from the Datalinks menu.
- Enter the username and password to access the Administrator.
- Select the data link that you want to delete.
- Click **Delete**.
- Click **Yes** when asked to confirm.

# **Using the Windows Interface**

This chapter explains how to use the Windows interface version of Oracle Test Manager for Web Applications. The Windows interface version includes many of the same features as the Web interface version.

## 11.1 Configuring Databases

You can add an existing database to Oracle Test Manager for Web Applications or you can create a new one. In addition, you can create tables in an empty SQL database. When you add a database, Oracle Test Manager for Web Applications creates a user account for the default user and the administrator. Use Oracle Application Testing Suite Administrator to add more users and to customize projects.

Select Oracle Test Manager for Web Applications Database Configuration from the **Oracle Application Testing Suite** start menu to open the Configure Databases dialog box.

Refer to Chapter 9, "Configuring Databases" for instructions on adding, deleting, and updating databases.

## 11.2 Logging In

To start the Windows version of Oracle Test Manager for Web Applications:

- Select Oracle Test Manager for Web Applications Windows from the Oracle **Application Testing Suite** start menu to start Oracle Test Manager for Web Applications.
- Enter your username.
- Enter your password.
- Select the database to which you want to log in.
- Select the license type.
- Click **OK**.

### 11.3 Windows

The Oracle Test Manager for Web Applications Main window is where you perform Oracle Test Manager for Web Applications activities. The main window consists of the menu options, toolbar, and once a project is opened, the left pane and right pane. The left pane is a tree view that lists scripts, requirements, or issues, depending on the tab that is selected. The right pane displays the detailed information related to the item selected in the left pane.

The left pane has the following tabs:

**Requirements** - lists the requirements that must be tested for this project. From here, you can add, edit, or delete requirements. Once added, you can associate tests with them so you know which tests address the requirement.

**Tests** - lists the test cases that pertain to this project. From here you can insert, edit, and delete test cases. Once added, you can associate requirements and issues with them so you know which requirements the test addresses and whether there are any issues pertaining to the test. You can run individual tests, an entire branch, or all tests in the project.

**Issues** - lists the issues created as a result of running the tests in the project. From here you can insert, edit, and delete issues. Once added, you can associate tests and other issues with them so you to know which test the issue effects and any related issues. You can group issues in several ways using the right-click menu.

#### 11.3.1 Custom Fields

In addition to the default information displayed in the right pane, there may be optional custom fields. These fields are created by your system administrator.

### 11.3.2 Requirements Tab

The Requirements tab lets you work with requirements.

You can:

- Expand and collapse the tree view by clicking on the plus and minus signs.
- Move requirements by dragging and dropping them into their new locations.
- Search requirements by selecting **Find** from the **Edit** menu.
- Group requirements using the View menu or right-click menu.
- Filter the requirement list using the **View** menu or right-click menu.

The color of the icon in front of the requirement indicates its priority. The color is determined by the display order of the priority field as set up in Oracle Application Testing Suite Administrator. The default colors are as follows:

- Red, high priority
- Yellow, medium priority
- Green, low priority

If you add additional priorities in Oracle Application Testing Suite Administrator, the colors will be blue, silver, purple, dark orange, light blue, and gray.

The right pane lists the selected requirement's details. In the upper right corner, associated tests and issues are listed as well as attachments. You can:

- Click **Edit this requirement** to open the Edit Requirement dialog box.
- Click on an associated test or issue to view its details.
- Click on an attachment to open it in the appropriate application.
- Select Add/Edit to add or edit attachments or associated items.

#### 11.3.3 Tests Tab

The Tests tab lets you work with tests.

#### You can:

- Expand and collapse the tree view using the plus and minus signs.
- Move tests by dragging and dropping them into their new locations.
- Search tests by selecting **Find** from the **Edit** menu.
- Group tests using the **View** menu or right-click menu.
- Filter the test list using the **View** menu or right-click menu.

The icon in front of the test indicates the type of test as follows:

- Functional test script green with a scroll.
- Manual test blue with a pencil.
- Test folder blue with a spiral.
- Functional Test group blue with a plus sign.
- 3rd Party test blue with two stars

The color of the icon in front of the test indicates the last result from running the test, as follows:

- Green, passed
- Red, failed
- Yellow, warning
- Blue, not run
- Silver, currently running

The right pane lists the selected test's details. Test steps and run history are displayed. You can:

- Click **Edit this test** to open the Edit Test dialog box.
- Click **Run this test** to execute the test.
- Click **Delete Results** to display the Delete Results dialog box for deleting results from particular test runs.
- Click **Download Test Script** to save Visual Scripts that have been saved in the database to your hard drive.
- Click the date in the **Run History** section to display result details for a particular

In the upper right corner or the right pane, associated requirements and issues are listed as well as attachments. You can:

- Click on an associated requirement or issue to view its details.
- Click on an attachment to open it in the appropriate application.
- Select Add/Edit to add or edit attachments or associated items.

#### 11.3.4 Issues Tab

The Issues tab lets you work with issues.

You can:

Group issues using the **View** menu or right-click menu.

- Filter the issue list using the **View** menu or right-click menu.
- Search issues by selecting **Find** from the **Edit** men u.

The color of the icon in front of the issue indicates its priority. The default colors are as follows and can be changed by changing the order of the Issue Priorities in Oracle Application Testing Suite Administrator:

- Red, high priority
- Yellow, medium priority
- Green, low priority

The number inside the icon corresponds to the status number.

The right pane lists information about the selected issue including the issue's details, solution, priority, and status. You can:

Click **Edit this issue** to open the Edit Issue dialog box.

In the upper right corner of the right pane, associated requirements, tests, and issues are listed as well as attachments. You can:

- Click on an associated test, requirement, or issue to view its details.
- Click on an attachment to open it in the appropriate application.
- Select **Add/Edit** to add or edit attachments or associated items.

### 11.4 Toolbar

The Toolbar has the following buttons:

**Open-** displays the Select Project dialog box.

**Cut** - copies the selected component to the clipboard and deletes it when it is pasted.

**Copy** - copies the selected component to the clipboard.

**Paste** - pastes the contents of the clipboard into the left pane at the current location.

**Find** - displays the Find dialog box for searching requirements, tests, and issues.

**History** - displays the History dialog box for viewing the selected item's history.

**Add Requirement** - displays the Add Requirement dialog box.

**Add Test** - displays the Add New Test dialog box.

**Add Issue** - displays the Add Issue dialog box.

**Delete** - deletes the selected item.

Edit - displays the Edit Requirement, Edit Test, or Edit Issue dialog box, based on the selected item.

**Move Up** - moves the selected item up one spot at its current level.

**Move Down** - moves the selected item down one spot at its current level.

**Outdent** - moves the selected item to the same level as its parent.

**Indent -** moves the selected item to a sub menu of the previous item.

**Run** - runs the selected test.

**Abort Test** - stops the running test.

**View Schedule -** displays the Schedule dialog box.

Activate Schedule - starts the schedule.

**Deactivate Schedule** - stops the schedule.

**Help** - displays the help system contents.

Select **Toolbar** from the **View** menu to show or hide the toolbar.

## 11.5 Overview of the Menu Options

The menus provide options for accessing the various Oracle Test Manager for Web Applications features. Many of these menu options have corresponding links in the right detail pane.

### 11.5.1 Project Menu

The Project menu options let you work with Oracle Test Manager for Web Applications projects.

Open - displays the Select Project dialog box for opening an existing project. More than one project can be open at one time.

**Close** - closes the project.

**Properties** - displays the name of the project and the database in which it is located.

**Exit-** closes Oracle Test Manager for Web Applications.

#### 11.5.2 Edit Menu

The Edit menu options let you add, edit, and delete components as well as and associate them with one another. The options on this menu vary depending on which tab is selected in the left pane.

**Cut** - deletes the selected component and places it on the clipboard.

**Copy** - copies the selected component to the clipboard.

**Paste** - pastes the contents of the clipboard into the left pane.

**Find** - displays the Find dialog box for searching requirements, tests, and issues.

#### 11.5.3 View Menu

The View menu lets you show or hide the toolbar and status bar, refresh the display, group issues, and view test history and reports.

**Toolbar** - when checked, the toolbar is displayed.

**Status Bar** - when checked, the status bar is displayed.

**Refresh** - refreshes the display and reloads the tree from the database.

Filter - lets you select which items to display in the left pane based on field values.

- **No filter -** shows all items.
- Customize Filters shows only the requested items.

Group by - lets you select how to sort items in the left pane. It has the following options.

**No Grouping -** lists items sequentially.

- **Group by <field>** -sorts items into folders by the indicated field. The options available differ for requirements, tests, and issues.
- **Customize Groupings** displays the Customize Groupings dialog box for multi-level sorting. For example, you could sort by assigned to and then priority within assigned to.

Requirement/Test/Issue History - displays the History dialog box for viewing changes, by date, that have been made to the selected item.

**Schedule** - displays the Schedule dialog box for creating or editing the schedule.

Activate Schedule - starts the schedule.

**Deactivate Schedule** - stops the schedule.

**Display Unique IDs** - displays unique IDs for requirements and tests.

#### 11.5.4 Actions Menu

The Actions menu lets you add, edit, and move requirements, tests, and issues. It also lets you attach files, associate items, and run tests.

Add - displays the options for adding requirements, tests, or issues based on the selected tab.

- Add Requirement/Test/Issue displays the Add Requirement, Add Test, or Add Issue dialog box for adding a new component. The component is added after the selected component at the same level.
- Insert Requirement/Test- displays the Insert Requirement or Insert Test dialog box for inserting a component directly above the selected component. This option is not available for issues.
- Add Sub Requirement/Sub Test displays the Add Child Requirement or Add Child Test dialog box for adding a component at the level below the selected component. This option is not available for issues.

Edit Requirement/Test/Issue - displays the Edit Requirement, Edit Test, or Edit Issue dialog box for editing the selected component.

Delete Requirement/Test/Issue - deletes the selected component and its sub components.

**Move** - displays the following options for moving the selected item in the tree view.

- **Move Up** moves the selected item up one spot at its current level.
- **Move Down** moves the selected item down one spot at its current level.
- **Outdent** moves the selected item to the same level as its parent.
- **Indent** moves the selected item to a submenu of the previous item.

**Associate** - displays the options for associating requirements, tests, and issues based on the selected tab.

Attach File - displays the Attach File dialog box.

**Run Test** - displays the following options for running tests. These options are only available when the Test tab is selected.

- Run Test executes the selected test.
- Run Test Branch executes all tests in the selected branch.
- **Run All Tests** executes all tests in the project.

**Abort Test** - stops the running test.

Edit Test Steps - displays the Test Steps dialog box for editing test steps. This option is only available when the Test tab is selected.

**Delete Test Results** - displays the Delete Results dialog box for selecting the results to delete. This option is only available when the Test tab is selected.

Schedule Test- displays the Schedule Test dialog box for adding the selected test to the schedule.

#### 11.5.5 Tools Menu

The Tools menu lets you start Oracle Functional Testing for Web Applications or Oracle Load Testing for Web Applications.

**Oracle Functional Testing** - starts Oracle Functional Testing for Web Applications.

**Options** - displays the Options dialog box for setting Oracle Test Manager for Web Applications options.

User Properties - displays the User Properties dialog box for changing your password, name, or email address.

Configure Databases - displays the Configure Databases dialog box for adding, removing, and updating databases.

**Import** - lets you import data from an external XML or CSV file.

**Export** - lets you export data to an XML file. It has the following options.

- **Export Requirement/Test/Issue** exports the selected item.
- **Export Requirement/Test/Issue Branch** exports the selected branch.
- Export All Requirements/Tests/Issues exports all items.
- **Export Project** exports the project to an XML file.

### 11.5.6 Help Menu

**Contents** - opens the help system contents.

**About Oracle Test Manager** - provides version number and copyright information.

## 11.6 Setting Options

You can set options that determine:

- how Oracle Test Manager for Web Applications runs Oracle Functional Testing for Web Applications when running tests,
- whether Oracle Test Manager for Web Applications automatically creates issues for failed tests.
- the number of test results to display.

To set options:

**1.** Select **Options** from the **Tools** menu.

This dialog box has the following options:

Run Oracle Functional Testing for Web Applications hidden - runs Oracle Functional Testing for Web Applications in hidden mode when running tests. Close Oracle Functional Testing for Web Applications between test runs - closes Oracle Functional Testing for Web Applications after each test run, then reopens it to run the next test.

Automatically create issues for failed tests - Oracle Test Manager for Web Applications automatically creates issues for tests that fail.

**Copy results with tests** - copies both the test and its results.

**Limit number of displayed test results -** when selected, you can enter the maximum number of test results you want to show, otherwise all test results are shown.

- **2.** Select the options you want to enable.
- 3. Click OK.

## 11.7 Changing User Properties

You can change your user name, email address, password, and enable or disable email notification for each database to which you have access. To change your user information:

1. Select **User Properties** from the **Tools** menu.

This dialog box has the following options:

**Database** - select the database for which you want to change your user information.

**First Name** - displays your first name.

**Last Name** - displays your last name.

E-mail - displays the e-mail address to which e-mail notification will be sent if the **Enable E-mail notification** option is selected.

Enable E-mail notification - enables and disables e-mail notification. Notification is sent when a new requirement, test, or issue is created and when an issue's owner or assigned to field is changed.

**Password** - lets you change your password.

- **Old** enter the current password.
- **New** enter the new password.
- **Confirm** enter the new password again.
- **2.** Select the database for which you want to change your information.
- **3.** Make any changes.
- 4. Click OK.

## 11.8 Grouping Items

You can change the order in which requirements, tests, and issues are displayed by changing the way they are grouped. The default view is not grouped. Items are listed in order. Oracle Test Manager for Web Applications provides some standard grouping selections or you can customize the grouping according to the information that is most important to you.

### 11.8.1 Using the Standard Grouping Selections

To group items:

- Select the tab corresponding to the category you want to group, requirements, tests, or issues.
- Select **Group by** from the **View** menu.
- 3. Select the way you want to sort the items. Items are redisplayed grouped into folders and subfolders.

Click the folder level to display a list of items in the folder. Click the item for which you want to view details.

### 11.8.2 Using Customized Grouping

To customize groups:

- Select the tab corresponding to the category you want to group, requirements, tests, or issues.
- 2. Select **Group by** from the **View** menu then select **Customize Groupings**. You can group items up to four levels.
- 3. Select how you want to group issues. You can group by both default and custom fields.
- **4.** Click **OK**. Items are redisplayed grouped into folders and subfolders.

Click the folder level to display a list of items in the folder. Click the item for which you want to view details.

## 11.9 Filtering Items

You can filter requirements, tests, and issues to display only those items in which you are interested. You can filter by both default and custom fields. Requirements and tests must be grouped before they can be filtered. Issues can be filtered whether or not they are grouped.

To filter items:

- Select the tab corresponding to the items you want to filter, **Requirements**, **Tests**, or Issues.
- **2.** If you are filtering requirements or tests, group them first as described above.
- 3. Select **Filter** from the **View** menu then select **Customize Filters** to display the Filter dialog box.

This dialog box has the following options:

**Field** - select the field that you want to use to select the items to display.

Value - enter or select the value of the field that you want to use to select the items to display.

**Equals** - causes only items that match the value for the selected field to be displayed.

Not Equal - causes only items that do not match the value for the selected field to be displayed.

Select the field by which you want to filter.

- Select or enter the value by which you want to filter.
- Select Equals if you want to display items that match the value. Select Not Equal if you want to display items that do not match the value.
- Repeat these steps to filter to three levels, if required.
- Click **OK**. The left pane is redisplayed according to your selections.

**Note:** Items that are not displayed are still in the database. To display the default view select **Filter** from the **View** menu then select **No** Filters.

## 11.10 Working with Projects

The following sections explain the project options.

### 11.10.1 Opening Projects

To open a project:

- **1.** Select **Open** from the **Project** menu.
- 2. Select the database that contains the project you want to open. The projects displayed are only those in the selected database.
- **3.** Select the project you want to open.
- 4. Click OK.

### 11.10.2 Copying Between Projects

You can copy requirements and tests from one project to another.

- 1. Open both projects by selecting **Open** from the **Project** menu.
- Select **Tile** from the **Window** menu so that both projects can be viewed.
- Make sure the same tab is selected in both projects. For example, if you are copying requirements, select the Requirements tab in both windows. If you do not do this, nothing will be copied.
- Select the item you want to copy and select **Copy** from the **Edit** menu.
- Select the destination project and select **Paste** from the **Edit** menu. Note that associations are not copied.

## 11.10.3 Viewing Project Properties

You can view the project name and its location. To view project properties, select Properties from the Project menu.

This dialog box has the following options:

**Name** - displays the project name.

**Database** - displays the name of the database in which the project is located.

**Version** - displays the database version.

## 11.11 Using Attachments

You can attach files containing additional or related information to requirements, tests, or issues. The attachment will open in a separate window in the appropriate program.

### 11.11.1 Attaching Files to Requirements, Tests, or Issues

To attach a file:

- 1. Select the Requirement, Test, or Issue to which you want to add an attachment.
- **2.** Select **Attach File** from the **Actions** menu.

This dialog box has the following options:

**File** - displays the full path and name of the attachment.

**Location** - displays Database if the attachment was stored in the database; otherwise displays the path.

**Close** - closes the dialog box.

**Add** - displays the Open dialog box.

**Remove** - either removes the reference to the attachment or deletes the attachment from the database. Attachments are not deleted from the local machine.

Copy to DB/Update DB - for attachments stored in the database, updates the selected attachment, otherwise stores the attachment in the database.

Save Local - for attachments stored in the database, displays the Save As dialog box for saving the attachment to the local machine.

- **3.** Click **Add** to display the Open dialog box.
- Navigate to the file you want to attach and select it.
- Select **Store** in **Database** to save the attachment in the database. This allows the attachment to be opened on other machines.
- Click **Open**.
- 7. Click Close.

## 11.11.2 Opening Attachments

Attachments are opened in a separate window in their associated application. You can open attachments that are stored in the database or located on the machine you are using. You can also edit attachments stored in the database. If you do, Oracle Test Manager for Web Applications asks you if you want to save the changes to the database when you close the window.

To open an attachment:

- Select the Requirement, Test, or Issue containing the attachment.
- Click the attachment that you want to open in the **Attachment** section of the right pane.

## 11.12 Viewing History

You can view, by date, the history of changes for an individual requirement, test, or

To view history:

- 1. Select the requirement, test, or issue that you want to view.
- **2.** Select **Requirement**, **Test**, or **Issue History** from the **View** menu.

This dialog box has the following options:

**Date** - lists the dates on which changes were made to the selected item.

- **<Detail>** displays the details of the selected item as of the selected date.
- **3.** Select the date you want to view.
- **4.** Click **OK** when you are done.

## 11.13 Searching Projects

You can search requirements, tests, and issues based on the value of individual fields. To search:

1. Select Find from the Edit menu.

This dialog box has the following options:

**Project** - lets you select whether to search the current project only or all projects in the current database.

- **Current Project** searches only the current project.
- **Current Database** searches all projects in the current database.

**Component -** specifies the component to search:

- **Requirements** searches through requirements.
- **Tests** searches through tests.
- **Issues** searches through issues.

**Criteria** - specifies the search criteria:

- Field select the field to search through. The fields listed are determined by the selected component.
- Value select or enter the value to search for. The values listed are determined by the selected field. Not all fields let you enter a value.
- **Equals** returns only exact matches.
- **Contains** returns matches if the field contains the value.

**Results** - lists the matches. Double-click on an item to display it in Oracle Test Manager for Web Applications.

- 2. Select whether to search only the current project or all projects in the database.
- **3.** Select the component through which you want to search.
- **4.** Select the search criteria.

**Note:** You can use SQL characters for searching. For example, if you wanted to find all issues that contained Joe Smith and Mary Jones in the description field, you could enter %Joe Smith%Mary Jones% in the value field.

5. Click Search. Double-click on an item in the Results list to display it in Oracle Test Manager for Web Applications.

## 11.14 Importing and Exporting Data

You can import and export data to and from Oracle Test Manager for Web Applications. Data is exported as an .XML file. Data can be imported from either an .XML file or a Comma Separated Value (.CSV) file. This is useful for example, if you have created your test cases using a third party tool.

### 11.14.1 Importing an XML File

If you are importing an .xml file that was previously exported from Oracle Test Manager for Web Applications, you will need any .bin files that were also created during the export. Data being imported is put in the current project. Only one project can be imported from any one .xml file. If an .xml file has more than one project, import it using Oracle Application Testing Suite Administrator.

To import an .xml file:

- Select **Import** from the **Tools** menu to display the Open dialog box.
- Select the file type .xml.
- Select the file you want to import.
- Click **Open** to display the Import dialog box.

This dialog box lists the requirements, tests, and issues that will be imported. It lets you review the data before importing it.

Click **OK** to import the data.

### 11.14.2 Importing a CSV File

To import data from a .csv file, Oracle Test Manager for Web Applications must match the columns in the .csv file with the fields in the database. It assumes that the first row in the .csv file contains labels indicating the type of data in the columns. Oracle Test Manager for Web Applications lets you either manually map the columns to the database fields or lets you choose to let Oracle Test Manager for Web Applications automatically map the columns to the database fields.

To import a .csv file:

- Select **Import** from the **Tools** menu to display the Open dialog box.
- Select the file type .csv.
- Select the file you want to import.
- Click **Open** to display the Import CSV File dialog box.

This dialog box has the following options:

Type - indicates the type of data you are importing. Select Issues, Requirements, or Tests. The list of fields changes based on your selection.

# - lists the column number in the .csv file.

**CSV Column -** displays the column label in the .csv file found in the header row.

Field - lists the Oracle Test Manager for Web Applications database fields for the type of data you are importing, Requirements, Tests, or Issues.

**CSV Column** - displays the column label in the .csv file that matches the Oracle Test Manager for Web Applications database field. This column is blank until you either click **Auto Match** or manually associate the labels.

Row - when a column is selected, displays the data in the column. This is useful when you want to verify the data in the .csv file.

**Up arrow> -** scrolls up the rows in the .csv file displaying the data for the selected column.

<Down arrow> - scrolls down the rows in the .csv file displaying the data for the selected column.

<Left arrow> - when a field is selected, removes the association between the .csv file label and the Oracle Test Manager for Web Applications database field.

< Right arrow - when both a field and a column label are selected, moves the selected column label into the column field on the left, indicating that the data in this column corresponds to the expected data for the database field.

Auto Match - Oracle Test Manager for Web Applications tries to match the .csv file column labels with the database fields. If it finds matches, they are listed to the right of the **Field** column.

- 5. Select the type of data you are importing. Only one type of data can be imported from any one .csv file because the column labels and data are different for requirements, tests, and issues.
- **6.** Match the column labels with the database field names. You can do this in two
  - automatically by clicking Auto Match.
  - manually by selecting a field and a column label and clicking the left arrow. To view the data in the .csv file, select the column label and use the up and down arrow keys.
- 7. Click **OK** when you are finished matching columns.

This dialog box lists the requirements, tests, and issues that will be imported. It lets you review the data before importing it.

**8.** Click **OK**.

## 11.14.3 Exporting Data

You can export an entire project, an individual requirement, test, or issue, a branch of requirements, tests, or issues, or all requirements, tests, or issues to an .xml file. In addition to the .xml file, several .bin files are created that contain associated data such as attachment files. If you are copying or emailing the exported data to another location for later import, you will need the .xml file and all of the associated .bin files. To export data:

- **1.** Select the data you want to export:
  - Select **Export Project** from the **Tools** menu to export the entire project.
  - Select the tab of the type of data you want to export, select an individual item or branch if you are exporting a subset of an item, then select **Export** from the **Tools** menu and whether you want to export the selected item, the selected branch, or all items in this category.
- 2. If you are exporting the entire project, you will be asked if you want to export attachments.
- 3. If you have selected an item that has associated items, you are asked if you want to export them as well. Click **Yes** to export associated items.

- The Save As dialog box is displayed. Enter a file name and select a location to save the file.
- 5. Click Save.

## 11.15 Working With Requirements

Requirements reflect the test plan for the project. Similar requirements can be grouped together into branches for easy management. Once entered, they can be associated with the tests that address them. Requirements are automatically numbered when you add them. You can reorder them using the move buttons.

### 11.15.1 Adding Requirements

**Note:** The fields and options available to you may be different than those shown in the following examples if your system has been customized by your system administrator.

Requirements are automatically numbered when you add them. You can reorder them by dragging them to the new location. To add a requirement:

- Select the **Requirements** tab.
- Select **Add** from the **Actions** menu then select one of the following options:
  - Add Requirement to add a requirement after the selected requirement at the same level.
  - **Insert Requirement** to add the requirement above the selected requirement at the same level.
  - Add Sub Requirement to add a requirement one level below the selected requirement.

The Add Requirement dialog box is displayed. This dialog box has the following options:

**Name** - enter the name of the requirement.

**Type** - enter the type of requirement. These options can be changed by your system administrator.

Owner - select the user that owns the requirement. These options can be changed by your system administrator.

Status - select the status of the requirement. These options can be changed by your system administrator.

**Priority** - select the priority of the requirement. These options can be changed by your system administrator.

**Description** - enter additional details about the requirement.

Attachment - lets you add an attachment to this requirement. Click Browse to display the Open dialog box for selecting the file to attach.

- Enter the requirement details.
- Click **OK**.

### 11.15.2 Deleting Requirements

To delete requirements:

- 1. Select the requirement or branch that you want to delete.
- **2.** Select **Delete Requirement** from the **Actions** menu.
- 3. Click Yes when asked to confirm the deletion. The requirement and all its sub requirements are deleted from the database.

### 11.15.3 Editing Requirements

To edit a requirement:

- 1. Select the requirement you want to edit.
- **2.** Select **Edit Requirement** from the **Actions** menu.
- **3.** Make any changes.
- 4. Click OK.

## 11.16 Associating Tests With Requirements

To associate tests with a requirement:

- 1. Select the requirement with which you want to associate a test.
- 2. Select Associate from the Actions menu then select Associate Test.

This dialog box lists all of the tests in the project in an expanded tree view. Associated tests have an "x" in the checkbox in front of them. It has the following options:

<test list> - click tests to add and delete them from the list of associated tests.

**OK** - closes the dialog box and saves changes.

**Cancel** - closes the dialog box without saving changes.

**Select All** - selects all tests.

Clear All - deselects all tests.

Next - moves to the next associated test.

**Previous** - moves to the previous associated test.

- **3.** Select the tests you want associated with this requirement. The number of selected items is displayed at the bottom of the window.
- **4.** Click **OK**. The tests will be listed in the right pane under associated tests.

# 11.17 Working With Tests

Tests can be manual or automatic. Automatic Oracle Functional Testing for Web Applications scripts can be run from Oracle Test Manager for Web Applications. For manual tests, you enter the individual test steps. When you run a manual test, a wizard guides you through each step, allowing you to enter the results.

Tests can be grouped together into branches for easy management. Once entered, they can be associated with the requirements they address or any issues that result from running the test.

Scripts are saved in the database so that the tests can be run from other machines.

### 11.17.1 Adding Tests

**Note:** The fields and options available to you may be different than those shown in the following examples if your system has been customized by your system administrator.

Tests are automatically numbered when you enter them. You can reorder them by dragging them to the new location. To add a test:

- Select the **Tests** tab.
- Select **Add** from the **Actions** menu, then select one of the following options:
  - Add Test to add a test after the selected test at the same level.
  - **Insert Test** to add the test above the selected test at the same level.
  - Add Sub Test to add a test one level below the selected test.

This dialog box has the following options:

**Name** - displays the test name.

**Type** - displays the type of test. The last type selected is displayed first in the last.

- Oracle Functional Test Script Visual Scripts created using Oracle Functional Testing for Web Applications.
- Manual Test manual tests are entered, performed, and kept track of manually.
- **Test folder** high level descriptions for grouping tests together.
- **Test Group** a list of Oracle Functional Testing for Web Applications tests that are sequentially run together that can also be scheduled. In addition, the overall results are tracked and displayed.

**Owner** - displays the user that owns the test.

Functionality - displays the description of the functionality the test is designed to verify.

**Priority** - displays the priority of the test. These options can be changed by your system administrator.

**Description** - displays the test description.

Attachment - lets you add an attachment to this test. Click Browse to display the Open dialog box for selecting the file to attach.

**Workspace** - for Oracle Functional Testing for Web Applications tests, displays the Workspace where the test is located.

Test File - for Oracle Functional Testing for Web Applications tests, displays the Visual Script test file name.

Store in Database - when selected, the test is stored in the database which allows it to be run from another machine.

Use All Rows of Databank - when selected, the test will use all values in the databank. When not selected, the test runs once using the first row if there is a databank.

Enter the name of the test. If you are adding more than one test script at the same time, you do not need to enter a name.

- 4. Select the type of test. To create a top level header that does not have a script associated with it, use the Description type.
- **5.** Select the owner of the test.
- **6.** Select the test priority.
- **7.** Select the workspace in which the script is located.
- Enter the file name or click **Browse** to locate the file or files.
- Select the files you want to add and click **Open**.
- **10.** Select **Store in Database** if you want to run the test from a machine other than the machine where the test resides.
- 11. Select Use All Rows of Databank if you want to iterate through the databank. Otherwise, the test runs once using the first row of the databank, if there is one.
- **12.** Click **Ok**.

**Note:** If you are adding a manual test, select **Edit Test Steps** from the **Actions** menu to add details about the test. If you are adding an Oracle Functional Testing for Web Applications Group, click Add/Edit in the right pane in the Test List area to add Oracle Functional Testing for Web Applications tests to the group.

### 11.17.2 Adding Multiple Tests

To add multiple tests:

- 1. Click the **Tests** tab.
- Select **Add** from the **Actions** menu then select **Add Test**.
- 3. Click Browse.
- **4.** Select the tests you want to add.
- Click **Open**. The tests are displayed in the Test File field.
- Click **OK**. Each script is added as a separate test using the file name as its label in the tree.
- Use the arrow keys to move the tests to their desired locations.
- To change test names, select the test, then select **Edit Test** from the **Actions** menu.
- Click **OK**.

## 11.17.3 Adding Functional Tests to a Test Group

Once you have created a Test Group, you can add tests to it. The tests in the group are run sequentially, and the group can also be scheduled. To add tests:

- **1.** Click the **Tests** tab.
- 2. Select the Oracle Functional Testing for Web Applications Group to which you want to add tests.
- In the right pane, click **Add/Edit** in the Test List area to display the Tests dialog

This dialog box has the following options:

All Tests - displays the project's tree view for selecting the tests that you want to add to the group.

<ri>description <ri>description</ri>

**Tests in Group** - displays the tests that are in the group. To remove a test, select it and click the left arrow.

- **4.** Select the Oracle Functional Testing for Web Applications tests that you want to
- Click the right arrow to move them into the group.
- Click **OK**.

### 11.17.4 Editing Test Steps

For manual tests, you can add, delete, or edit the test steps.

For Oracle Functional Testing for Web Applications tests, you can edit test steps for the purposes of describing the test in Oracle Test Manager for Web Applications. Changing these steps has no effect on how the script is executed.

To edit test steps:

- Select the manual test you want to edit.
- **2.** Select **Edit Test Steps** from the **Actions** menu.

This dialog box lets you edit and keep track of test steps for manual tests. It also lets you add comments to Oracle Functional Testing for Web Applications scripts for the purpose of documentation in Oracle Test Manager for Web Applications

This dialog box has the following options for Oracle Functional Testing for Web Applications scripts:

**Step** - displays the step number.

**Page** - displays the page being tested by the step.

**Comment** - displays additional information about the step.

This dialog box has the following options for manual tests:

**Step** - displays the step number.

**Action** - displays the action to perform.

Expected Result - displays a description of what is expected to happen as a result of this step.

**Comment** - displays additional information about the step.

**Delete** - deletes the selected step.

**Move Up** - moves the selected step up one position in the list.

**Move Down** - moves the selected step down one position in the list.

This dialog box has the following options for all tests:

**OK** - exits the dialog box and accepts changes.

**Cancel** - exits the dialog box without accepting changes.

- **3.** Select the step you want to edit or click **New** to add a step.
- **4.** Repeat for all steps you want to edit or add.

#### 5. Click OK.

### 11.17.5 Restarting Functional Tests During a Test Run

When looping scripts or running a series of scripts in succession over an extended time period, Oracle Functional Testing for Web Applications and it's embedded IE browser may consume increasing amounts of memory. To manage memory, you can create a blank script that will stop and then start Oracle Functional Testing for Web Applications. This script can be used as many times as necessary, allowing you to define where the restart occurs. This lets you maintain the session state between consecutive scripts where you may not want to restart to occur.

To use the restart feature:

- 1. Select **Options** from the **Tools** menu.
- Make sure that **Close Oracle Functional Testing between test runs** is deselected.
- **3.** In Oracle Functional Testing for Web Applications, create a blank Oracle Functional Testing for Web Applications script with the following name: RESTART\_ETESTER.mom. Case is important.
- 4. In Oracle Test Manager for Web Applications, insert this script as a node anywhere in your Tests tree where you want an Oracle Functional Testing for Web Applications restart to occur.

### 11.17.6 Deleting Tests

To delete a test from the project:

- 1. Select the test you want to delete. If the test has sub tests these are also deleted.
- Select **Delete Test** from the **Actions** menu.
- Click **Yes** when asked to confirm the deletion.

## 11.17.7 Editing Tests

**Note:** The fields and options available to you may be different than those shown in the following examples if your system has been customized by your system administrator.

To edit tests:

- **1.** Select the test you want to change.
- **2.** Select **Edit Test** from the **Actions** menu.

This dialog box has the following options:

**Name** - displays the test name.

**Type** - displays the type of test. This field cannot be changed.

**Owner** - displays the owner of the test.

Functionality - displays the description of the functionality the test is designed to verify.

**Priority** - displays the test's priority. These options can be changed by your system administrator.

**Description** - displays the test description.

Attachment - lets you add an attachment to this test. Click Browse to display the Open dialog box for selecting the file to attach.

Workspace - for Oracle Functional Testing for Web Applications tests, displays the Workspace where the test is located.

Test File - for Oracle Functional Testing for Web Applications tests, displays the Visual Script test file name.

Store in Database/Update Database - the test is either stored in the database or if it is already in the database, updated in the database, allowing it to be run from another machine.

Use All Rows of Databank - when selected, the test will use all values in the databank. When not selected, the test runs once using the first row if there is a databank.

**Replace Test Steps** - the test steps are deleted and reset to what is in the Oracle Functional Testing for Web Applications script.

- **3.** Make any necessary changes.
- 4. Click OK.

## 11.18 Running Tests

You can run all of the tests in the project, all tests in a branch of the project, or individual tests. Manual tests are not run when you run all tests or a test branch. They can only be run individually or as part of en Oracle Functional Testing for Web Applications Group. When you run a manual test, the Manual Test wizard runs to guide you through the steps and to allow you enter results.

You can set up Oracle Test Manager for Web Applications to automatically create an issue and associates it with the test if the test fails. Refer to Setting Oracle Test Manager for Web Applications Options in Chapter 2.

**Note:** You cannot run tests that are not stored in the database and are located on a different machine.

### 11.18.1 Running an Automated Test

To run automated tests:

- **1.** Select one of the following:
  - To run an individual test, select the test and select **Run Test** from the **Actions** menu then select Run Test.
  - To run all tests in a branch, select the top level of the branch, and select **Run Test** from the **Actions** menu then select **Run Test Branch**.
  - To run all tests in the project, select **Run Test** from the **Actions** menu then select Run All Tests.

The Run All Tests dialog box has the following default options. It may have additional fields if your administrator has added custom fields.

**Version** - enter the version of the software you are testing. This lets you to match test results with the version of the software that was tested.

- **2.** Enter the version number of the software you are testing.
- **3.** Enter custom field information, if any.
- Click OK.

### 11.18.2 Running a Manual Test

To run a manual test:

- **1.** Select the test you want to run.
- 2. Select Run Test from the Actions menu then select Run Test to start the manual test wizard.

The Run Test dialog box has the following options. It may have additional fields if your administrator has added custom fields.

**Build Version** - enter the version of the software you are testing.

**3.** Enter the version number of the software you are testing and custom fields, if any, and click Next.

The step dialog box appears for each step in the test. It has the following options:

**Action** - displays the action to perform.

**Expected Result** - displays the expected result.

**Comment** - displays additional information about the step.

**Result -** select the outcome of the step after performing it.

**Summary** - enter additional information about the step.

Create an issue - automatically adds an issue stating that the test had a status of failed or warning. This option is only available when Failed or Warning is selected.

- **4.** The Run Manual Test Step dialog box is displayed for each step in the test. When you have completed the step, select the result and enter a comment.
- **5.** Click **Next** to go to the next step.

The summary dialog box appears after all of the steps in the test have been completed. It has the following options:

**Result** - enter the overall outcome of the test.

**Summary** - enter additional information about the test.

After the last step, the Run Manual Test - Summary dialog box is displayed. Enter the overall test result and any summary comments and click Finish.

### 11.18.3 Running a Test Group

When you run a Test Group, Oracle Test Manager for Web Applications runs the tests in the group in sequence. If there are any manual tests in the group you will be informed that human intervention may be required and asked if you want to continue. If you choose to continue, the Run Manual Test wizard prompts you through any manual tests in the group.

To run a test group:

1. Select the test group and select **Run Test** from the **Actions** menu then select **Run** Test.

- 2. Enter the version number of the software you are testing and any custom field information, if any, and click **OK**.
- **3.** If there are manual tests in the group, you will be asked if you want to continue. Click Yes.
- 4. Oracle Test Manager for Web Applications runs the tests in sequence. The Run Manual Test wizard prompts you through any manual tests. The results are displayed when all tests have been run.

### 11.18.4 Deleting Test Results

You can delete test results based on the date and time the test was run.

To delete test results:

- Select **Delete Test Results** from the **Actions** menu.
- Select the results that you want to delete. You can select more than one test result by clicking on each test result that you want to delete.
- Click **OK**.

## 11.19 Associating Requirements With Tests

To associate requirements with a test:

- Select the test with which you want to associate a requirement.
- Select **Associate** from the **Actions** menu then select **Associate Requirement**.

The Associate Requirements dialog box lists all of the requirements in the project in an expanded tree view. Associated requirements have an "x" in the checkbox in front of them. It has the following options:

<requirements list> - click requirements to add and delete them from the list of associated requirements.

**OK** - closes the dialog box and saves changes.

**Cancel** - closes the dialog box without saving changes.

**Select All** - selects all requirements.

**Clear All** - deselects all requirements.

**Next** - moves to the next associated requirement.

**Previous** - moves to the previous associated requirement.

- 3. Select the requirements you want associated with this test. The number of selected requirements is displayed at the bottom of the window.
- Click **OK**. The requirements will be listed in the right pane under associated requirements.

## 11.20 Associating Issues With Tests

To associate issues with a test:

- Select the test with which you want to associate an issue.
- Select **Associate** from the **Actions** menu then select **Associate Issues**.

The Associate Issues dialog box lists all of the issues in the project in an expanded tree view using the same grouping as the Issues tab. Associated issues have an "x" in the checkbox in front of them. It has the following options:

<issues list> - click issues to add and delete them from the list of associated issues.

**OK** - closes the dialog box and saves changes.

**Cancel** - closes the dialog box without saving changes.

**Select All** - selects all issues.

Clear All - deselects all issues.

Next - moves to the next associated issue.

**Previous** - moves to the previous associated issue.

- 3. Select the issues you want associated with this test. The number of selected issues is displayed at the bottom of the window.
- **4.** Click **OK**. The issues will be listed in the right pane under associated issues.

### 11.21 Viewing Test Details

You can view the result details for each test run. To view test details:

- 1. Select the test for which you want to view details.
- **2.** In the **Run History** section of the right pane, click the date of the test for which you want to view details.

## 11.22 Viewing the Results Report

The Results report is displayed in a browser window and gives detailed information about the test run. To view the Results report:

- 1. Select the test for which you want to view the report.
- In the **Run History** section of the right pane, click the date of the test for which you want to view the report.
- **3.** Click **View Report** in the Result Detail Summary section of the right pane.

## 11.23 Saving Scripts

You can download Visual Script files that have been saved in the Oracle Test Manager for Web Applications database to your local hard drive. They are saved either in the OTM! workspace of your Oracle Functional Testing for Web Applications installation directory or a shared directory if one is set up. To save a script:

- 1. Select the test whose script you want to save.
- Click **Download Test Script** in the Run History section of the right pane.
- **3.** Click **OK** to close the message box.

### 11.23.1 Creating a Shared Directory

Shared directories provide the capability to place workspaces and other components of the repository on a network location that lets multiple installs of Oracle Functional Testing for Web Applications access Visual Scripts and other common files.

**Required files** - the following files must be installed in the shared directory:

```
Authman.dat
Dialogs.dat
Favorites.dat
```

Required Sub Directories - the following subdirectories and associated files of the Repository must be below the shared directory:

```
\Databank
\Spider
\Monitor
\Reporter
```

Other Sub Directories - the following other subdirectories must be below the shared directory:

```
UserWorkspace(s)!
```

**Locking** - Oracle Functional Testing for Web Applications has locking in use for Visual Scripts and .dat files. If an instance-B of Oracle Functional Testing for Web Applications tries to open a Visual Script that is use by instance-A of Oracle Functional Testing for Web Applications, instance-B receives a message that the Visual Script is in use. Authentication, Dialog Manager, and preferences also are locked.

The user cannot **Save As** the same name as a Visual Script that is in use.

Once the shared directory is set up, use the SharedDir setting in the rsw.ini file to indicate the directory's location. This setting is located in the [Install] section of the rsw.ini file. The syntax is:

```
[Install]
SharedDir=networkdrive:sharedDir
```

## 11.24 Working With Schedules

You can create a schedule to automatically run Oracle Functional Testing for Web Applications tests at a specified time. Once you have created a schedule, you can enable it. Oracle Test Manager for Web Applications must be running to enable a schedule, although you do not have to be logged in to a database. The schedule is automatically disabled when you exit Oracle Test Manager for Web Applications.

## 11.24.1 Scheduling Tests

To schedule a test:

- Select the test that you want to schedule.
- Select **Schedule Test** from the **Actions** menu to display the Schedule Test dialog

The Schedule Tests dialog box has the following options:

**Database** - indicates the database in which the test is located.

**Project** - indicates the project to which this test belongs.

Test - indicates the name of the test.

**Type** - select the frequency with which you want to run the test. The options are:

- Once runs the test one time.
- Daily runs the test daily at the selected time.
- **Weekly** runs the test weekly at the selected date and time.
- **Monthly** runs the test once a month on the selected date and time.

Date - click on the day, month, or year to edit the date or click the down arrow to display a calendar to select the date.

**Time** - enter the time at which you want to run the test or click the arrows to change the time.

**Version** - enter or select the version.

Enable - enables the test so that it executes when the schedule is enabled. Disabled tests will not execute.

- **3.** Select the frequency with which you want to run the test.
- **4.** Select the date and time at which you want to run the test.
- Click OK.

### 11.24.2 Editing the Schedule

To edit the schedule:

1. Select **Schedule** from the **View** menu to display the Schedule dialog box.

The Schedule dialog box has the following options:

**Test List** - lists the tests in the schedule. You can sort the schedule by any of the following columns by clicking the column title:

- **Test** displays the name of the test.
- **Type** displays the type of test.
- **Date** displays the date that the test is scheduled to run.
- **Time** displays the time that the test is scheduled to run.
- **Enabled** indicates whether the test is enabled or disabled.

**Close** - exits the dialog box.

**Edit** - displays the Edit Schedule dialog box for the selected test.

**Delete** - deletes the selected test from the schedule.

- **2.** Select the test that you want to edit.
- **3.** Click **Edit** to display the Edit Schedule dialog box.
- Make any changes and click **OK**.
- Click **Enable All** to enable all tests or click **Disable All** to disable all tests.
- 6. Click Close.

### 11.24.3 Enabling and Disabling the Schedule

Oracle Test Manager for Web Applications must be running for the schedule to execute. You do not have to be logged in to a database to enable or disable the schedule.

To enable the schedule, select **Activate Schedule** from the **View** menu. A check in front of this option indicates that the schedule is enabled.

To disable the schedule, select **Deactivate Schedule** from the **View** menu. A blank in front of this option indicates that the schedule is disabled.

## 11.25 Adding Issues

**Note:** The fields and options available to you may be different than those shown in the following examples if your system has been customized by your system administrator.

When you add an issue, it is automatically assigned the next available number in the database and is added at the bottom of the list. This number cannot be changed. You can group issues using the right-click menu or by selecting Group by from the View menu. To add an issue:

Select **Add** from the **Actions** menu then select **Add Issue**.

The Add Issue dialog box has the following options:

**Summary** - enter the title of the issue.

**Component** - select the component associated with the issue. Components are entered by your system administrator using the Oracle Application Testing Suite Administrator.

**Assigned To** - select the person responsible for the issue. These options can be changed by your system administrator.

**Status** - select the issue's status. These options can be changed by your system administrator.

**Priority** - select the issue's priority. These options can be changed by your system administrator.

**Severity** - select the severity of the issue. These options can be changed by your system administrator.

**Version** - select or enter the version of the software that was being tested.

**Platform** - select or enter the platform on which the issue occurred. These options can be changed by your system administrator.

**Description** - enter details about the issue.

**Solution** - enter details about the issue's resolution.

Attachment - lets you add an attachment to this issue. Click Browse to display the Open dialog box for selecting the file to attach.

- **2.** Enter the issue details.
- Click **OK**.

# 11.26 Deleting Issues

To delete issues:

- Select the issue you want to delete.
- Select Delete Issue from the Actions menu.

**3.** Click Yes when asked to confirm the deletion.

### 11.27 Editing Issues

**Note:** The fields and options available to you may be different than those shown in the following examples if your system has been customized by your system administrator.

To edit an issue:

- Select the issue you want to edit.
- Select **Edit Issue** from the **Actions** menu.

The Edit Issue dialog box has the following options:

**Summary** - enter the title of the issue.

**Component** - select the component associated with the issue. Components are entered by your system administrator using the Oracle Application Testing Suite Administrator.

**Assigned To** - select the person responsible for the issue. These options can be changed by your system administrator.

**Status** - select the issue's status. These options can be changed by your system administrator.

**Priority** - select the issue's priority. These options can be changed by your system administrator.

**Severity** - select the severity of the issue. These options can be changed by your system administrator.

**Version** - select or enter the version of the software that was being tested.

**Platform** - select or enter the platform on which the issue occurred.

**Add Description** - enter a new description. This text is appended to previous description text.

Edit Text - Select this option to display and edit previously entered description text. The text is displayed when the box is checked.

**Add Solution** - enter a new resolution. The text is appended to previous solution text.

**Edit Text** - Select this option to display and edit previously entered solution text. The text is displayed when the box is checked.

Attachment - lets you add an attachment to this issue. Click Browse to display the Open dialog box for selecting the file to attach.

- **3.** Make any changes.
- 4. Click OK.

## 11.28 Associating Issues With Issues

To associate issues with an issue:

Select the issue with which you want to associate another issue.

2. Select Associate from the Actions menu then select Associate Issues.

This dialog box lists all of the issues in the project in an expanded tree view in the same grouping as the Issues tab. Associated issues have an "x" in the checkbox in front of them. It has the following options:

<issues list> - click issues to add and delete them from the list of associated issues.

**OK** - closes the dialog box and saves changes.

**Cancel** - closes the dialog box without saving changes.

**Select All** - selects all issues.

Clear All - deselects all issues.

**Next** - moves to the next associated issue.

**Previous -** moves to the previous associated issue.

- Select the issues you want associated with this issue. The number of issues selected is displayed at the bottom of the window.
- Click **OK.** The issues will be listed in the right pane under associated issues.

## 11.29 Associating Tests With Issues

To associate tests with an issue:

- Select the issue with which you want to associate a test.
- **2.** Select **Associate** from the **Actions** menu then select **Associate Test**.

This dialog box lists all of the tests in the project in an expanded tree view. Associated tests have an "x" in the checkbox in front of them. It has the following options:

<test list> - click tests to add and delete them from the list of associated tests.

**OK** - closes the dialog box and saves changes.

**Cancel** - closes the dialog box without saving changes.

**Select All** - selects all tests.

Clear All - deselects all tests.

**Next-** moves to the next associated test.

**Previous** - moves to the previous associated test.

- Select the tests you want associated with this issue. The number of tests selected is displayed at the bottom of the window.
- Click **OK**. The tests will be listed in the right pane under associated tests.

|  | Associating | Tests | With | Issues |
|--|-------------|-------|------|--------|
|--|-------------|-------|------|--------|

# **Screen Capture Utility**

The Screen Capture program lets you capture the entire screen, windows, and parts of windows, and then save them in either JPG or BMP format.

The Screen Capture program runs in the system tray. You can access its options either by clicking on the icon in the system tray to display the main window or by using the right-click menu.

### A.1 Main Window

The Main Window consists of a menu bar and an area for displaying the screen capture once it is taken. Using the Capture menu, you select the type of screen capture that you want to take. Once the screen capture is take, you can then save the screen capture or copy it for pasting into another application.

### A.2 Menu Options

The Screen Capture utility has the following menu options:

#### A.2.1 File Menu

Save As - displays the Save As dialog box for saving the screen capture in either JPG or BMP format.

**Preferences** - displays the Preferences dialog box for setting the Screen Capture utility preferences. You can set whether to integrate with Oracle Test Manager for Web Applications, to display instructions before capturing an active window, and set the number of seconds to wait before taking the screen capture.

Close - closes the application but does not remove it from the system tray. To exit the application, right click the icon in the system tray and select **Exit**.

### A.2.2 Edit Menu

**Copy** - copies the screen capture to the clipboard so that you can paste it into another application.

**Clear** - removes the current screen capture from the Screen Capture utility.

### A.2.3 Capture Menu

**Entire Screen** - captures the entire screen display.

**Active Window** - captures the active window after a specified number of seconds. The delay lets you make sure the correct window is active.

**Specific Window** - captures the selected portion of a window such as the right or left pane, toolbar, etc.

**Selected Region** - changes the cursor to a cross hair and captures the selected area.

### A.2.4 Help Menu

**Contents** - displays the help table of contents.

**About** - displays version and copyright information.

## A.3 Setting Preferences

To change the Screen Capture utility settings:

1. Select Preferences from the File menu to display the preferences dialog box.

**Integrate with Oracle Test Manager for Web Applications** - when selected, the screen capture utility is available in Oracle Test Manager for Web Applications. You may want to deselect this setting for debugging purposes if there is a browser problem.

Display instructions before capturing active window - when selected, a dialog box is displayed explaining that the active window screen capture will take place after the configured number of seconds.

Seconds to wait before capturing active window - specifies how long to wait before capturing the active window. This delay lets you ensure that the correct window is active and also give you time to click on a menu if you want to include the menu in the screen capture.

- **2.** Make any changes.
- 3. Click OK.

## A.4 Capturing Screens

The following sections explain the screen capture methods.

### A.4.1 Capturing the Entire Screen

To capture the entire screen:

- **1.** Select **Entire Screen** from the **Capture** menu.
- The Screen Capture utility minimizes itself, captures the entire window, and redisplays.
- 3. Select Save As from the File menu to display the Save As dialog box. Select where to save the file, enter a name, and click **Save**.

Or

Select **Copy** from the **Edit** menu to copy the screen capture to the clipboard. You can then paste it into another application.

Select **Clear** from the **Edit** menu to remove the screen capture from the utility.

### A.4.2 Capturing a Window

You can capture the active window. There is a user-configurable delay or several seconds between the time you select this option and when the screen capture is taken. This delay lets you select the active window to capture.

**Note:** Some part of the window you want to capture must be visible on the screen before you select this option since the utility captures the first window you click on.

To capture an active window:

- 1. Select **Active Window** from the **Capture** menu.
- The Screen Capture utility minimizes itself.
- If the Display instructions before capturing active window is selected in preferences, a dialog box is displayed explaining what the utility will do. Click OK.
- If the active window is not the one you want to capture, click on the window you want to capture. If you want to capture a menu, expand the menu.
- After the delay, the utility captures the window and redisplays.
- Select Save As from the File menu to display the Save As dialog box. Select where to save the file, enter a name, and click **Save**.

Select **Copy** from the **Edit** menu to copy the screen capture to the clipboard. You can then paste it into another application.

Click **Clear** from the **Edit** menu to remove the screen capture from the utility.

### A.4.3 Capturing Part of a Window

You can capture just part of a window such as a right or left pane or toolbar. To capture part of a window:

- Select the window that you want to take a partial screen shot of.
- Select **Specific Window** from the **Capture** menu.
- The Screen Capture utility minimizes itself.
- You can move the mouse around the window to see the part that can be captured. Select the part of the window you want to capture.
- The utility captures the window and redisplays.
- Select Save As from the File menu to display the Save As dialog box. Select where to save the file, enter a name, and click **Save**.

Or

Select **Copy** from the **Edit** menu to copy the screen capture to the clipboard. You can then paste it into another application.

Click **Clear** from the **Edit** menu to remove the screen capture from the utility.

### A.4.4 Capturing a Region

You can capture a user-selected region of the screen. To capture a region:

- 1. Select the window that you want to take a partial screen shot of.
- Select **Region** from the **Capture** menu.
- The Screen Capture utility minimizes itself and the cursor becomes a cross hair.
- Click and drag to select the part of the screen you want to capture.
- When you release the mouse, the utility captures the window and redisplays.
- Select Save As from the File menu to display the Save As dialog box. Select where to save the file, enter a name, and click Save.

Or

Select **Copy** from the **Edit** menu to copy the screen capture to the clipboard. You can then paste it into another application.

7. Click **Clear** from the **Edit** menu to remove the screen capture from the utility.

# Index

| A                                       | Web interface, 2-8                         |
|-----------------------------------------|--------------------------------------------|
| About menu option, 2-9                  | - data                                     |
| Actions menu, 11-6                      | exporting, 11-13, 11-14                    |
| Add Issue menu option, 2-7              | importing, 4-7, 11-13                      |
| Add Requirement menu option, 2-4        | data collisions, 10-20                     |
|                                         | data links, 10-16                          |
| Add Test menu option, 2-6               | creating, 10-17                            |
| Administration, 1-1                     | deleting, 10-21                            |
| administrator, 10-1                     | managing, 10-19                            |
| menu options, 10-5                      | Database Repository, 1-2                   |
| starting, 10-1                          | databases                                  |
| assigning roles, 10-8                   | adding, 9-1                                |
| Associate Issues menu option, 2-6, 2-7  | administering, 10-1                        |
| Associate Requirements menu option, 2-6 | changing user options, 2-11                |
| Associate Test menu option, 2-4, 2-7    | configuring, 9-1, 11-1                     |
| attachments                             |                                            |
| opening, 4-3, 11-11                     | deleting, 9-2                              |
| using, 4-2, 11-11                       | maintaining, 10-16                         |
| Attachments menu option, 2-4, 2-6, 2-7  | purging, 10-5, 10-16                       |
| automated tests                         | removing, 9-2                              |
| adding, 3-3                             | unlocking, 10-5, 10-16                     |
| running, 3-5, 11-21                     | updating, 9-3                              |
| Turining, 3-3, 11-21                    | default fields, 10-3, 10-11                |
| _                                       | default reports                            |
| C                                       | managing, 10-6                             |
| configure                               | Defect Tracking, 1-1                       |
| · ·                                     | Delete Issue menu option, 2-7              |
| systems, 6-15                           | Delete Requirement menu option, 2-4        |
| Contents menu option, 2-9               | Delete Test menu option, 2-6               |
| Copy menu option, 2-4, 2-6, 2-7         | Display Unique IDs for nodes setting, 2-11 |
| CSV file                                |                                            |
| importing, 11-13                        | _                                          |
| custom fields, 10-3, 10-11, 11-2        | E                                          |
| adding, 10-14                           | Edit Issue menu option, 2-7                |
| deleting, 10-16                         | Edit menu, 11-5                            |
| editing, 10-15                          | Edit Requirement menu option, 2-4          |
| custom reports                          | · · · · · · · · · · · · · · · · · · ·      |
| adding, 8-1                             | Edit Test menu option, 2-6                 |
| editing, 8-5                            | email                                      |
| O <sup>r</sup>                          | configuring the server, 10-5               |
| D.                                      | emailing reports, 8-6                      |
| D                                       | enabling notifications, 11-8               |
| dashboard reports                       | issues, 7-7                                |
| adding, 8-7                             | setting preferences, 10-5                  |
| deleting, 8-7                           | setting traceability options, 10-6         |
| _                                       | tests, 6-24                                |
| viewing, 8-6                            | E-mail Notification                        |
| Dashboard tab                           | enabling, 2-11                             |
|                                         | O.                                         |

| export data, 11-13                                         | Issues tab Web interface, 2-6                   |
|------------------------------------------------------------|-------------------------------------------------|
| F                                                          | Windows interface, 11-3  Issues tab icons, 2-7  |
| features, 1-1                                              | issues tab icons, 2-7                           |
| fields                                                     | L                                               |
| adding custom, 10-14                                       | links                                           |
| adding options, 10-11<br>deleting custom, 10-16            | creating, 4-3                                   |
| deleting options, 10-10                                    | log in, 2-3                                     |
| editing custom, 10-15                                      | Logout, 10-5                                    |
| editing default, 10-13                                     | 208044, 10 0                                    |
| renaming options, 10-12                                    | M                                               |
| working with, 10-11                                        | <u>IVI                                   </u>   |
| Fields tab, 10-3                                           | manage default reports, 10-5                    |
| Filter menu option, 2-5, 2-6, 2-7                          | manual tests                                    |
| Filter toolbar button, 2-10                                | adding, 3-2, 6-5                                |
| filtering, 2-12, 2-13, 11-9                                | converting, 6-14                                |
| Firefox browser, 1-2                                       | deleting, 6-12                                  |
| functional tests                                           | editing, 6-12                                   |
| adding, 6-1                                                | editing multiple, 6-13                          |
| adding to groups, 6-8                                      | editing steps, 6-14                             |
| running, 6-16                                              | running, 3-4, 6-17, 11-22                       |
|                                                            | Maximum Number of Displayed Nodes setting, 2-11 |
| G                                                          | menu options Web interface 2.0                  |
| Grid view, 2-14                                            | Web interface, 2-9 Windows interface, 11-5      |
| sorting, 2-15                                              | Whidows Interface, 11-5                         |
| Grid View toolbar button, 2-10                             | •                                               |
| Group menu option, 2-4, 2-6, 2-7                           | 0                                               |
| Group toolbar button, 2-10                                 | Open menu option, 2-9                           |
| grouping, 2-12, 11-8                                       | OpenScript tests                                |
|                                                            | adding, 6-3                                     |
| Н                                                          | options                                         |
|                                                            | setting, 11-7                                   |
| Help menu, 2-9, 10-5, 11-7                                 | Options menu option, 2-9                        |
| history                                                    | Outdent toolbar button, 2-10                    |
| toolbar button, 2-9                                        |                                                 |
| viewing, 4-5, 11-11                                        | <u>P</u>                                        |
| 1                                                          | passwords                                       |
| <u> </u>                                                   | changing, 2-10, 10-7, 11-8                      |
| icons                                                      | Paste menu option, 2-4, 2-6, 2-7                |
| Issues tab, 2-7                                            | popup blockers, 1-2                             |
| Requirements tab, 2-4                                      | port                                            |
| Test tab, 2-5                                              | changing, 2-2                                   |
| import data, 4-7, 11-13                                    | Project menu, 2-9, 11-5                         |
| Import data menu option, 2-9                               | projects, 4-1                                   |
| Indent toolbar button, 2-10 Internet Explorer browser, 1-2 | adding, 10-10                                   |
| introduction, 1-1                                          | assigning roles, 10-11<br>basics, 4-1           |
| issues                                                     | cloning, 10-10                                  |
| adding, 3-5, 7-1, 11-27                                    | copying between, 11-10                          |
| associating issues, 7-4, 11-28                             | deleting, 10-10                                 |
| associating tests, 6-23, 7-6, 11-29                        | importing data, 4-7                             |
| attaching files, 11-11                                     | opening, 4-2, 11-10                             |
| deleting, 7-2, 11-27                                       | renaming, 10-10                                 |
| editing, 7-3, 11-28                                        | searching, 4-5, 11-12                           |
| editing multiple, 7-3                                      | viewing properties, 11-10                       |
| emailing, 7-7                                              | working with, 4-1, 10-10, 11-10                 |
| working with, 7-1                                          | Projects tab, 10-3                              |
|                                                            |                                                 |

| purge database, 10-5               | installing, 9-2                          |
|------------------------------------|------------------------------------------|
|                                    | sample project                           |
| R                                  | opening, 3-1                             |
| Refresh toolbar button, 2-9        | schedule                                 |
|                                    | adding tests, 6-25                       |
| reports adding custom, 8-1         | deleting tasks, 6-28                     |
| adding dashboard, 8-7              | editing tasks, 6-28<br>tests, 6-25       |
| cloning, 8-5                       |                                          |
| creating, 3-6                      | Schedule test menu option, 2-6 schedules |
| deleting custom, 8-6               | disabling, 11-26                         |
| deleting dashboard, 8-7            | editing, 11-26                           |
| editing custom, 8-5                | enabling, 11-26                          |
| emailing custom, 8-6               | working with, 11-25                      |
| exporting, 8-8                     | Screen Capture utility                   |
| managing default, 10-5             | Capture menu, A-1                        |
| managing default reports, 10-6     | capturing screens, A-2                   |
| overview of, 1-1                   | downloading, 4-3                         |
| viewing, 6-21, 8-1, 11-24          | Edit menu, A-1                           |
| viewing dashboard, 8-6             | File menu, A-1                           |
| working with, 8-1                  | Help menu, A-2                           |
| Reports tab                        | main window, A-1                         |
| Web interface, 2-8                 | menu options, A-1                        |
| repositories                       | setting preferences, A-2                 |
| adding, 4-1                        | using, A-1                               |
| Repositories menu option, 2-9      | scripts                                  |
| requirements, 5-1                  | downloading, 6-20                        |
| adding, 3-2, 5-1, 11-15            | saving, 11-24                            |
| associating tests, 5-3, 11-16      | Service setting, 9-2                     |
| associating with tests, 6-21       | Set test result menu option, 2-6         |
| attaching files, 11-11             | shared directory                         |
| deleting, 5-2, 11-16               | saving, 11-24                            |
| editing, 5-2                       | sorting, 11-8                            |
| editing multiple, 5-3              | SSL                                      |
| emailing, 5-5                      | using, 2-2                               |
| working with, 11-15                | systems                                  |
| Requirements Management, 1-1       | adding, 6-15                             |
| Requirements tab                   | configuring, 6-15                        |
| Web interface, 2-3                 | deleting, 6-16                           |
| Windows interface, 11-2            | editing, 6-15                            |
| Requirements tab icons, 2-4        | Systems menu option, 2-9                 |
| Reset Test Runs user options, 2-11 |                                          |
| resetting                          | Т                                        |
| test results, 2-11                 | <u>•</u>                                 |
| test runs, 2-10                    | test details                             |
| results                            | viewing, 6-20, 11-24                     |
| viewing reports, 6-21, 11-24       | test folders                             |
| roles                              | adding, 6-7                              |
| adding, 10-8                       | test groups                              |
| assigning, 10-8                    | adding functional tests, 6-8             |
| deleting, 10-9                     | running, 6-18, 11-22                     |
| editing, 10-9                      | Test Manager                             |
| working with, 10-8                 | installing, 2-1                          |
| Roles tab, 10-2                    | using, 2-1                               |
| Run branch menu option, 2-6        | Test Planning and Management, 1-1        |
| Run test menu option, 2-6          | test results                             |
|                                    | deleting, 6-20, 11-23                    |
| S                                  | resetting, 2-11                          |
|                                    | setting, 6-20                            |
| sample data                        | test runs                                |

| viewing reports, 6-21<br>test scripts                                                                                                    |
|----------------------------------------------------------------------------------------------------|
| downloading, 6-20                                                                                                    |
| test steps                                                                                                    |
| editing, 6-14                                                                                                    |
| Test tab icons, 2-5                                                                                                    |
| tests, 6-1                                                                                                    |
| adding, 3-2, 6-1, 6-5, 11-17                                                                                                    |
| adding multiple, 11-18                                                                                                    |
| adding third party, 6-10                                                                                                    |
| adding to schedule, 6-25                                                                                                    |
| adding to test group, 11-18                                                                                                    |
| associating issues, 6-23, 11-23                                                                                                    |
| associating requirements, 11-23                                                                                                    |
| associating with issues, 7-6                                                                                                    |
| associating requirements, 6-21                                                                                                    |
| attaching files, 11-11                                                                                                    |
| converting, 6-14                                                                                                    |
| deleting, 6-12, 11-20<br>deleting results, 6-20                                                                                                    |
| downloading scripts, 6-20                                                                                                    |
| editing, 6-12, 11-20                                                                                                    |
| editing multiple, 6-13                                                                                                    |
| editing steps, 11-19                                                                                                    |
|                                                                                                    |
| emailing, 2-5, 6-24<br>restarting, 11-20                                                                                                    |
| running, 3-4, 6-16, 6-17, 11-21                                                                                                    |
| running test groups, 6-18                                                                                                    |
| running third party test, 6-19                                                                                                    |
| scheduling, 6-25, 11-25                                                                                                    |
| setting results, 6-20                                                                                                    |
| viewing details, 6-20                                                                                                    |
| working with, 11-16                                                                                                    |
| Tests tab Web interface, 2-5                                                                                                    |
| Windows interface, 11-2                                                                                                    |
|                                                                                                    |
|                                                                                                    |
| third party tests                                                                                                    |
| third party tests adding, 6-10                                                                                                    |
| third party tests<br>adding, 6-10<br>running, 6-19                                                                                                    |
| third party tests adding, 6-10                                                                                                    |
| third party tests adding, 6-10 running, 6-19 troubleshooting, 6-19                                                                                                    |
| third party tests adding, 6-10 running, 6-19 troubleshooting, 6-19 toolbar options, 2-9, 11-4                                                                                                    |
| third party tests adding, 6-10 running, 6-19 troubleshooting, 6-19 toolbar options, 2-9, 11-4 Tools menu, 2-9, 10-5, 11-7 Tree View toolbar button, 2-10 troubleshooting third party tests, 6-19                                                                                                    |
| third party tests adding, 6-10 running, 6-19 troubleshooting, 6-19 toolbar options, 2-9, 11-4 Tools menu, 2-9, 10-5, 11-7 Tree View toolbar button, 2-10                                                                                                    |
| third party tests adding, 6-10 running, 6-19 troubleshooting, 6-19 toolbar options, 2-9, 11-4 Tools menu, 2-9, 10-5, 11-7 Tree View toolbar button, 2-10 troubleshooting third party tests, 6-19 tutorial, 3-1                                                                                                    |
| third party tests adding, 6-10 running, 6-19 troubleshooting, 6-19 toolbar options, 2-9, 11-4 Tools menu, 2-9, 10-5, 11-7 Tree View toolbar button, 2-10 troubleshooting third party tests, 6-19                                                                                                    |
| third party tests adding, 6-10 running, 6-19 troubleshooting, 6-19 toolbar options, 2-9, 11-4 Tools menu, 2-9, 10-5, 11-7 Tree View toolbar button, 2-10 troubleshooting third party tests, 6-19 tutorial, 3-1                                                                                                    |
| third party tests adding, 6-10 running, 6-19 troubleshooting, 6-19 toolbar options, 2-9, 11-4 Tools menu, 2-9, 10-5, 11-7 Tree View toolbar button, 2-10 troubleshooting third party tests, 6-19 tutorial, 3-1                                                                                                    |
| third party tests adding, 6-10 running, 6-19 troubleshooting, 6-19 toolbar options, 2-9, 11-4 Tools menu, 2-9, 10-5, 11-7 Tree View toolbar button, 2-10 troubleshooting third party tests, 6-19 tutorial, 3-1  U unlock database, 10-5 User Information settings, 2-11 users                                                                                 |
| third party tests adding, 6-10 running, 6-19 troubleshooting, 6-19 toolbar options, 2-9, 11-4 Tools menu, 2-9, 10-5, 11-7 Tree View toolbar button, 2-10 troubleshooting third party tests, 6-19 tutorial, 3-1  U unlock database, 10-5 User Information settings, 2-11 users adding, 10-7                                                                    |
| third party tests adding, 6-10 running, 6-19 troubleshooting, 6-19 toolbar options, 2-9, 11-4 Tools menu, 2-9, 10-5, 11-7 Tree View toolbar button, 2-10 troubleshooting third party tests, 6-19 tutorial, 3-1  U unlock database, 10-5 User Information settings, 2-11 users adding, 10-7 changing information, 10-7, 11-8                                   |
| third party tests adding, 6-10 running, 6-19 troubleshooting, 6-19 toolbar options, 2-9, 11-4 Tools menu, 2-9, 10-5, 11-7 Tree View toolbar button, 2-10 troubleshooting third party tests, 6-19 tutorial, 3-1  U unlock database, 10-5 User Information settings, 2-11 users adding, 10-7 changing information, 10-7, 11-8 deleting, 10-7                    |
| third party tests adding, 6-10 running, 6-19 troubleshooting, 6-19 toolbar options, 2-9, 11-4 Tools menu, 2-9, 10-5, 11-7 Tree View toolbar button, 2-10 troubleshooting third party tests, 6-19 tutorial, 3-1  U unlock database, 10-5 User Information settings, 2-11 users adding, 10-7 changing information, 10-7, 11-8 deleting, 10-7 working with, 10-7 |
| third party tests adding, 6-10 running, 6-19 troubleshooting, 6-19 toolbar options, 2-9, 11-4 Tools menu, 2-9, 10-5, 11-7 Tree View toolbar button, 2-10 troubleshooting third party tests, 6-19 tutorial, 3-1  U unlock database, 10-5 User Information settings, 2-11 users adding, 10-7 changing information, 10-7, 11-8 deleting, 10-7                    |

### ٧

View menu, 11-5 views grid, switching to, 2-14

#### W

Web interface Dashboard tab, 2-8 Help menu, 2-9 Issues tab, 2-6 logging in, 2-3 menu options, 2-9 Project menu, 2-9 Reports tab, 2-8 Requirements tab, 2-3 Tests tab, 2-5 toolbar, 2-9 Tools menu, 2-9 Web Server setting up, 2-3 web server port, 2-2 Windows, 11-1 Windows interface, 11-1 logging in, 11-1

### X

XML file importing, 11-13